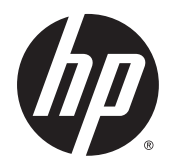

Guia do Usuário

© Copyright 2015 Hewlett-Packard Development Company, L.P.

Bluetooth é uma marca comercial de seu proprietário, utilizada sob licença pela Hewlett-Packard Company. Intel e Centrino são marcas comerciais da Intel Corporation nos EUA e em outros países. Java é uma marca comercial da Sun Microsystems, Inc. nos EUA. Microsoft e Windows são marcas comerciais registradas do grupo de empresas da Microsoft nos EUA.

As informações contidas neste documento estão sujeitas a alterações sem aviso. As únicas garantias para produtos e serviços da HP são as estabelecidas nas declarações de garantia expressa que acompanham tais produtos e serviços. Nenhuma informação contida neste documento deve ser interpretada como uma garantia adicional. A HP não será responsável por erros técnicos ou editoriais nem por omissões contidos neste documento.

Primeira edição: janeiro de 2015

Número de peça: 780897-201

#### Aviso sobre o produto

Este guia do usuário descreve os recursos comuns à maioria dos modelos. Alguns recursos podem não estar disponíveis em seu computador.

Nem todos os recursos estão disponíveis em todas as edições do Windows. Este computador pode exigir hardware, drivers e/ou software atualizados e/ou adquiridos separadamente para aproveitar toda a funcionalidade do Windows. Consulte <http://www.microsoft.com> para obter detalhes.

Para acessar o guia do usuário mais recente, acesse <http://www.hp.com/support> e escolha seu país. Selecione Drivers & Downloads e siga as instruções na tela.

#### Termos do software

Ao instalar, copiar, baixar ou usar de outra maneira qualquer produto de software préinstalado neste computador, você concorda em observar os termos do Contrato de Licença do Usuário Final HP (EULA). Caso você não aceite os termos da licença, a única solução será devolver o produto completo (hardware e software) e sem utilização dentro de 14 dias após a data de compra para obter o reembolso segundo a política do seu local de compra.

Para obter mais informações ou para solicitar o reembolso integral do valor do computador, entre em contato com o fornecedor.

### Aviso sobre segurança

AVISO! Para reduzir a possibilidade de danos devido a altas temperaturas ou superaquecimento do computador, não o coloque diretamente sobre o colo nem obstrua as aberturas de ventilação. Utilize o computador apenas em superfícies planas e duras. Não permita que uma outra superfície rígida, como a lateral de uma impressora opcional, ou uma superfície macia, como um travesseiro ou tapetes e roupas grossas, bloqueie as aberturas de ventilação. Além disso, não permita que o adaptador de CA entre em contato com a pele ou com uma superfície macia, como travesseiros, tapetes e roupas, durante a operação. O computador e o adaptador de CA estão em conformidade com os limites de temperatura para superfícies acessadas pelo usuário definidos pelo IEC 60950 (International Standard for Safety of Information Technology Equipment – Padrão Internacional de Segurança de Equipamentos de Tecnologia da Informação).

# Conteúdo

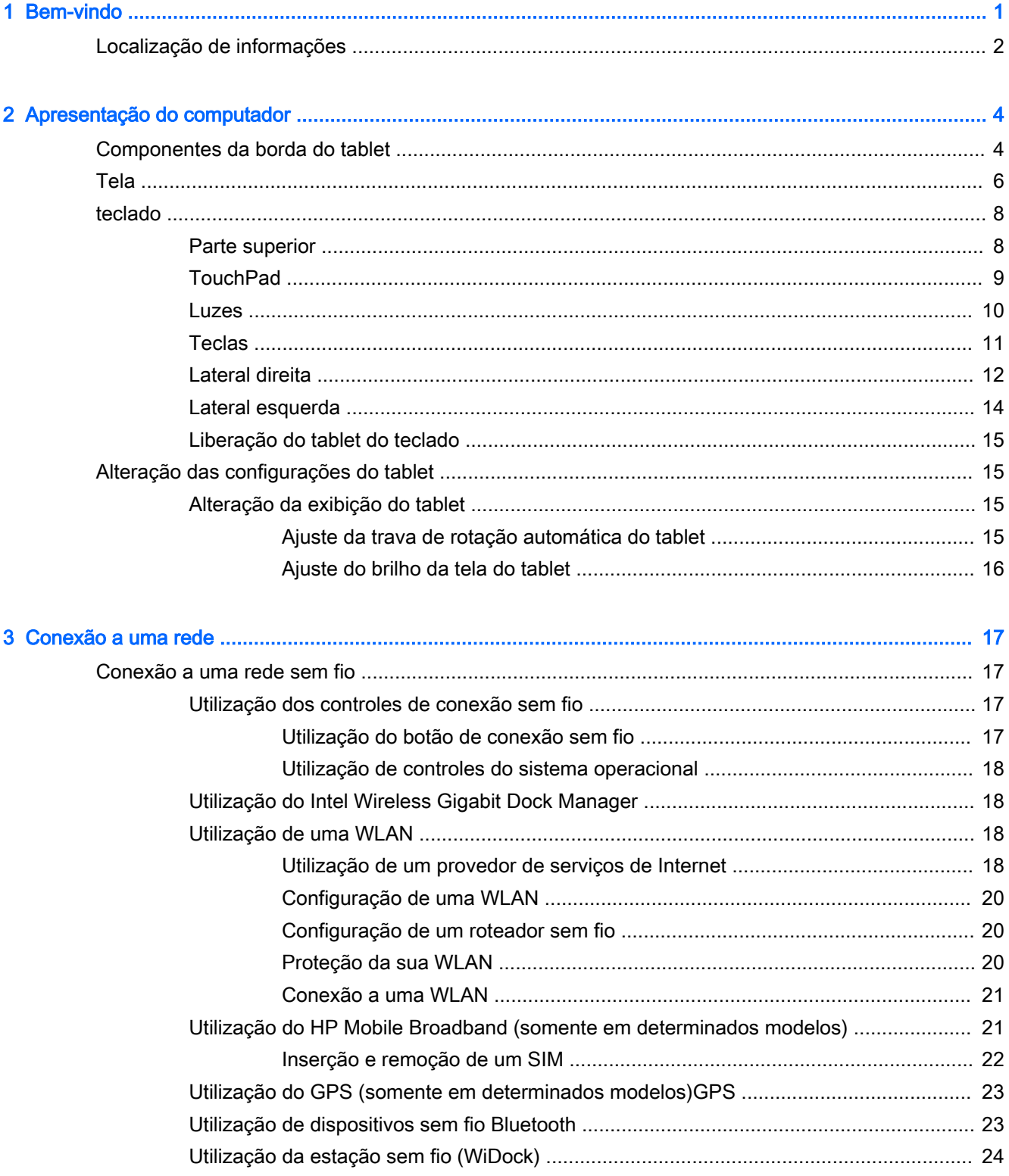

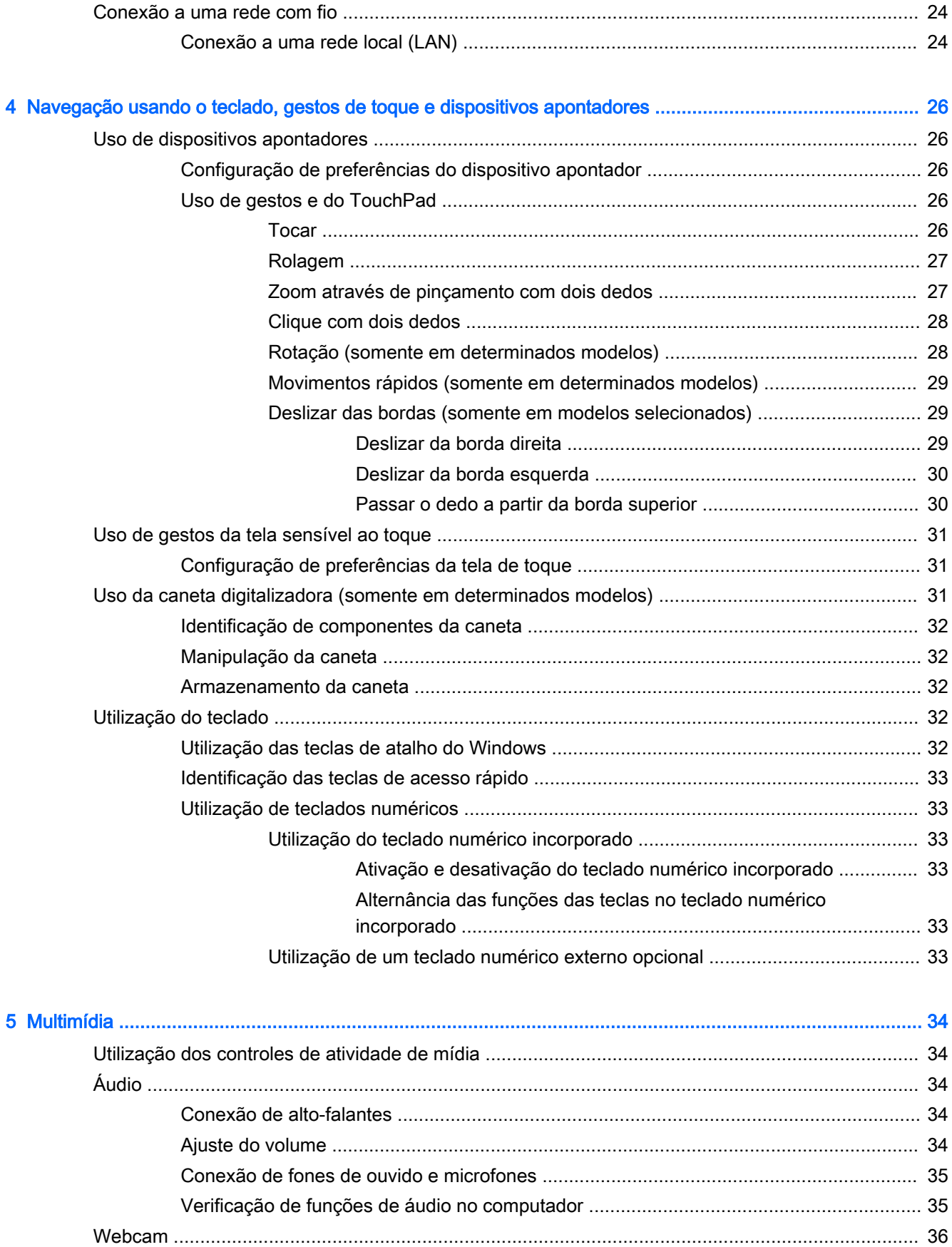

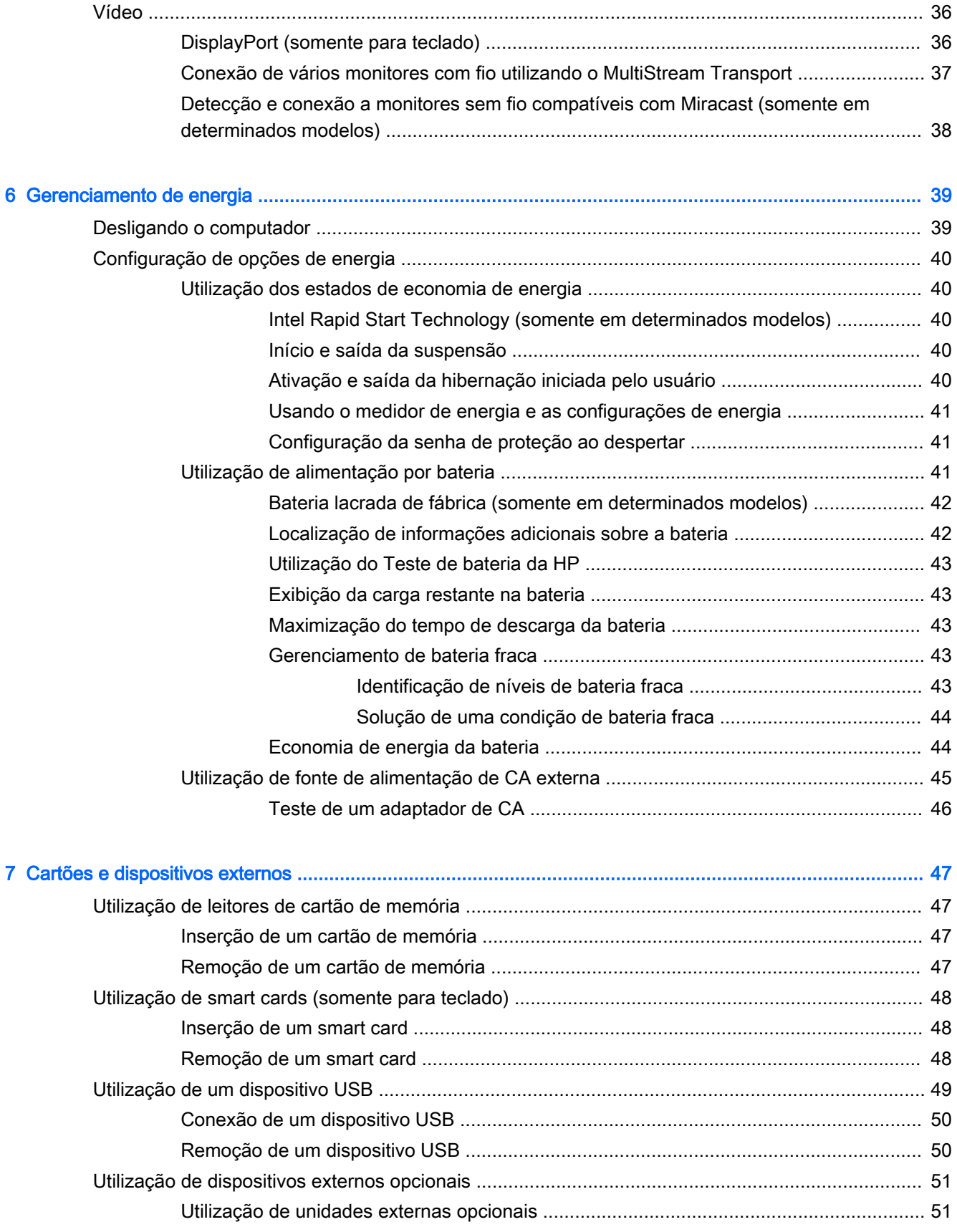

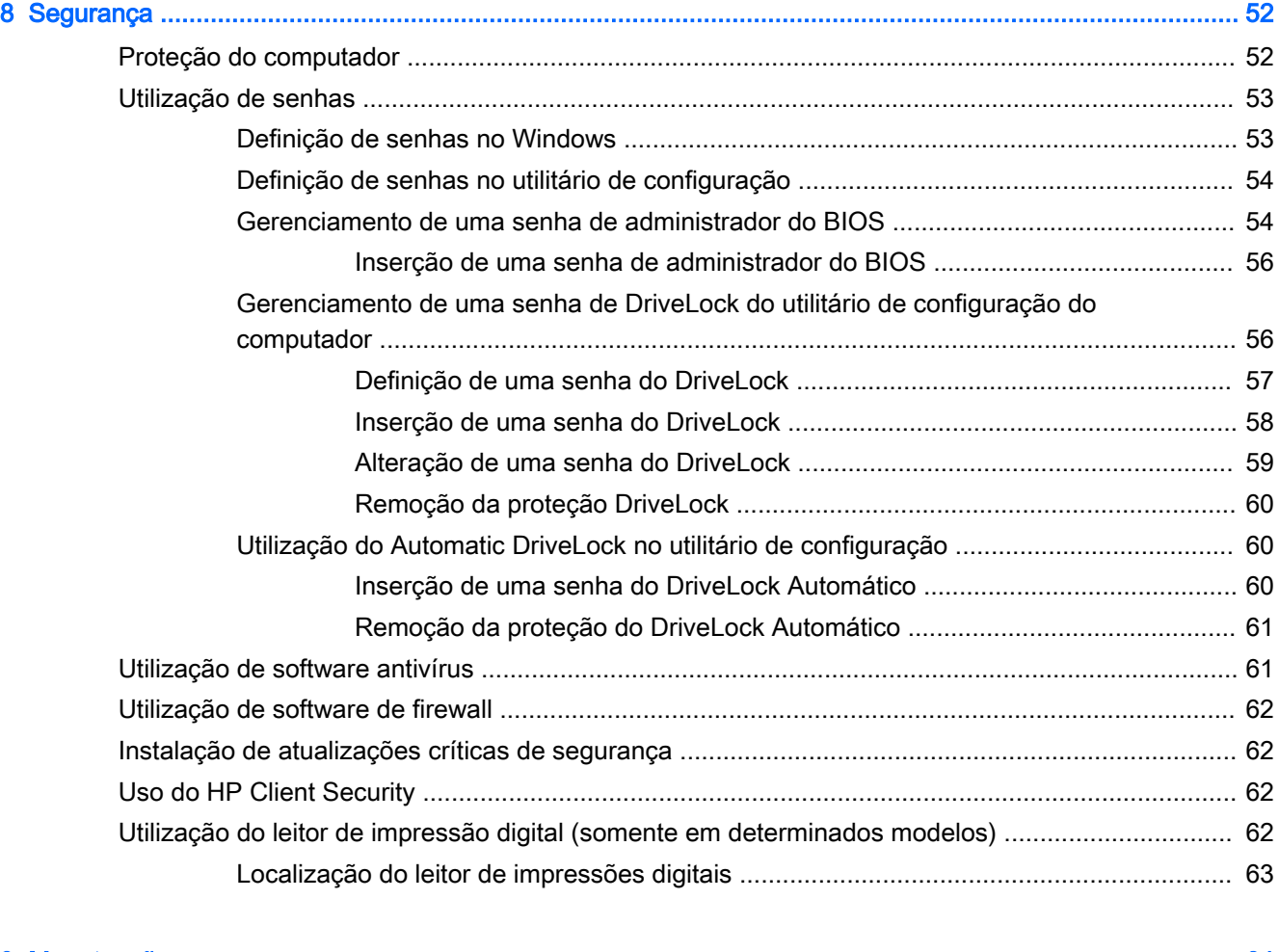

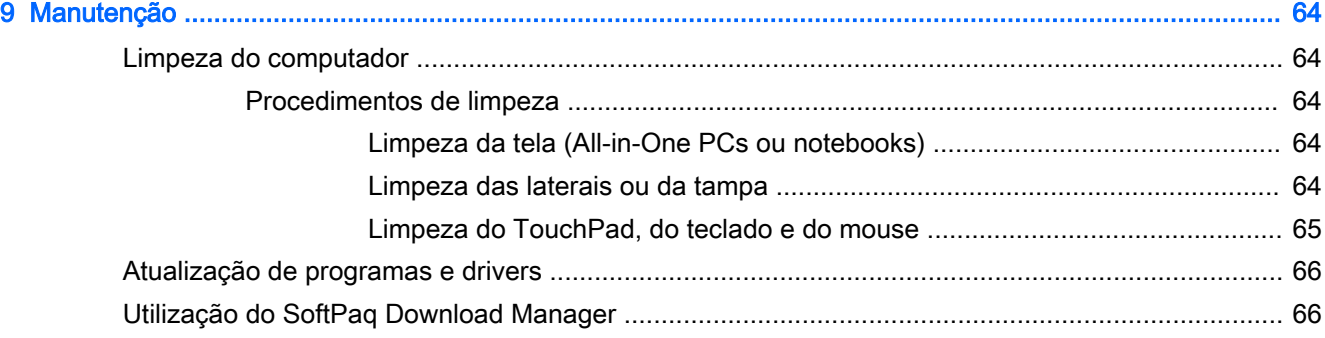

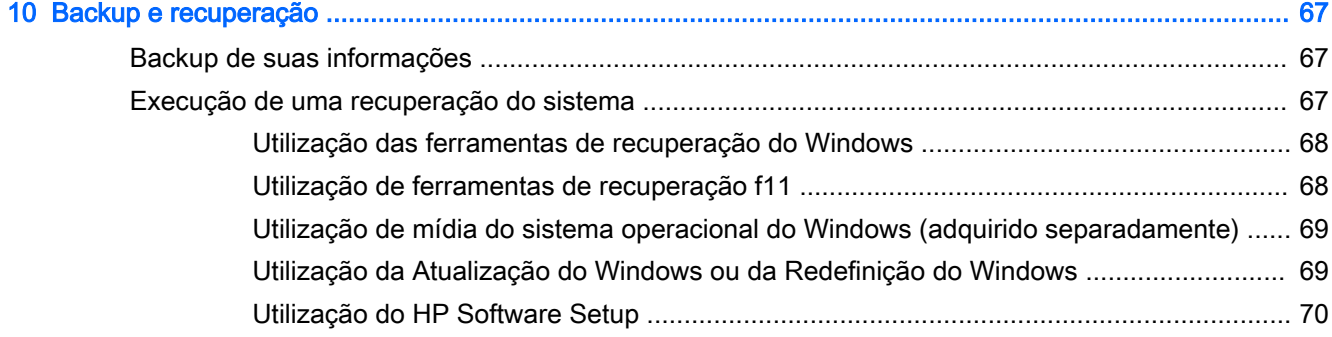

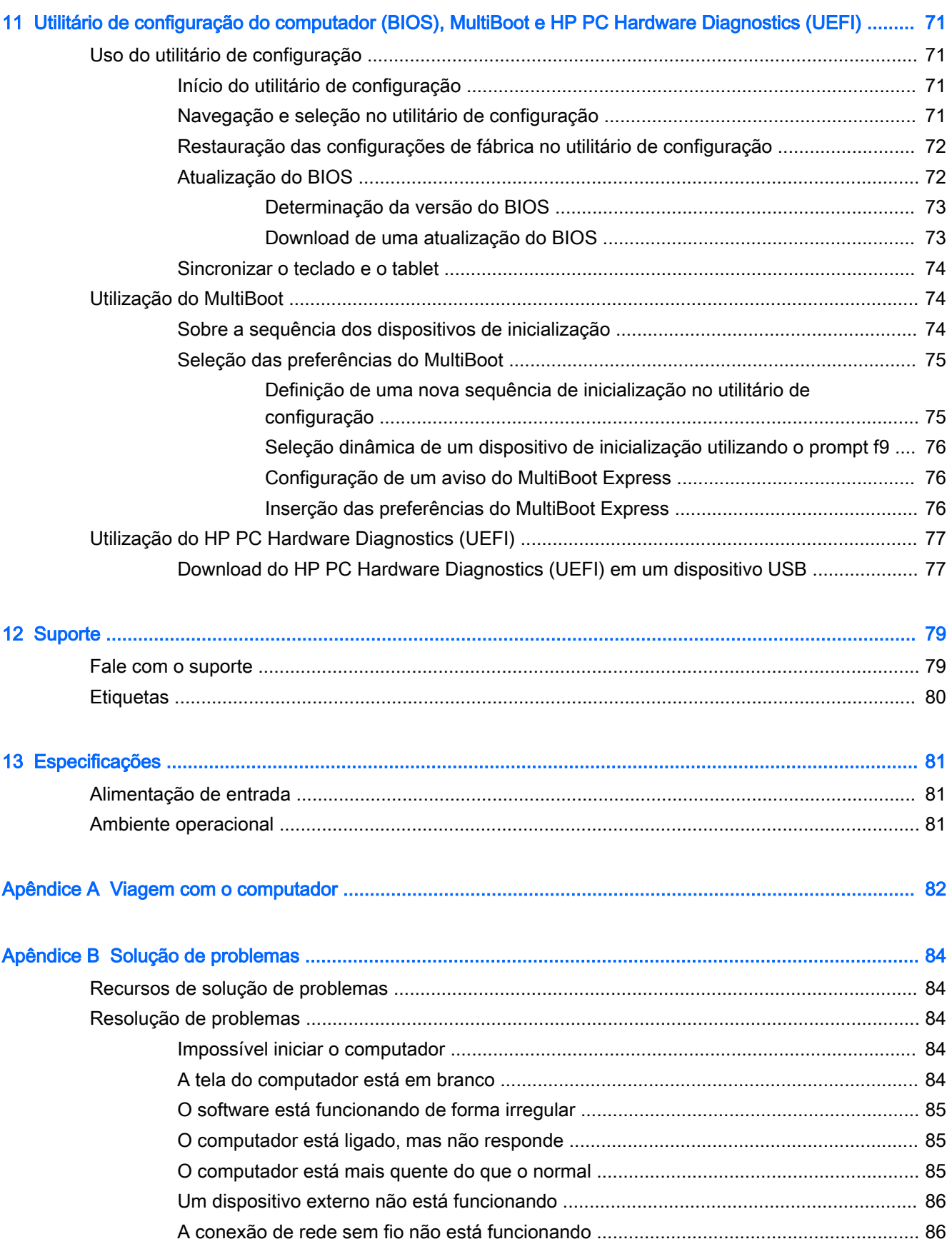

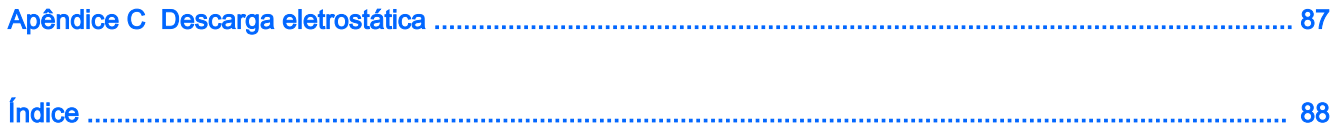

# <span id="page-10-0"></span>Bem-vindo

Após configurar e registrar o computador, recomendamos as seguintes etapas:

 $\mathbb{R}^n$  NOTA: O seu computador pode incluir somente um tablet ou um tablet com teclado. As cores, recursos e acessórios do computador podem variar. Consulte as ilustrações neste guia que melhor representam seu computador.

≿ός DICA: Para retornar rapidamente à tela inicial do computador a partir de um aplicativo aberto ou da

área de trabalho do Windows, pressione a tecla Windows **do teclado**. Pressionar a tecla

Windows novamente fará você voltar à tela em que estava antes.

- Conecte-se à Internet: Configure sua rede com ou sem fio de modo que seja possível se conectar à Internet. Para obter mais informações, consulte [Conexão a uma rede na página 17](#page-26-0).
- Atualize seu software antivírus: proteja seu computador contra danos causados por vírus. O software vem pré-instalado no computador. Para obter mais informações, consulte [Utilização de](#page-70-0)  [software antivírus na página 61.](#page-70-0)
- Conheça seu computador: saiba mais sobre os recursos do computador. Consulte [Apresentação do computador na página 4](#page-13-0) e [Navegação usando o teclado, gestos de toque e](#page-35-0)  [dispositivos apontadores na página 26](#page-35-0) para obter informações adicionais.
- Localizar software instalado: acesse uma lista de produtos de software pré-instalados no computador.

Na tela Inicial, digite a, clique em **Aplicativos** e, em seguida, selecione as opções exibidas na tela. Para obter detalhes sobre a utilização de software fornecido com o computador, consulte as instruções do fabricante, que podem ter sido fornecidas com o software ou disponibilizadas no site da web do fabricante.

Faça backup da sua unidade de disco rígido criando discos de recuperação ou uma unidade flash de recuperação. Consulte [Backup e recuperação na página 67.](#page-76-0)

**EX NOTA:** Para ter fácil acesso à Computer Setup (BIOS), conecte um teclado, se disponível. Se você estiver usando somente um tablet, siga as instruções fornecidas.

# <span id="page-11-0"></span>Localização de informações

Você já usou as *Instruções de Instalação* para ligar o computador e localizar este guia. Para localizar recursos que forneçam detalhes do produto, informações de "como fazer" e muito mais, use esta tabela.

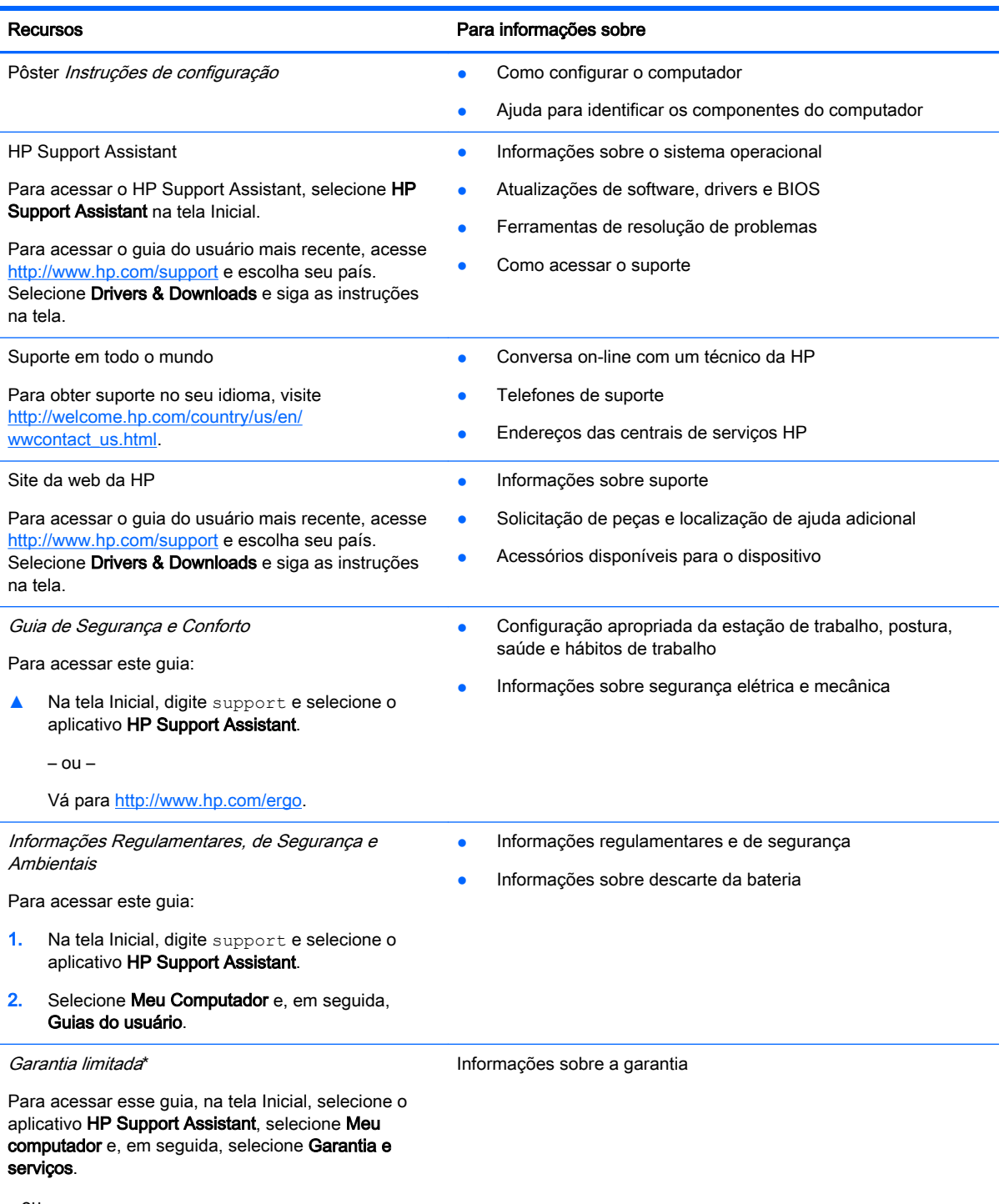

– ou –

#### Recursos Para informações sobre

Vá para<http://www.hp.com/go/orderdocuments>.

\*Você pode encontrar a Garantia Limitada HP expressamente determinada e aplicável ao seu produto junto aos guias do usuário em seu computador e/ou no CD/DVD fornecido na caixa. Em alguns países/regiões, a HP pode fornecer uma versão impressa da Garantia Limitada HP na caixa. Para alguns países/regiões onde a garantia não é fornecida em formato impresso, você pode solicitar uma cópia impressa em <http://www.hp.com/go/orderdocuments> ou escrever para:

- América do Norte: Hewlett-Packard, MS POD, 11311 Chinden Blvd., Boise, ID 83714, USA
- Europa, Oriente Médio e África: Hewlett-Packard, POD, Via G. Di Vittorio, 9, 20063, Cernusco s/Naviglio (MI), Italy
- Ásia Pacífico: Hewlett-Packard, POD, P.O. Box 200, Alexandra Post Office, Singapore 911507

Quando solicitar uma cópia impressa da sua garantia, inclua o número do seu produto, o período da garantia (encontrado na etiqueta de manutenção), seu nome e o endereço postal.

IMPORTANTE: NÃO envie seu produto HP a qualquer dos endereços acima para devolvê-lo. Para obter suporte nos EUA, acesse [http://www.hp.com/go/contactHP.](http://www.hp.com/go/contactHP) Para obter suporte em qualquer lugar do mundo, acesse [http://welcome.hp.com/](http://welcome.hp.com/country/us/en/wwcontact_us.html) [country/us/en/wwcontact\\_us.html](http://welcome.hp.com/country/us/en/wwcontact_us.html).

# <span id="page-13-0"></span>2 Apresentação do computador

# Componentes da borda do tablet

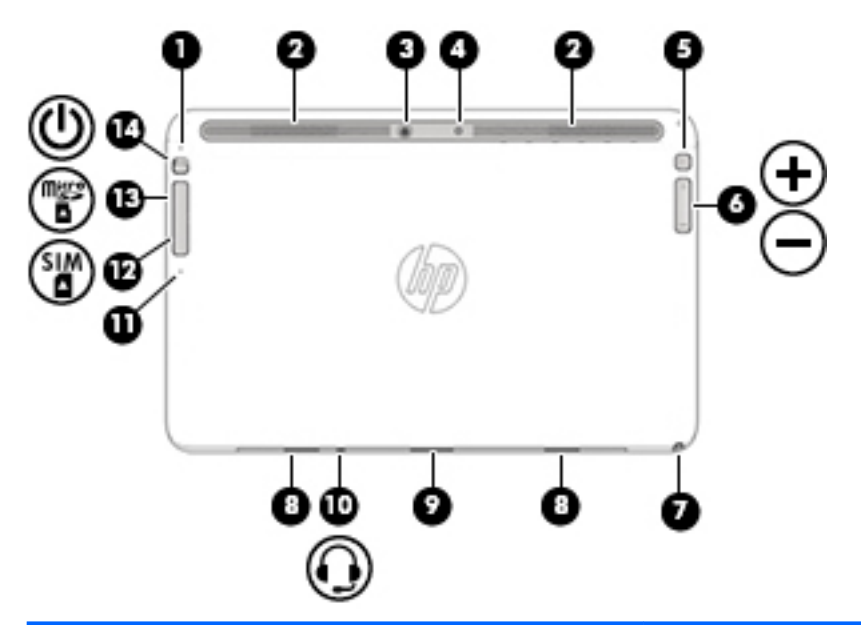

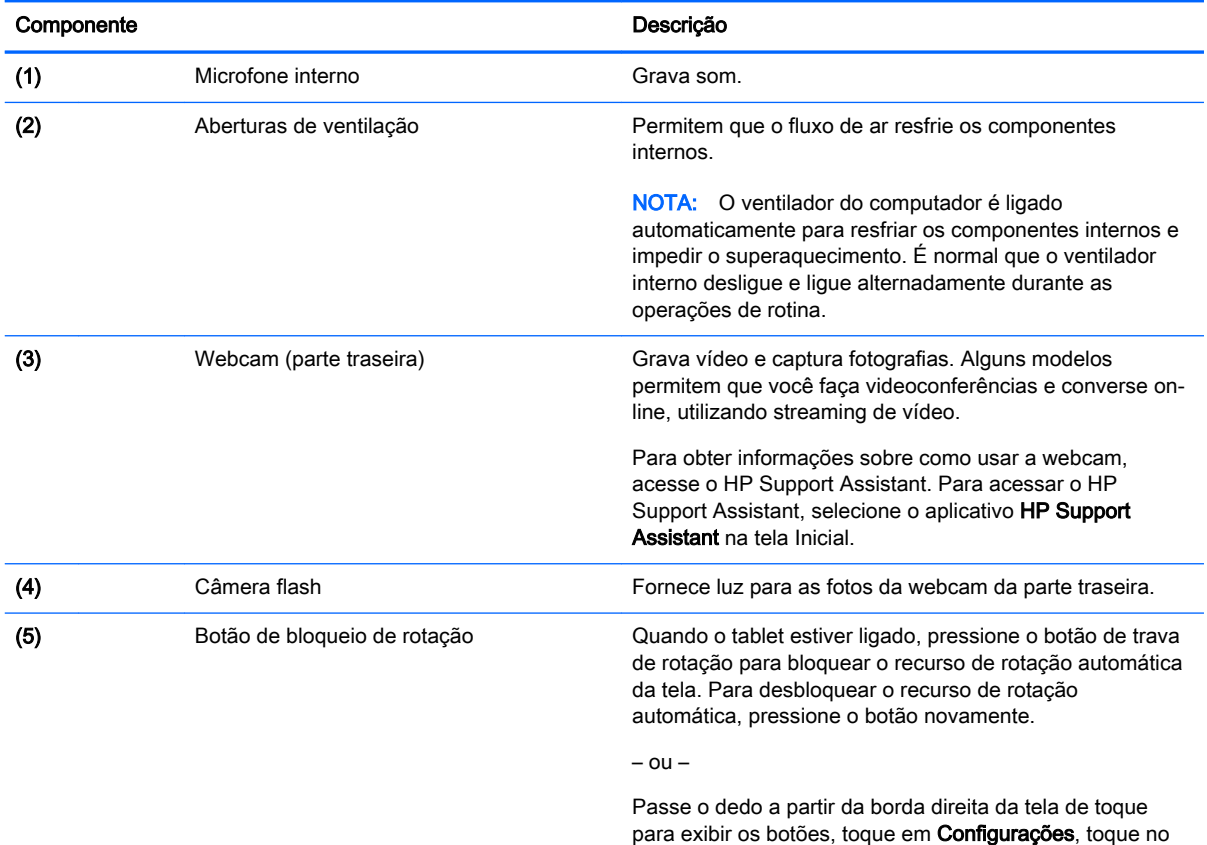

ícone da tela e, em seguida, toque no ícone de rotação

4 Capítulo 2 Apresentação do computador

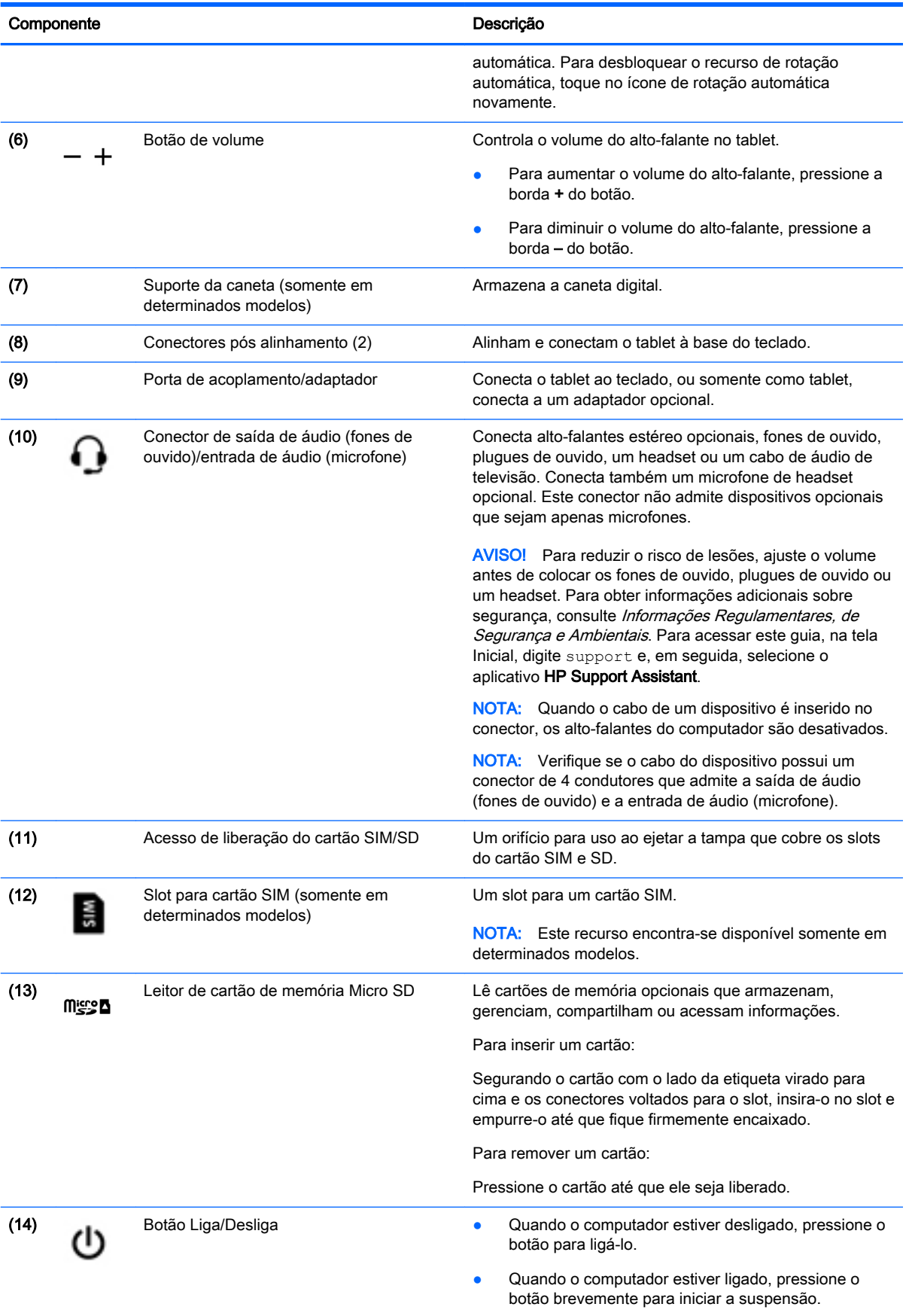

<span id="page-15-0"></span>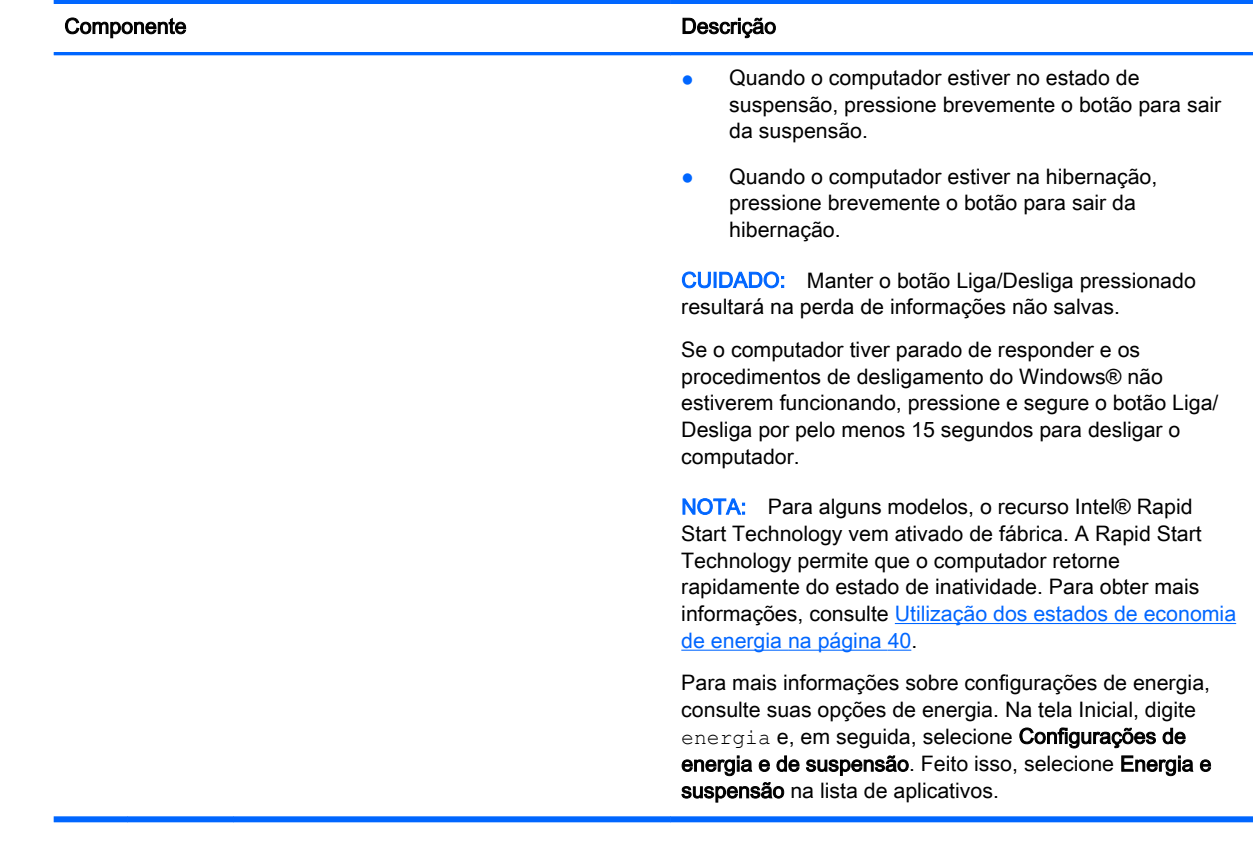

# Tela

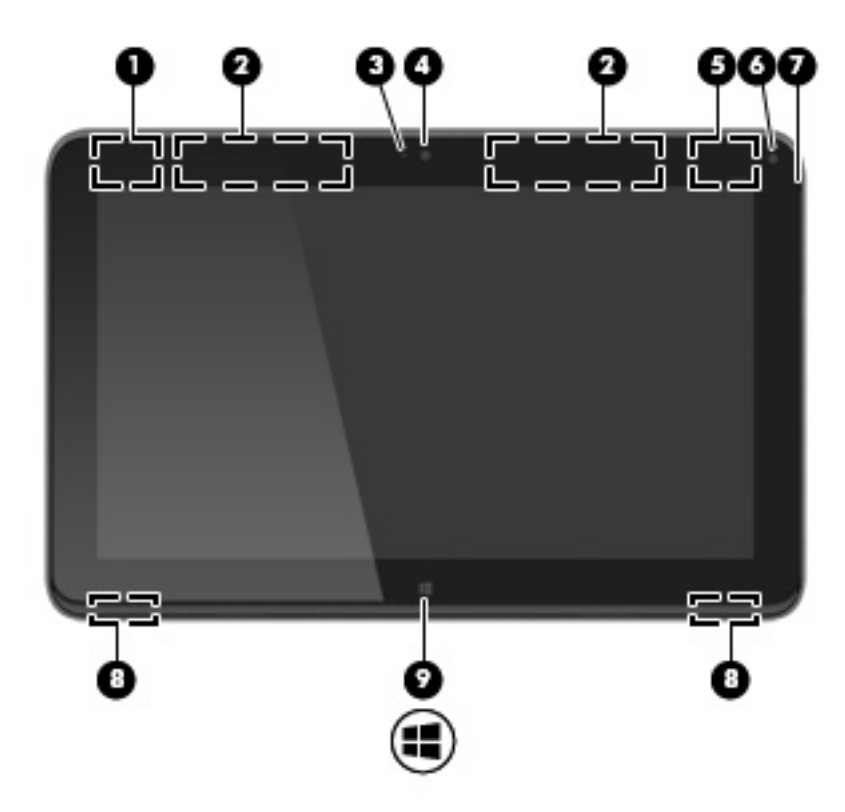

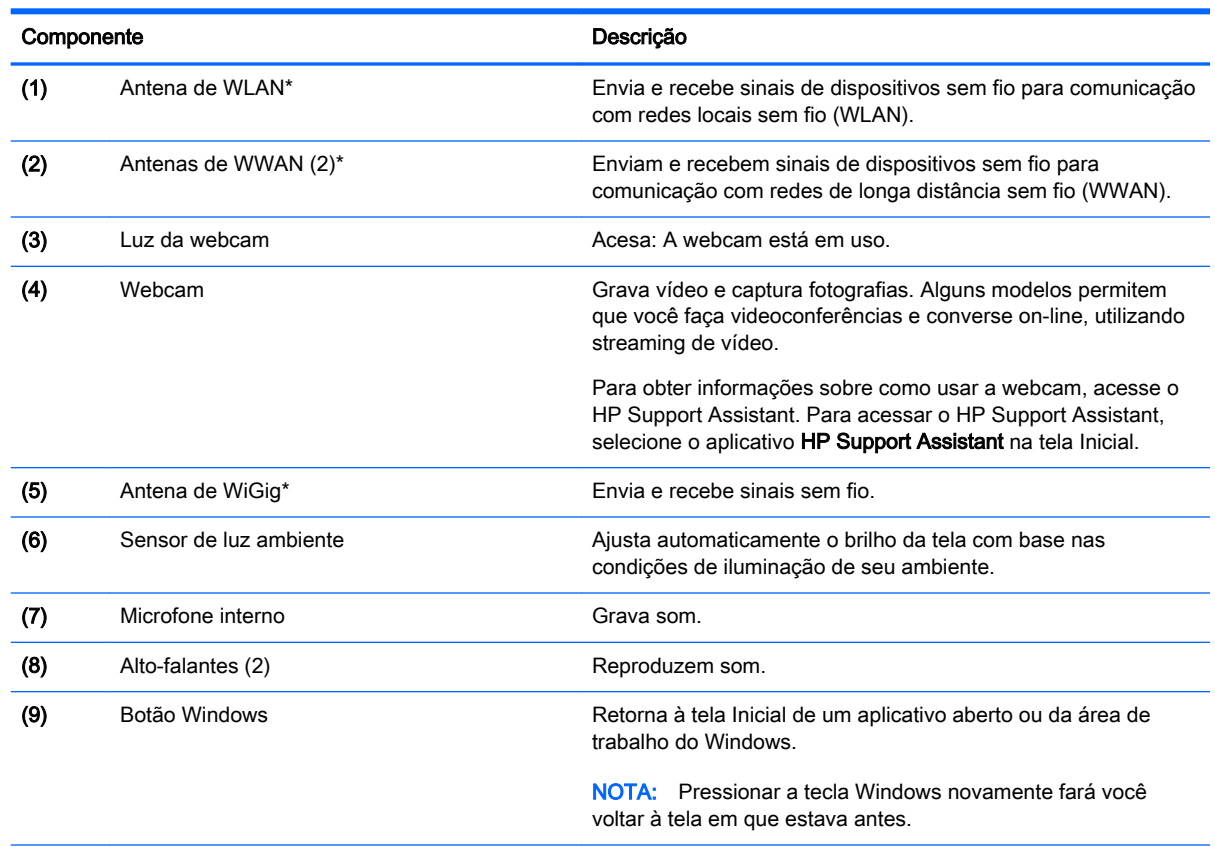

\*As antenas não são visíveis na parte externa do computador. Para obter uma transmissão ideal, mantenha as áreas imediatamente em torno das antenas livres de obstruções. Para obter informações regulamentares sobre dispositivos sem fio, consulte a seção Informações Regulamentares, de Segurança e Ambientais aplicável a seu país ou região. Para acessar os guias do usuário, selecione Iniciar > Ajuda e Suporte > Guias do Usuário.

# <span id="page-17-0"></span>teclado

# Parte superior

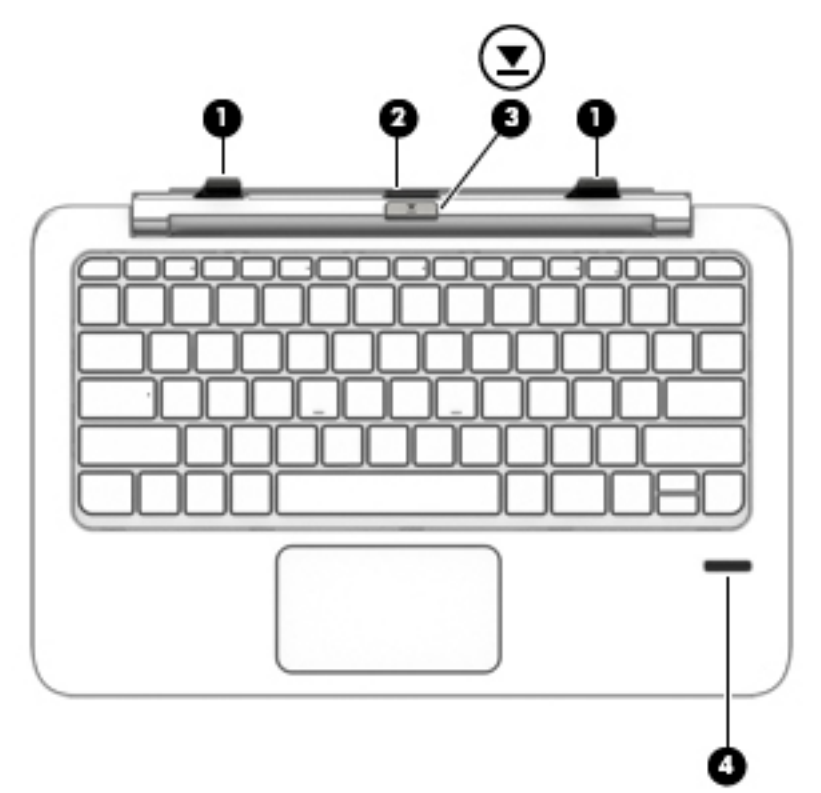

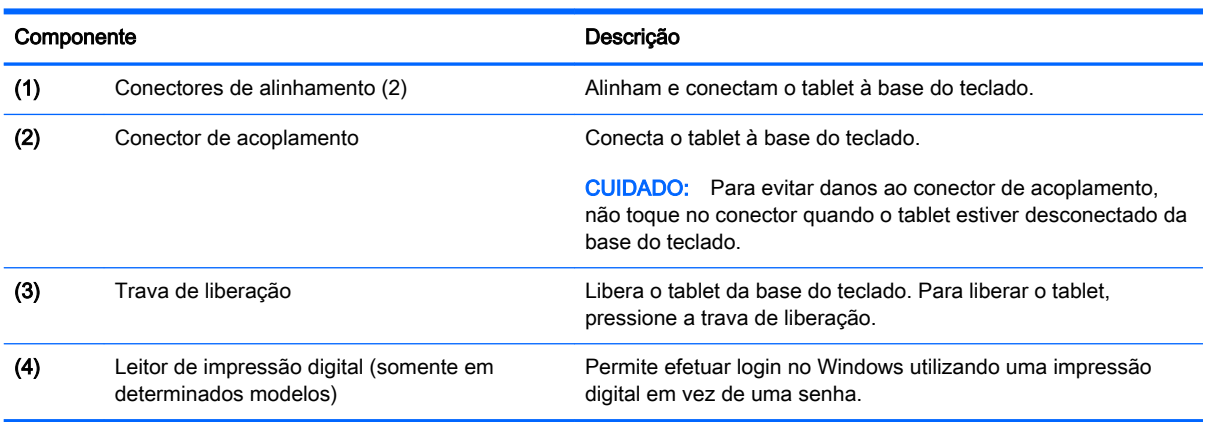

### <span id="page-18-0"></span>**TouchPad**

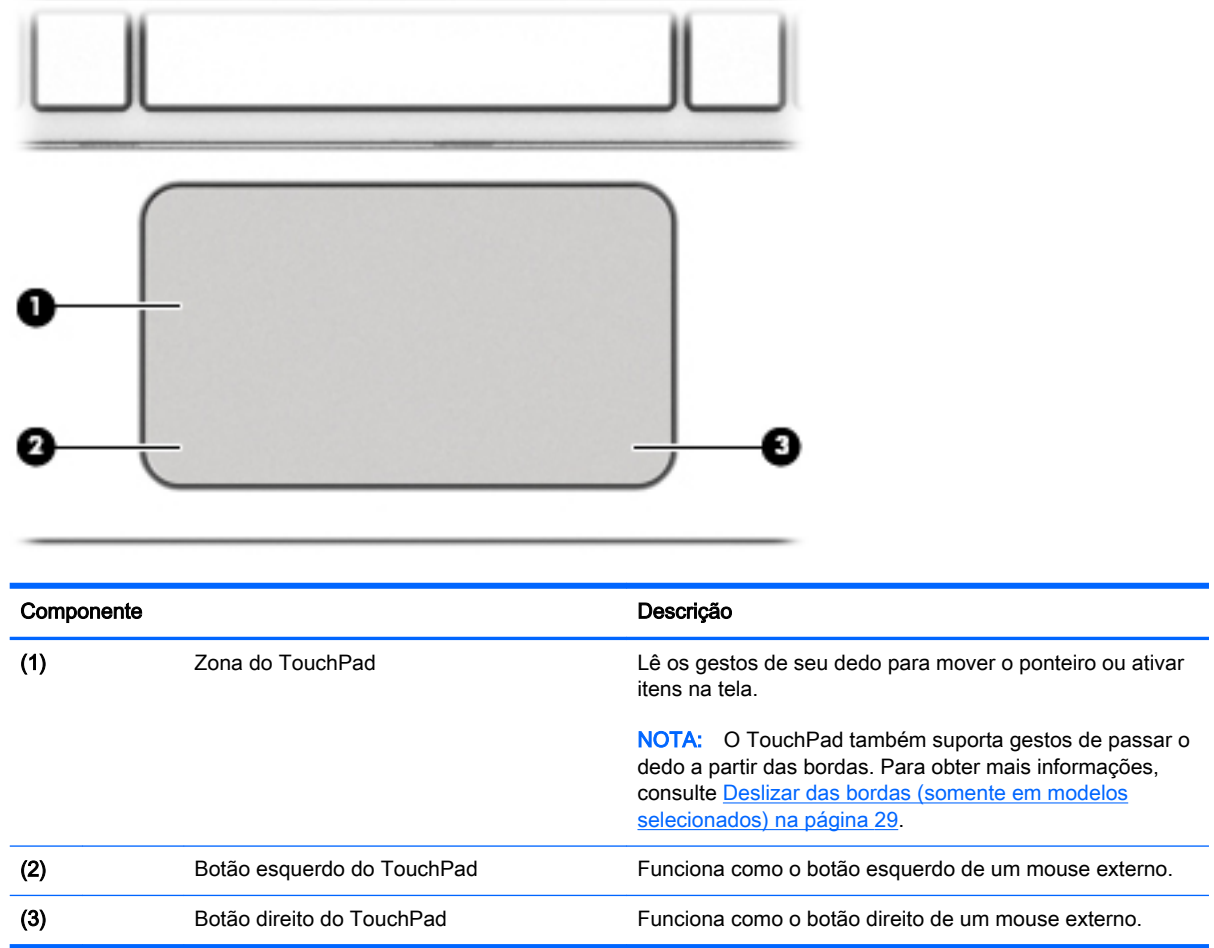

### <span id="page-19-0"></span>Luzes

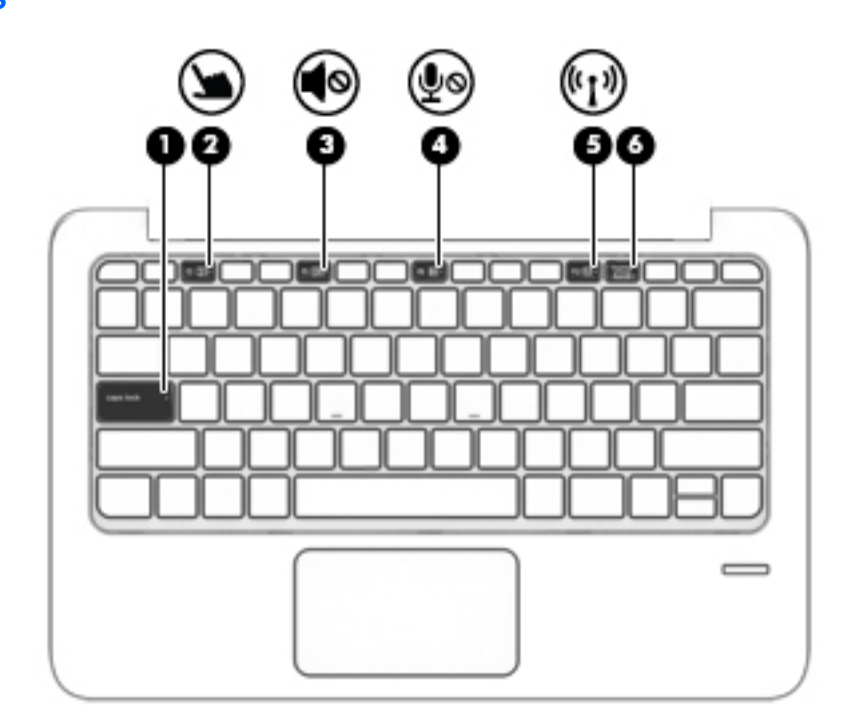

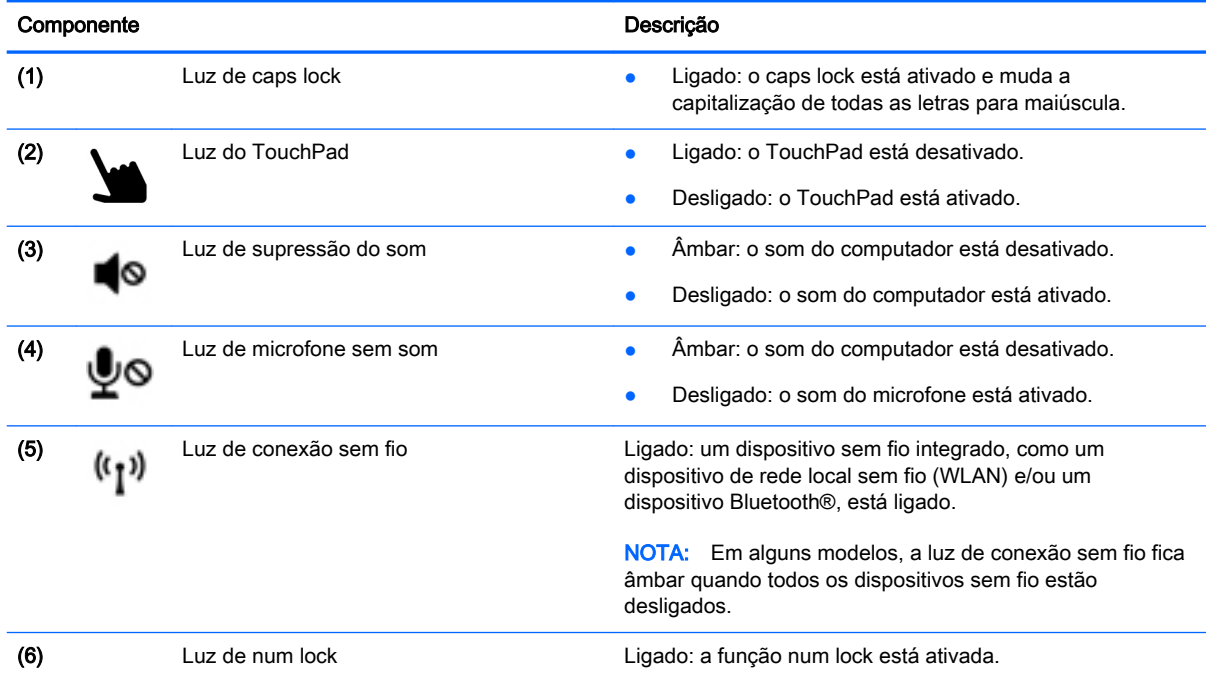

# <span id="page-20-0"></span>**Teclas**

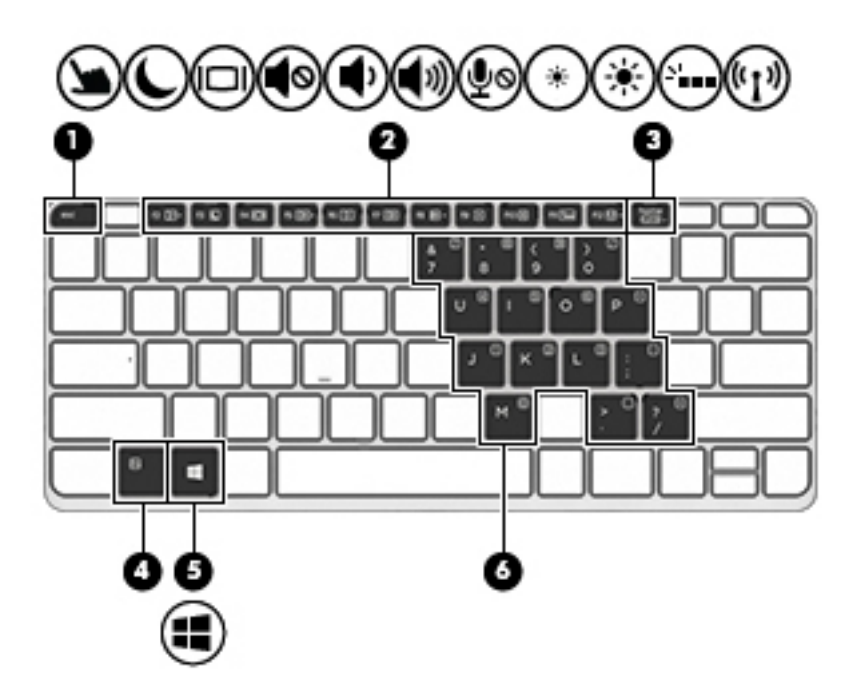

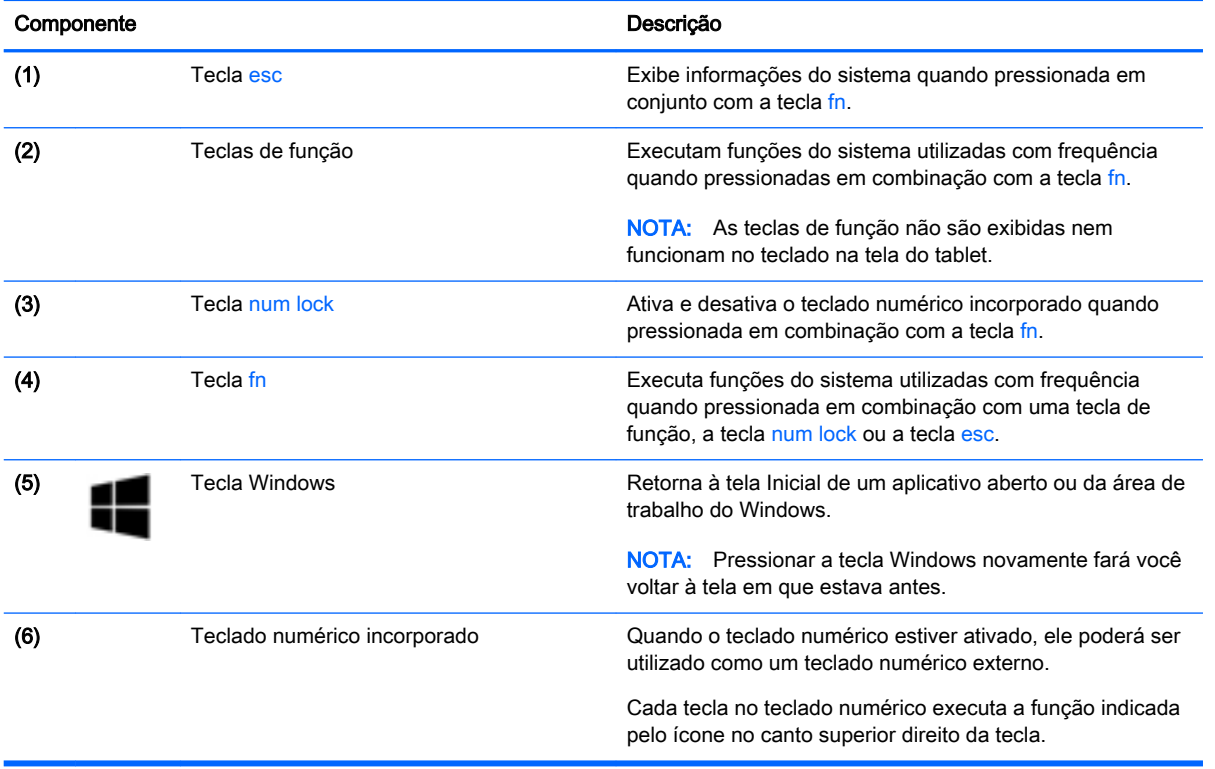

## <span id="page-21-0"></span>Lateral direita

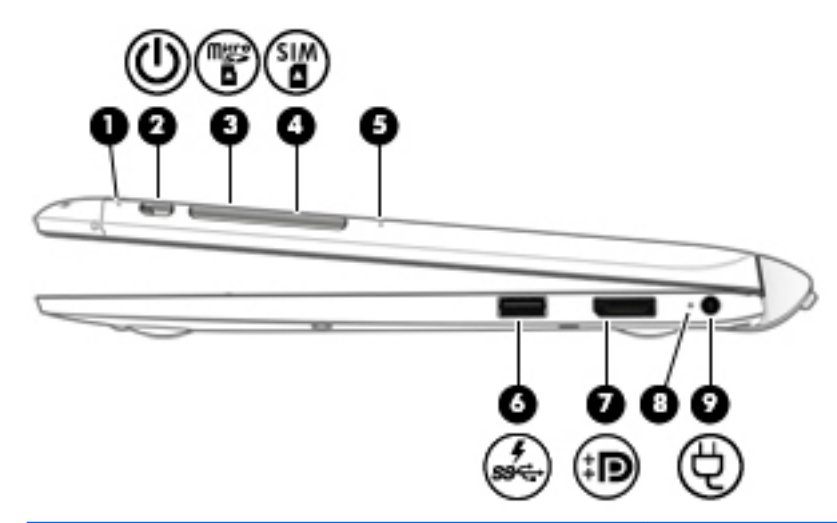

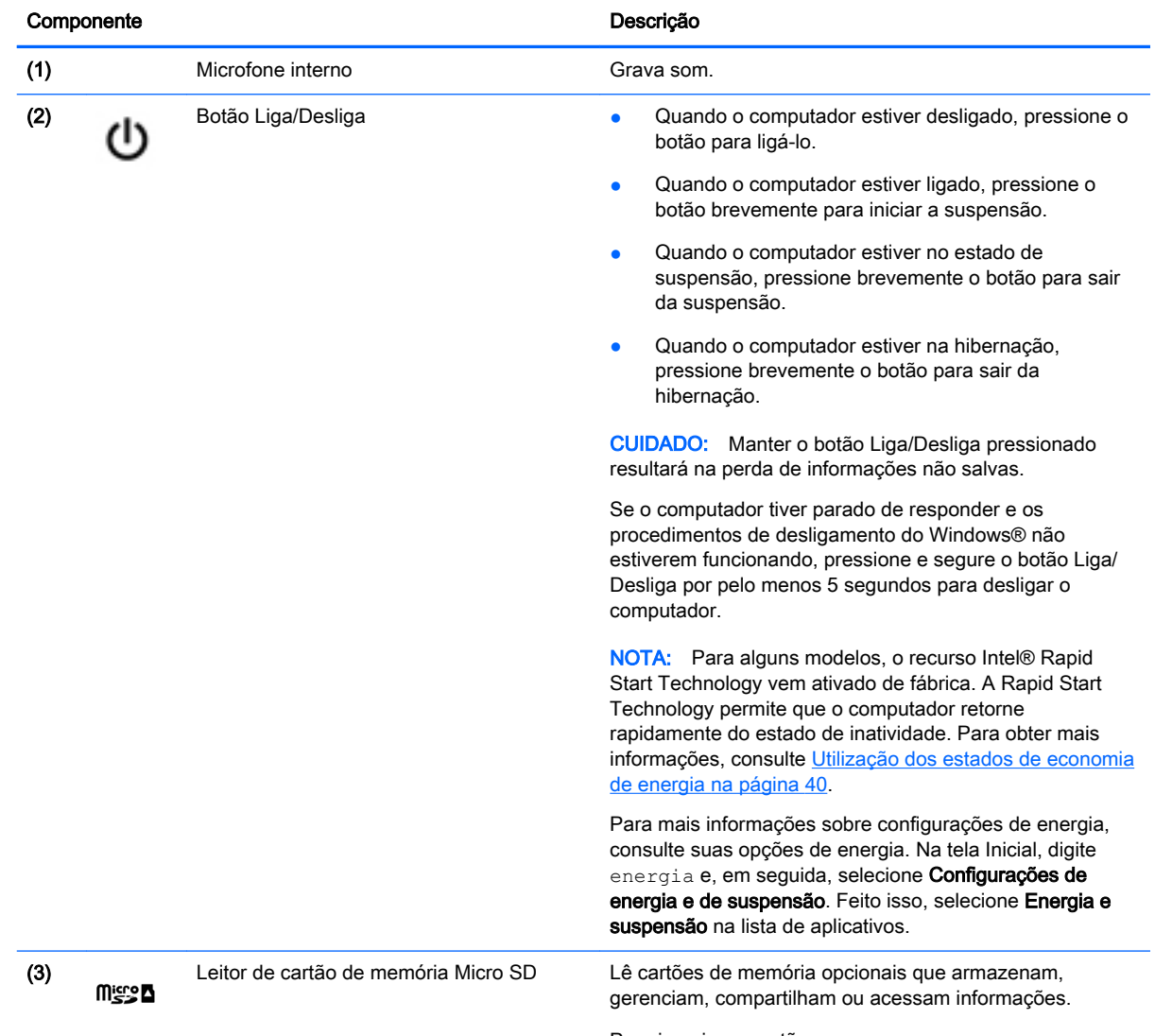

Para inserir um cartão:

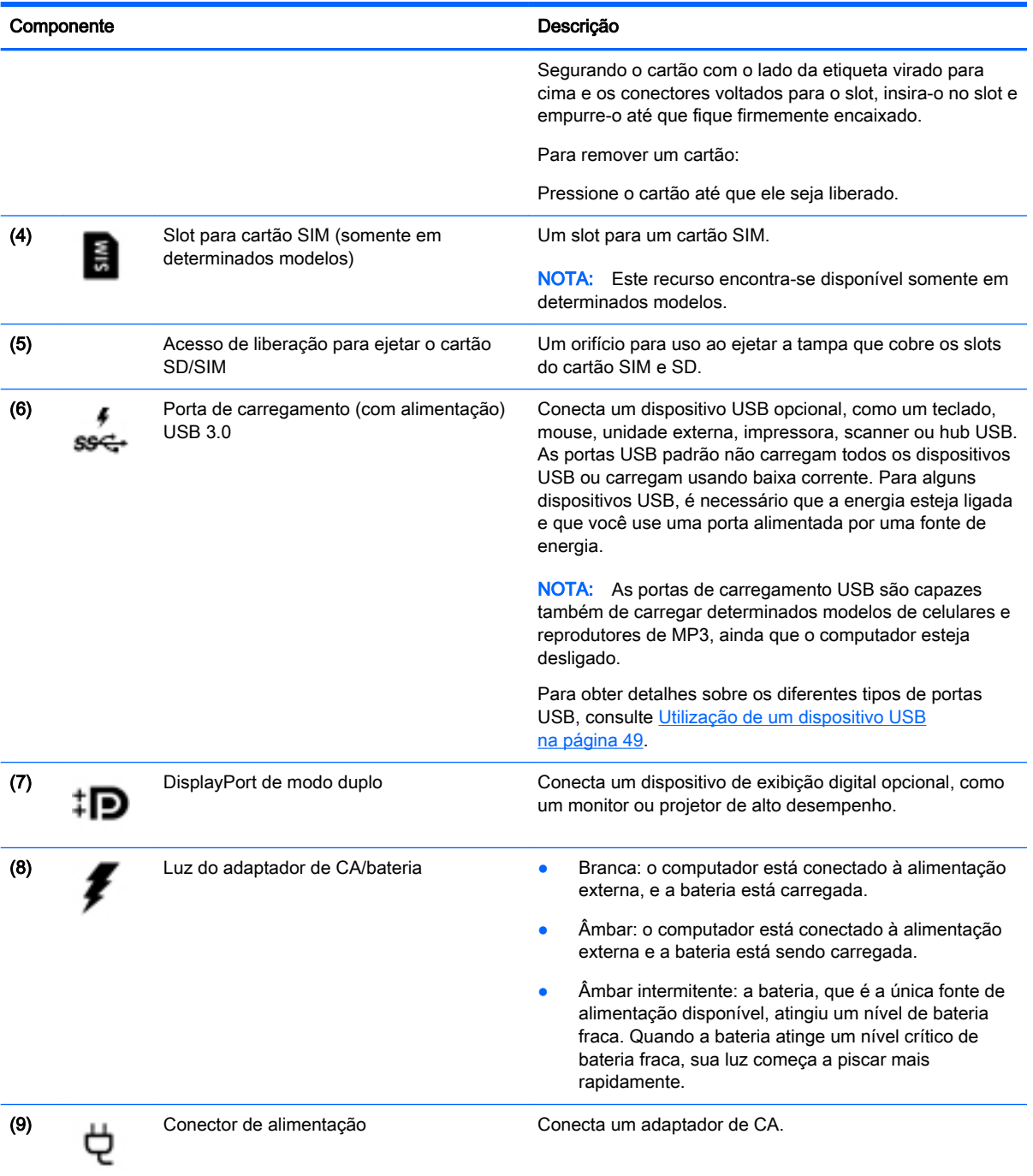

# <span id="page-23-0"></span>Lateral esquerda

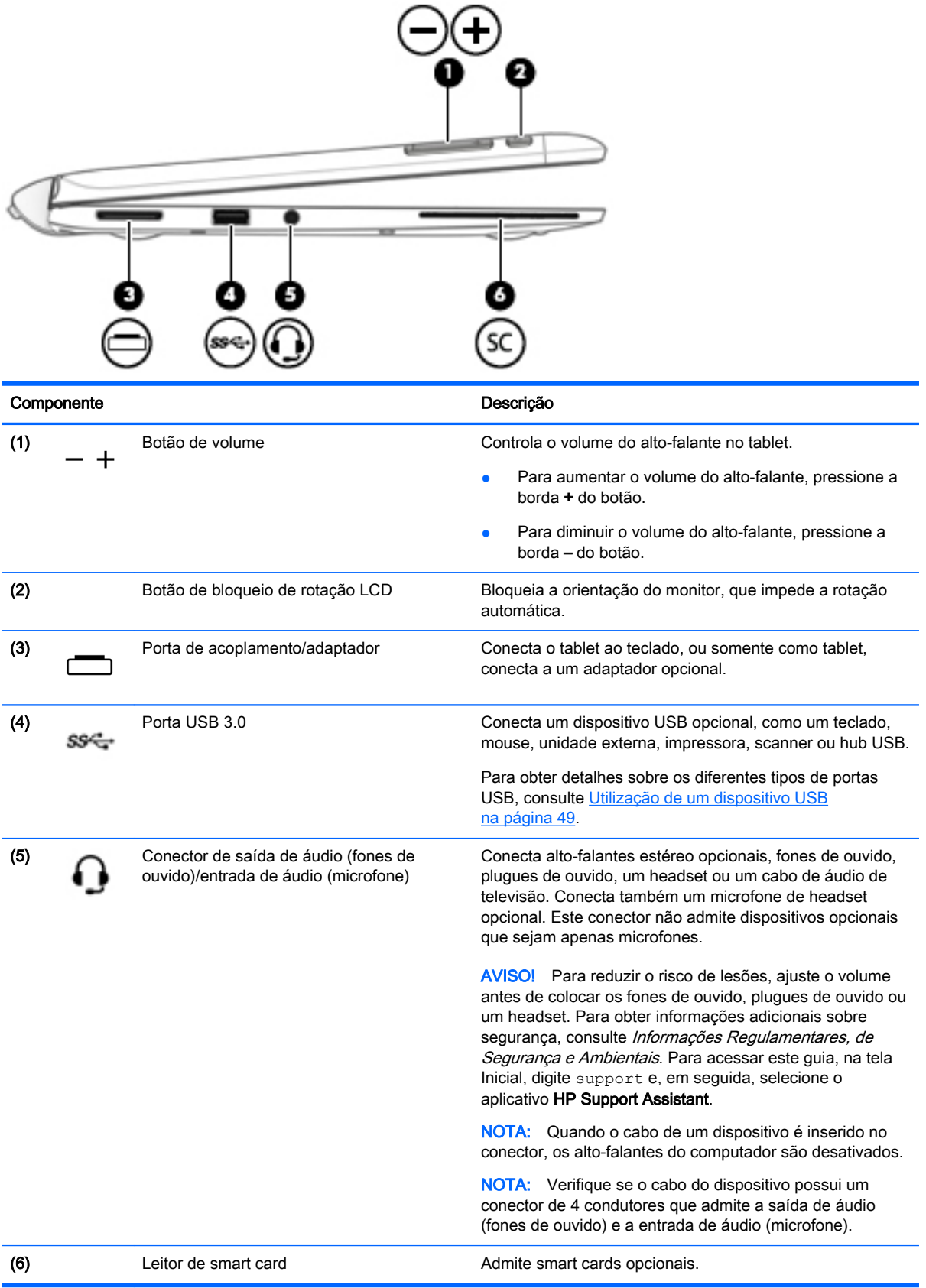

### <span id="page-24-0"></span>Liberação do tablet do teclado

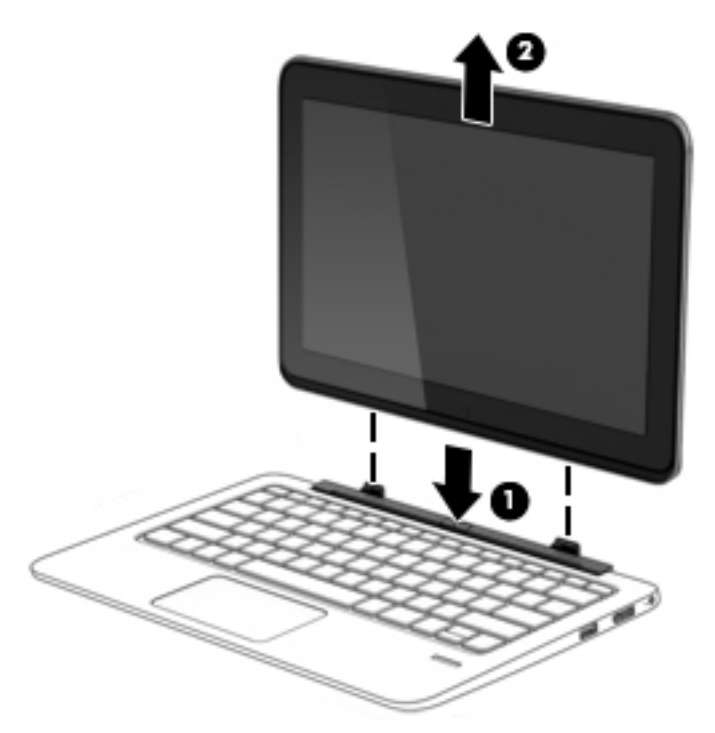

Para liberar o tablet do teclado, siga estas etapas:

 $\triangle$  CUIDADO: Para evitar danos ao conector de acoplamento, não toque no conector quando o tablet estiver desconectado da base do teclado.

- 1. Pressione a trava de liberação do teclado (1).
- 2. Levante e retire o tablet (2).

# Alteração das configurações do tablet

É possível alterar a exibição e o brilho da tela.

#### Alteração da exibição do tablet

A orientação ou exibição do tablet muda automaticamente de paisagem para retrato ou de retrato para paisagem.

1. Para alterar a exibição do tablet de paisagem para retrato:

Segure o tablet verticalmente e, em seguida, gire-o 90 graus para a direita (no sentido horário).

2. Para alterar a exibição do tablet de retrato para paisagem:

Segure o tablet na vertical e, em seguida, gire-o 90 graus para a esquerda (no sentido antihorário).

#### Ajuste da trava de rotação automática do tablet

Para ajustar a trava de rotação automática quando o tablet estiver desacoplado:

<span id="page-25-0"></span>**▲** Quando o tablet estiver ligado, pressione o botão de trava de rotação para bloquear o recurso de rotação automática da tela. Para desbloquear o recurso de rotação automática, pressione o botão novamente.

 $-$  ou  $-$ 

- 1. Passe o dedo a partir da borda direita do TouchPad ou da tela sensível ao toque para exibir os botões e, em seguida, toque em Configurações.
- 2. Toque no ícone Tela na parte inferior direita. Toque no ícone Trava de rotação automática para travar a tela atual do tablet no lugar e impedir a rotação. O ícone exibe o símbolo de um cadeado quando a trava de rotação automática está ativa. Para desativar a trava de rotação automática, toque no ícone Trava de rotação automática novamente.

#### Ajuste do brilho da tela do tablet

Para ajustar o brilho da tela:

- 1. Passe o dedo a partir da borda direita do TouchPad ou da tela sensível ao toque para exibir os botões e, em seguida, toque em Configurações.
- 2. Toque no ícone Tela na parte inferior direita. Um controle deslizante vertical que controla o brilho da tela é exibido.

**EX NOTA:** Na área de trabalho do Windows, também é possível tocar no ícone Medidor de energia na área de notificação, à direita na barra de tarefas, tocar em Ajustar brilho da tela e, a seguir, mover o controle deslizante próximo a Brilho da tela na parte inferior da tela.

# <span id="page-26-0"></span>3 Conexão a uma rede

Seu computador pode viajar com você para qualquer lugar. Até mesmo em casa, você pode explorar o mundo e ter acesso a informações de milhões de sites usando seu computador e uma conexão de rede com ou sem fio. Este capítulo ajudará você a se conectar a esse mundo.

# Conexão a uma rede sem fio

A tecnologia sem fio transfere dados através de ondas de rádio em vez de fios. Seu computador pode vir equipado com um ou mais dos seguintes dispositivos sem fio:

- Dispositivo WLAN (rede local sem fio): conecta o computador a redes locais sem fio (geralmente chamadas de redes Wi-Fi, LAN sem fio ou WLAN) em escritórios corporativos, residência e locais públicos, como aeroportos, restaurantes, cafés, hotéis e universidades. Em uma WLAN, o dispositivo móvel sem fio do computador se comunica com um roteador sem fio ou um ponto de acesso sem fio.
- Módulo HP Mobile Broadband (somente em determinados modelos): um dispositivo de rede sem fio de longa distância (WWAN) que oferece conectividade sem fio para uma área muito mais ampla. As operadoras de rede móvel instalam estações-base (semelhantes a torres de telefonia celular) em grandes áreas, fornecendo cobertura eficiente em todos os estados, regiões ou mesmo países inteiros.
- Estação sem fio (WiDock) (somente em determinados modelos): permite que o computador se conecte usando a conexão WiGig para dispositivos que estão conectados à estação, como teclados, monitores e outras telas e conexões de rede com fio.
- Dispositivo Bluetooth: cria uma rede pessoal (PAN) para conectar a outros dispositivos com Bluetooth, como computadores, telefones, impressoras, headsets, alto-falantes e câmeras. Em uma PAN, cada dispositivo se comunica diretamente com os outros, e os dispositivos devem estar relativamente próximos — geralmente a 10 m de distância um do outro.

Para obter mais informações sobre a tecnologia sem fio, consulte as informações e os links de sites fornecidos no HP Support Assistant. Para acessar o HP Support Assistant, selecione HP Support Assistant na tela Inicial.

#### Utilização dos controles de conexão sem fio

É possível controlar os dispositivos sem fio em seu computador utilizando os seguintes recursos:

- Botão de conexão sem fio, interruptor de conexão sem fio, tecla de conexão sem fio ou tecla de modo avião (chamada neste capítulo de botão de conexão sem fio) (somente em determinados modelos)
- Controles do sistema operacional

#### Utilização do botão de conexão sem fio

O computador tem um botão de conexão sem fio, um ou mais dispositivos sem fio e uma ou duas luzes de conexão sem fio, dependendo do modelo. Todos os dispositivos sem fio do computador são ativados na fábrica, de forma que a luz de conexão sem fio é desativada quando o computador é ligado.

<span id="page-27-0"></span>A luz de conexão sem fio indica o estado geral de energia de seus dispositivos sem fio, não o estado de dispositivos individuais. Se a luz de conexão sem fio estiver apagada, pelo menos um dispositivo sem fio está ligado. Se a luz de conexão sem fio estiver âmbar, todos os dispositivos sem fio estão desligados.

Pelo fato de os dispositivos sem fio serem ativados na fábrica, você pode usar o botão de conexão sem fio para ligar ou desligar os dispositivos sem fio simultaneamente.

#### Utilização de controles do sistema operacional

A Central de Redes e Compartilhamento permite configurar uma conexão ou rede, conectar-se a uma rede e diagnosticar e reparar problemas de rede.

Para usar os controles do sistema operacional:

- 1. Na tela Inicial, digite painel de controle e selecione Painel de Controle.
- 2. Selecione Rede e Internet, e, em seguida, selecione Central de Rede e Compartilhamento.

Para obter mais informações, acesse o HP Support Assistant. Para acessar o HP Support Assistant, selecione HP Support Assistant na tela Inicial.

#### Utilização do Intel Wireless Gigabit Dock Manager

O Intel Wireless Gigabit Dock Manager provê informações e notificações sobre o status da conexão e o status da alimentação. As informações e notificações de status são apresentadas na área de notificação, na extremidade direita da barra de tarefas.

Para abrir o Wireless Dock Manager:

Clique no ícone Wireless Dock Manager na barra de tarefas.

 $-$  ou  $-$ 

Selecione Iniciar > Todos os Programas > Intel WiDock Connection Utility > WiGig Connection Utility. Para obter mais informações, consulte o guia do usuário da estação sem fio.

#### Utilização de uma WLAN

Usando um dispositivo WLAN, você pode acessar uma rede local sem fio (WLAN), que é composta por outros computadores e acessórios conectados através de um roteador sem fio ou um ponto de acesso sem fio.

**EX NOTA:** Os termos *roteador sem fio e ponto de acesso sem fio* são frequentemente intercambiáveis.

- A WLAN de longo alcance, como uma WLAN corporativa ou WLAN pública, normalmente utiliza pontos de acesso sem fio que podem suportar um grande número de computadores e acessórios, além de poder separar funções críticas de rede.
- Geralmente, uma WLAN residencial ou de um pequeno escritório utiliza um roteador sem fio, o que permite que vários computadores com e sem fio compartilhem uma conexão de Internet, uma impressora e arquivos sem a necessidade de hardware ou software adicionais.

Para usar o dispositivo WLAN no computador, você deve conectar a uma infraestrutura de WLAN (fornecida por um provedor de serviços ou uma rede pública ou corporativa).

#### Utilização de um provedor de serviços de Internet

Quando você estiver configurando o acesso à Internet em sua casa, será necessário estabelecer uma conta com um provedor de serviços de Internet (ISP). Para contratar um serviço de Internet e adquirir um modem, entre em contato com um ISP local. O ISP o ajudará a configurar o modem, instalar um cabo de rede para conectar seu computador sem fio ao modem e testar o serviço de Internet.

NOTA: Seu ISP fornecerá uma ID de usuário e uma senha para acesso à Internet. Anote essas informações e guarde-as em local seguro.

#### <span id="page-29-0"></span>Configuração de uma WLAN

Para configurar uma WLAN e conectar-se à Internet, você precisa dos seguintes equipamentos:

- Um modem de banda larga (DSL ou cabo) (1) e um serviço de Internet de alta velocidade adquirido de um provedor de serviços de Internet (ISP)
- Um roteador sem fio (2) (adquirido separadamente)
- Um computador sem fio (3)

**WAOTA:** Alguns modems têm um roteador sem fio embutido. Consulte seu ISP para saber qual tipo de modem você tem.

A ilustração abaixo mostra um exemplo de uma instalação de rede sem fio conectada à Internet.

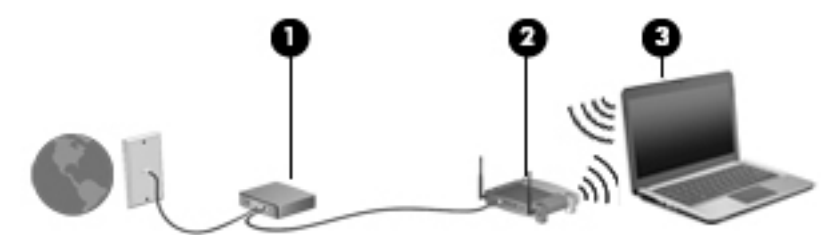

À medida que a rede cresce, outros computadores com ou sem fio podem ser conectados à rede para acessarem a Internet.

Para obter ajuda na configuração de sua WLAN, consulte as informações fornecidas pelo fabricante do roteador ou seu provedor de serviços de Internet (ISP).

#### Configuração de um roteador sem fio

Para obter ajuda na configuração de um roteador sem fio, consulte as informações fornecidas pelo fabricante do roteador ou seu provedor de serviços de Internet (ISP).

**WANOTA:** Recomendamos que você conecte inicialmente seu novo computador sem fio ao roteador através do cabo de rede fornecido com o roteador. Quando o computador se conectar com sucesso à Internet, você poderá desconectar o cabo e, então, acessar a Internet usando a rede sem fio.

#### Proteção da sua WLAN

Ao configurar uma WLAN ou acessar uma WLAN existente, ative sempre os recursos de segurança para proteger sua rede contra acesso não autorizado. WLANs em áreas públicas (hotspots), como cafeterias e aeroportos, podem não oferecer segurança alguma. Caso esteja preocupado com a segurança do seu computador em um ponto de acesso sem fio, limite suas atividades de rede a emails que não sejam confidenciais e à pesquisa básica pela Internet.

Sinais de rádio sem fio se deslocam para fora da rede, então outros dispositivos WLAN podem captar sinais desprotegidos. Tome as seguintes precauções para proteger sua WLAN:

Utilizar um firewall.

Um firewall verifica dados e solicitações de dados que são enviados de sua rede e descarta quaisquer itens suspeitos. Os firewalls encontram-se disponíveis na forma de software e de hardware. Algumas redes usam uma combinação dos dois tipos.

Utilizar criptografia de conexão sem fio.

A criptografia de conexão sem fio utiliza configurações de segurança para criptografar e descriptografar dados transmitidos pela rede. Para obter mais informações, acesse o HP Support Assistant. Para acessar o HP Support Assistant, selecione HP Support Assistant na tela Inicial.

#### <span id="page-30-0"></span>Conexão a uma WLAN

Para conectar à WLAN, siga estas etapas:

- 1. Certifique-se de que o dispositivo de WLAN esteja ligado. Se o dispositivo estiver ligado, a luz de conexão sem fio estará acesa. Se a luz de conexão sem fio estiver apagada, pressione o botão de conexão sem fio.
	- **EMOTA:** Em alguns modelos, a luz de conexão sem fio fica âmbar quando todos os dispositivos sem fio estão desligados.
- 2. Na tela Inicial, mova o ponteiro do mouse até o canto superior direito ou inferior direito da tela para exibir os botões.
- 3. Selecione Configurações e, em seguida, clique no ícone de status da rede.
- 4. Selecione sua WLAN na lista.
- 5. Clique em Conectar.

Se a WLAN tiver recursos de segurança, você será solicitado a fornecer um código de segurança. Digite o código e clique em Iniciar Sessão.

- **EX NOTA:** Se não houver WLANs listadas, talvez você esteja fora do alcance de um roteador ou ponto de acesso sem fio.
- <sup>22</sup>% NOTA: Se não estiver vendo a WLAN à qual deseja conectar-se, na área de trabalho do Windows, clique com o botão direito no ícone de status da rede e selecione Abrir Central de Rede e Compartilhamento. Clique em Configurar uma nova conexão ou rede. Uma lista de opções é exibida, permitindo que você pesquise manualmente uma rede e se conecte a ela ou crie uma nova conexão de rede.
- 6. Siga as instruções na tela para concluir a conexão.

Após estabelecer a conexão, posicione o ponteiro do mouse sobre o ícone de status de rede na área de notificação, na extrema direita da barra de tarefas, para verificar o nome e o status da conexão.

**XOTA:** O alcance funcional (a distância que os sinais sem fio percorrem) depende da implementação da WLAN, do fabricante do roteador e da interferência de outros dispositivos eletrônicos ou barreiras estruturais como paredes e pisos.

#### Utilização do HP Mobile Broadband (somente em determinados modelos)

O HP Mobile Broadband permite ao computador usar WWANs para acessar a Internet a partir de mais locais e em áreas maiores do que com as WLANs. A utilização do HP Mobile Broadband exige um provedor de serviços de rede (chamado *operadora de rede móvel*), que na maioria dos casos é uma operadora de rede de celular. A cobertura para o HP Mobile Broadband é semelhante à cobertura de voz da telefonia celular.

Quando utilizado com o serviço de uma operadora de rede móvel, o HP Mobile Broadband oferece liberdade para permanecer conectado à Internet, enviar e-mails ou conectar-se à sua rede corporativa mesmo que você esteja em trânsito ou fora do alcance de pontos de acesso Wi-Fi.

A HP oferece suporte às seguintes tecnologias:

- <span id="page-31-0"></span>HSPA (Acesso a Pacote de Alta Velocidade), que fornece acesso às redes com base no padrão de telecomunicações do Sistema Global para Comunicação Móvel (GSM).
- EV-DO (Evolution Data Optimized), que proporciona acesso a redes com base no padrão de telecomunicações CDMA (Code Division Multiple Access).
- LTE (Long Term Evolution), que dá acesso a redes que oferecem suporte à tecnologia LTE.

Talvez você precise do número de série do módulo HP Mobile Broadband para ativar o serviço de banda larga móvel. O número de série vem impresso em uma etiqueta na parte inferior da base do teclado ou da borda do tablet.

Algumas operadoras de rede móvel exigem o uso de um SIM. O SIM contém informações básicas sobre você, como um número de identificação pessoal (PIN), além de informações sobre a rede. Alguns computadores incluem um SIM que vem pré-instalado no compartimento de bateria. Se o SIM não estiver pré-instalado, ele poderá estar nas informações da HP Mobile Broadband (Banda larga móvel da HP) fornecidas com o computador ou a operadora de rede móvel poderá fornecê-lo separadamente do computador.

Para obter informações sobre como inserir e remover o SIM, consulte Inserção e remoção de um SIM na página 22 neste capítulo.

Para obter informações sobre o HP Mobile Broadband e sobre como ativar o serviço com a operadora de rede móvel de sua preferência, consulte as informações sobre o HP Mobile Broadband fornecidas com o computador.

#### Inserção e remoção de um SIM

CUIDADO: Para evitar danos aos conectores, use mínima força ao inserir um SIM.

Para inserir um SIM, siga estas etapas:

- 1. Desligue o computador usando o comando Desligar.
- 2. Em determinados modelos, feche a tela.
- 3. Desconecte todos os dispositivos externos conectados ao computador.
- 4. Desconecte o cabo de alimentação da tomada de CA.
- 5. Insira cuidadosamente um clipe de papel ou outro pino de metal pequeno no acesso de liberação dos cartões de memória SIM/MicroSD localizado no tablet. Isso abrirá o painel à esquerda do acesso de liberação, permitindo o acesso aos cartões de memória SIM e MicroSD.

<span id="page-32-0"></span>6. Insira o SIM no slot de SIM, e empurre-o gentilmente no slot até encaixar no lugar.

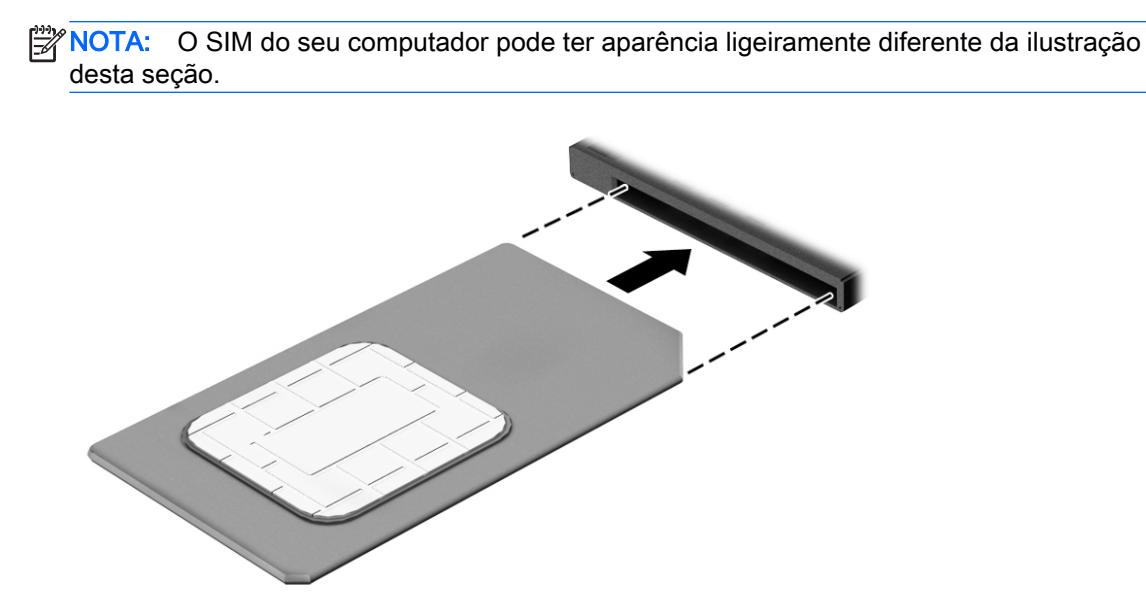

- 7. Recoloque a tampa do slot SIM/MicroSD.
- 8. Reconecte a alimentação externa.
- **9.** Reconecte os dispositivos externos.
- 10. Ligue o computador.

Para remover um cartão SIM, pressione o cartão SIM e remova-o do slot.

#### Utilização do GPS (somente em determinados modelos)GPS

O seu computador pode ser equipado com um dispositivo de Sistema de Posicionamento Global (GPS). Os satélites GPS fornecem informações de localização, velocidade e direção aos sistemas equipados com GPS.

Para obter mais informações, consulte a Ajuda do software HP GPS and Location.

#### Utilização de dispositivos sem fio Bluetooth

Um dispositivo Bluetooth oferece comunicação sem fio de curta distância que substitui as conexões com fio que tradicionalmente ligam dispositivos eletrônicos, como os seguintes:

- Computadores (desktop, notebook, PDA)
- Telefones (celular, sem fio, smartphone)
- Dispositivos de imagem (impressora, câmera)
- Dispositivos de áudio (headset, alto-falantes)
- **Mouse**
- Teclado externo

Dispositivos Bluetooth fornecem conectividade ponto a ponto, permitindo que você configure uma rede pessoal (PAN) de dispositivos Bluetooth. Para obter informações sobre a configuração e a utilização de dispositivos Bluetooth, consulte a Ajuda do software Bluetooth.

### <span id="page-33-0"></span>Utilização da estação sem fio (WiDock)

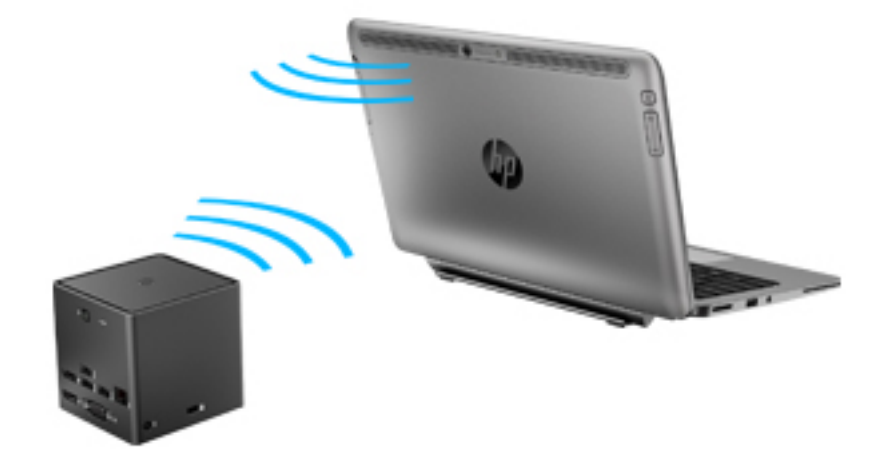

A estação sem fio HP (WiDock) permite que o computador se conecte usando a conexão WiGig para dispositivos que estão conectados à estação, como teclados, monitores e outras telas e conexões de rede com fio.

**EX NOTA:** A WiDock e o dispositivo ao qual ela está se conectando devem estar alinhados. Não coloque a WiDock atrás de qualquer outro dispositivo que poderia bloquear seu sinal.

Para obter mais informações sobre a utilização da WiDock, consulte o guia do usuário de estação sem fio.

# Conexão a uma rede com fio

Existem dois tipos de conexões com fio: rede local (LAN) e conexão via modem. A conexão LAN utiliza um cabo de rede e é muito mais rápida que um modem, que utiliza uma linha telefônica. Os dois cabos são vendidos separadamente.

AVISO! Para reduzir o risco de choque elétrico, incêndio ou danos ao equipamento, não conecte um cabo de modem ou de telefone a conectores RJ-45 (rede).

#### Conexão a uma rede local (LAN)

Utilize uma conexão LAN se quiser conectar o computador diretamente a um roteador na sua casa (em vez de trabalhar com uma conexão sem fio) ou a uma rede existente em seu escritório.

Para conectar-se a uma LAN, é necessário um cabo de rede RJ-45 de 8 pinos e um adaptador USB para RJ45.

Para conectar o cabo de rede, siga estas etapas:

1. Conecte o adaptador USB para RJ45 na porta USB do computador e, em seguida, conecte o cabo de rede na extremidade do conector de rede (1) do adaptador.

- 2. Conecte a outra extremidade do cabo de rede à tomada de rede na parede (2) ou ao roteador.
	- NOTA: Se o cabo de rede tiver um circuito de supressão de ruído (3), que impede interferências de recepção de TV e rádio, oriente a extremidade do cabo com o circuito na direção do computador.

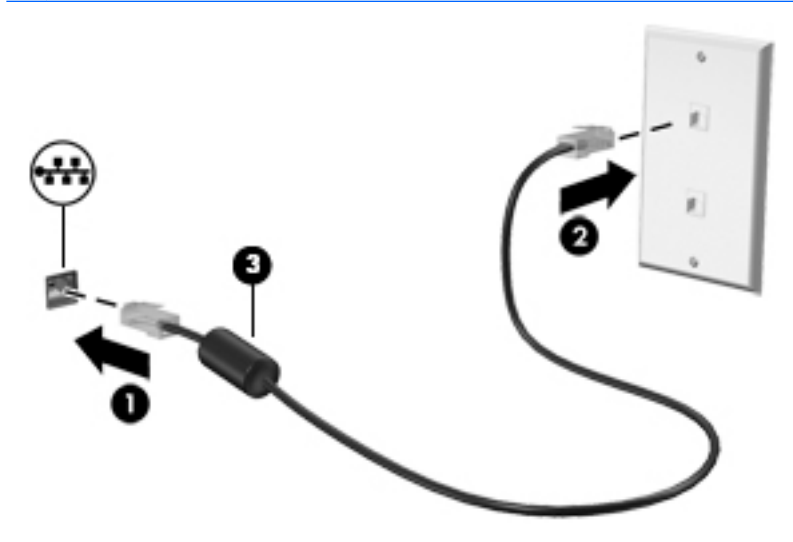

# <span id="page-35-0"></span>4 Navegação usando o teclado, gestos de toque e dispositivos apontadores

O seu computador permite a navegação com o uso de gestos de toque, a caneta digitalizadora ou o teclado e mouse. Gestos de toque podem ser usados no TouchPad do seu computador ou em uma tela de toque.

Determinados modelos possuem teclas de ação especiais ou funções de acesso rápido no teclado para executar tarefas rotineiras.

## Uso de dispositivos apontadores

**EX NOTA:** Além dos dispositivos apontadores incluídos no computador, você pode usar um mouse USB externo (adquirido separadamente) conectando-o a uma das portas USB do computador.

#### Configuração de preferências do dispositivo apontador

Use as Propriedades do Mouse do Windows para personalizar as configurações de dispositivos apontadores, como configuração do botão, velocidade do clique e opções de ponteiro. Você também pode exibir demonstrações de gestos do TouchPad.

Para acessar Propriedades do mouse:

Na tela Inicial, digite mouse, clique em Configurações e, em seguida, selecione Mouse.

#### Uso de gestos e do TouchPad

O TouchPad permite navegar pela tela do computador e controlar o cursor com movimentos simples dos dedos.

 $\frac{1}{2}$  DICA: Use os botões esquerdo e direito no TouchPad como usaria os botões correspondentes de um mouse externo.

NOTA: Nem todos os aplicativos aceitam gestos do TouchPad.

#### Tocar

Para fazer uma seleção na tela, use a função Toque no TouchPad.

Toque a zona do TouchPad com um dedo para fazer uma seleção. Toque duas vezes em um item para abri-lo.
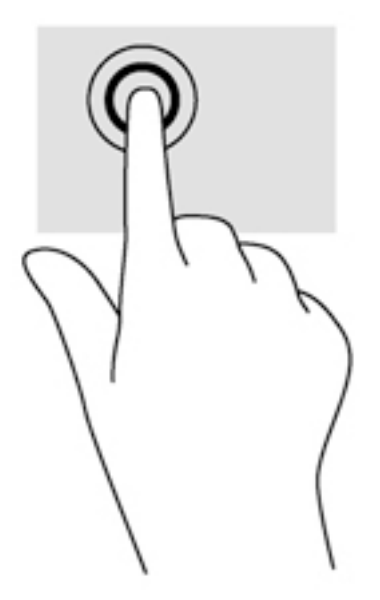

### Rolagem

A rolagem é útil para mover uma página ou imagem para cima, para baixo e para os lados.

Coloque dois dedos ligeiramente separados no TouchPad e arraste-os para cima, para baixo ou para os lados.

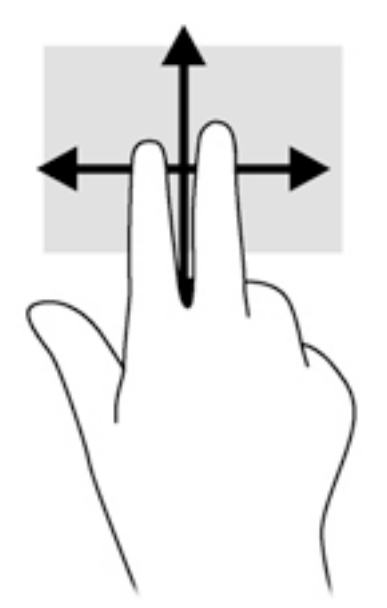

### Zoom através de pinçamento com dois dedos

O zoom através de pinçamento com dois dedos permite que você aumente ou diminua o zoom em imagens e textos.

- Para aumentar o zoom, coloque dois dedos juntos no TouchPad e, em seguida, afaste-os.
- Para reduzir o zoom, coloque dois dedos afastados no TouchPad e, em seguida, aproxime-os.

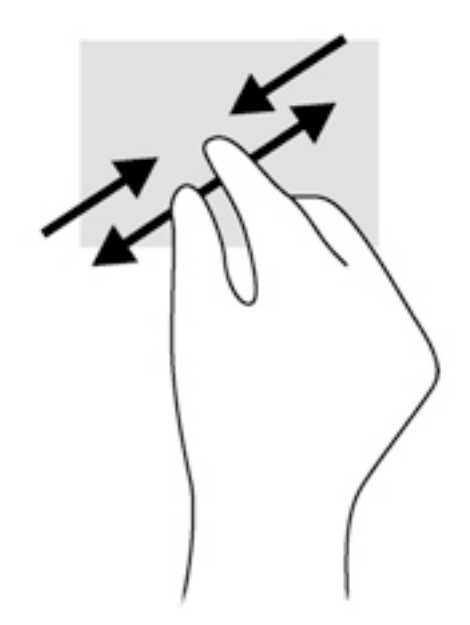

### Clique com dois dedos

O clique com 2 dedos permite a você fazer seleções de menu para um objeto na tela.

**EXA NOTA:** O clique com dois dedos realiza a mesma ação de clicar com o botão direito do mouse.

Coloque dois dedos na zona do TouchPad e pressione para abrir o menu de opções do objeto selecionado.

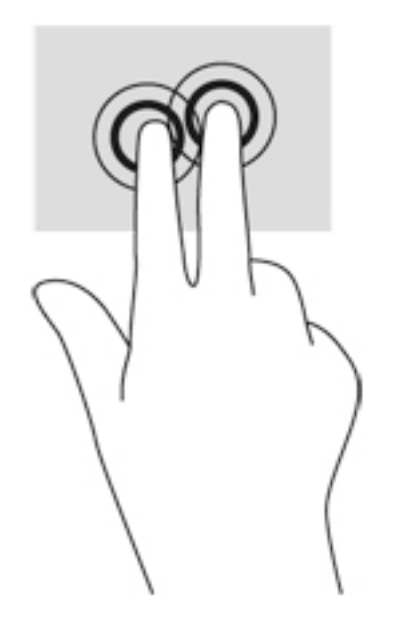

### Rotação (somente em determinados modelos)

A rotação permite virar itens como fotos.

Fixe o dedo indicador de sua mão esquerda na zona do TouchPad. Com a mão direita, deslize o dedo indicador em um movimento circular, de doze horas para três horas. Para inverter a rotação, deslize o dedo indicador de três horas para doze horas.

**EX NOTA:** A rotação foi criada para aplicativos específicos, em que se possa manipular um objeto ou imagem. Ela pode não funcionar em todos os aplicativos.

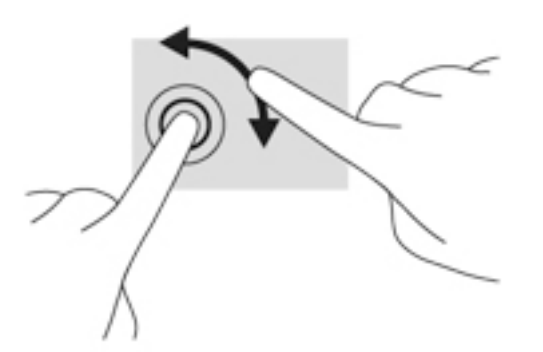

#### Movimentos rápidos (somente em determinados modelos)

Os movimentos rápidos permitem que você navegue por telas ou percorra documentos rapidamente.

● Coloque três dedos na zona do TouchPad e mexa-os em um movimento rápido e suave para cima, para baixo, para a esquerda ou para a direita.

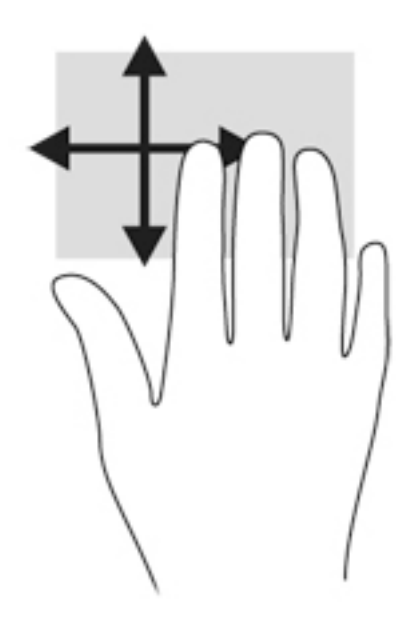

#### Deslizar das bordas (somente em modelos selecionados)

Deslizar das bordas permite acessar barras de ferramentas no seu computador para tarefas como mudar configurações e encontrar ou usar aplicativos.

#### Deslizar da borda direita

Passar o dedo a partir da borda direita exibe os botões, que permitem pesquisar, compartilhar, iniciar aplicativos, acessar dispositivos ou alterar configurações.

Passe seu dedo suavemente a partir da borda direita da tela para exibir os botões.

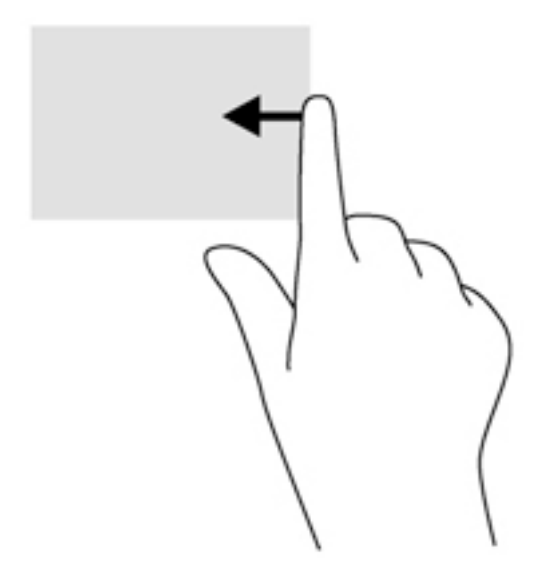

#### Deslizar da borda esquerda

Deslizar da borda esquerda acessa os aplicativos abertos recentemente, para que você possa alternar entre eles rapidamente.

Passe o dedo suavemente a partir da borda esquerda do TouchPad para alternar entre os aplicativos abertos recentemente.

Passe o dedo da borda esquerda do TouchPad para alternar entre aplicativos.

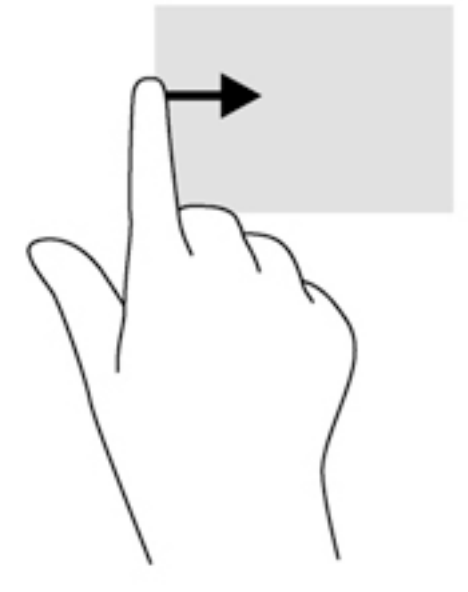

#### Passar o dedo a partir da borda superior

Deslizar o dedo a partir da margem superior exibe as opções de controle que permitem personalizar os aplicativos.

**IMPORTANTE:** Quando um aplicativo está aberto, o gesto de deslizar o dedo a partir da margem superior varia de acordo com o aplicativo.

Passe suavemente o dedo a partir da borda superior para revelar as opções de controle de aplicativo.

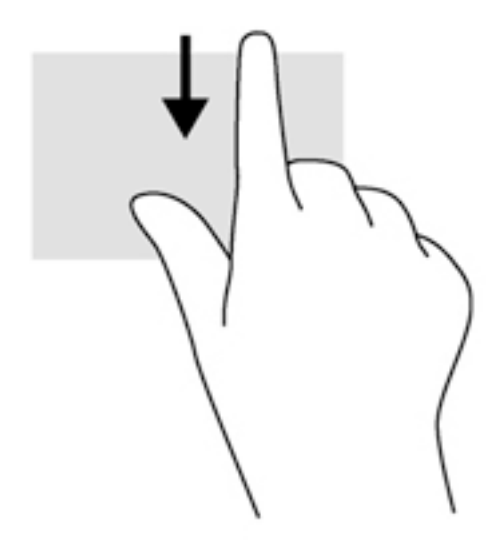

# Uso de gestos da tela sensível ao toque

Um computador com tela de toque permite controlar itens na tela diretamente com os dedos.

 $\frac{1}{2}$  DICA: Em computadores com tela de toque, é possível realizar os gestos na tela ou no TouchPad. Também é possível realizar ações na tela com o teclado e o mouse.

# Configuração de preferências da tela de toque

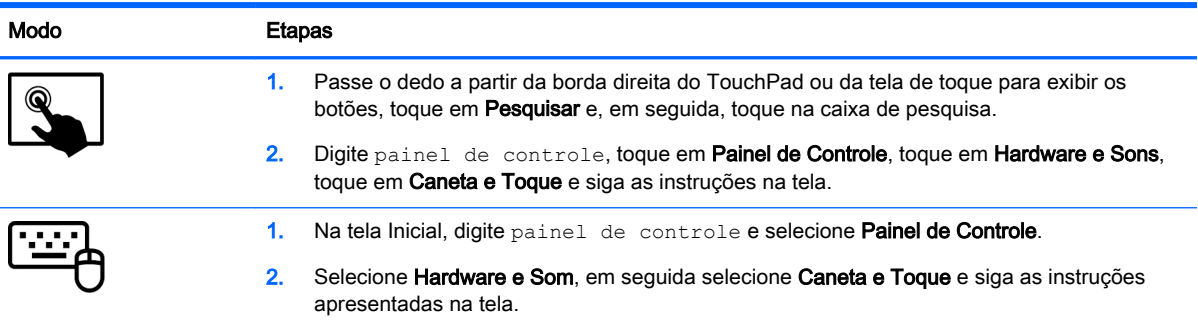

Essas preferências são específicas para a tela de toque e o computador.

# Uso da caneta digitalizadora (somente em determinados modelos)

É possível escrever com a caneta em programas específicos para canetas, em todos os programas do Microsoft® Office e em muitos outros programas e utilitários do Windows. As informações escritas na tela com a caneta podem ser arquivadas, pesquisadas e compartilhadas entre os programas.

# Identificação de componentes da caneta

A caneta interage com o computador sempre que a sua ponta (1) é pressionada contra a tela. O botão da caneta (2) funciona como o botão direito de um mouse externo.

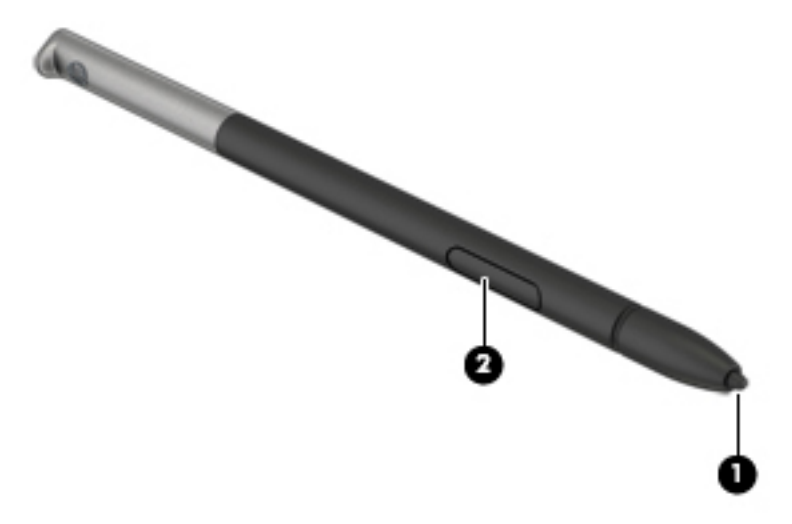

# Manipulação da caneta

Segure a caneta como se estivesse escrevendo com uma caneta ou lápis comum.

### Armazenamento da caneta

Para armazenar a caneta quando não estiver sendo utilizada, insira a caneta, começando pela sua ponta, no suporte da caneta no computador.

**WANOTA:** Quando você inserir a caneta no suporte da caneta, certifique-se de que a extremidade da caneta se encaixe corretamente no suporte da caneta.

# Utilização do teclado

O teclado e o mouse permitem digitar, selecionar itens, rolar e realizar as mesmas funções dos gestos de toque. O teclado também permite usar as teclas de ação e de acesso rápido para executar funções específicas.

 $\frac{1}{2}$  DICA: A tecla Windows  $\blacksquare$  no teclado permite retornar rapidamente à tela Inicial a partir de um

aplicativo aberto ou da área de trabalho do Windows. Pressionar a tecla Windows novamente fará você voltar à tela em que estava antes.

NOTA: Dependendo do país ou da região, o teclado pode ter teclas e funções diferentes daquelas mencionadas nesta seção.

## Utilização das teclas de atalho do Windows

O Windows oferece atalhos para realizar ações de forma rápida. Pressione a tecla do Windows

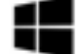

sozinha ou combinando com uma tecla específica para realizar uma ação designada.

# Identificação das teclas de acesso rápido

Uma tecla de acesso rápido é uma combinação da tecla fn com a tecla esc ou uma das teclas de função.

Para usar uma tecla de acesso:

**▲** Pressione brevemente a tecla fn e, em seguida, pressione brevemente a segunda tecla da combinação de tecla de acesso.

## Utilização de teclados numéricos

O computador possui um teclado numérico incorporado e também suporta um teclado numérico externo opcional ou um teclado externo opcional que inclua um teclado numérico. Para obter mais informações sobre o teclado numérico integrado, consulte [Teclas na página 11.](#page-20-0)

#### Utilização do teclado numérico incorporado

#### Ativação e desativação do teclado numérico incorporado

Pressione fn+num lock para ativar o teclado numérico incorporado. Pressione fn+num lock novamente para desativar o teclado numérico.

NOTA: O teclado numérico incorporado fica desativado enquanto um teclado externo ou um teclado numérico externo estiver conectado ao computador.

#### Alternância das funções das teclas no teclado numérico incorporado

É possível alternar temporariamente as funções das teclas no teclado numérico incorporado entre suas funções de teclado padrão e suas funções de teclado numérico:

- Para usar a função de navegação de um teclado numérico enquanto este estiver desativado, pressione e segure a tecla fn enquanto pressiona a tecla do teclado numérico.
- Para usar a função padrão de um teclado numérico enquanto este estiver ativado:
	- Pressione e segure a tecla fn para digitar em minúsculas.
	- Pressione e segure fn+shift para digitar em maiúsculas.

#### Utilização de um teclado numérico externo opcional

As teclas na maioria dos teclados numéricos externos funcionam de maneira diferente dependendo se o modo num lock está ligado ou desligado. O modo num lock vem desativado de fábrica. Por exemplo:

- Quando num lock está ligado, a maioria das teclas do teclado numérico é utilizada para digitar números.
- Quando num lock está desligado, a maioria das teclas do teclado numérico funciona como as teclas de seta, page up ou page down.

Quando num lock em um teclado numérico externo é ligado, a luz de num lock no computador se acende. Quando num lock em um teclado numérico externo é desligado, a luz de num lock no computador se apaga.

Para ativar ou desativar o modo num lock em um teclado externo durante o trabalho:

**▲** Pressione a tecla num lk no teclado numérico externo, não no computador.

# 5 Multimídia

Seu computador pode incluir o seguinte:

- Alto-falantes integrados
- Microfones integrados
- Webcam integrada
- Software multimídia pré-instalado
- Botões ou teclas multimídia

# Utilização dos controles de atividade de mídia

Dependendo do modelo do computador, você poderá ter os seguintes controles de atividade de mídia que permitem reproduzir, pausar, avançar rapidamente ou retroceder um arquivo de mídia:

- Botões de mídia
- Teclas de acesso rápido de mídia (teclas específicas pressionadas em conjunto com a tecla fn)
- teclas de mídia

# Áudio

No seu computador, ou em determinados modelos por meio de dispositivos ópticos externos, você poderá reproduzir CDs de música, baixar e ouvir músicas, transmitir conteúdo de áudio da web (incluindo rádio), gravar áudio ou mixar áudio e vídeo para criar conteúdos multimídia. Para melhorar sua experiência de áudio, conecte dispositivos de áudio externos opcionais, como alto-falantes ou fones de ouvido.

# Conexão de alto-falantes

Para conectar alto-falantes com fio ao computador, conecte-os a uma porta USB (ou à saída de áudio) do computador ou de uma estação de acoplamento.

Para conectar alto-falantes sem fio ao computador, siga as instruções do fabricante do dispositivo. Antes de adicionar dispositivos de áudio, ajuste o volume.

# Ajuste do volume

Dependendo do modelo do computador, é possível ajustar o volume usando:

- Botões de volume
- Teclas de acesso rápido de volume (teclas específicas pressionadas em conjunto com a tecla fn)
- Teclas de volume

AVISO! Para reduzir o risco de danos pessoais, ajuste o volume antes de colocar os fones de ouvido, plugues de ouvido ou um headset. Para obter informações adicionais sobre segurança, consulte *Informações Regulamentares, de Segurança e Ambientais*. Para acessar este guia, na tela Inicial, digite support e em seguida selecione o aplicativo HP Support Assistant.

NOTA: O volume pode ser controlado também pelo sistema operacional e por alguns programas.

**EX NOTA:** Consulte [Apresentação do computador na página 4](#page-13-0) para obter informações sobre os tipos de controles de volume que o seu computador possui.

# Conexão de fones de ouvido e microfones

Você pode conectar fones de ouvido com fio ou headsets ao conector de saída de áudio (fone de ouvido)/entrada de áudio (microfone) do computador. Muitos headsets com microfones integrados estão disponíveis comercialmente.

Para conectar fones de ouvido ou headsets *sem fio* ao computador, siga as instruções do fabricante do dispositivo.

AVISO! Para reduzir o risco de danos pessoais, diminua o volume antes de colocar os fones de ouvido, plugues de ouvido ou um headset. Para obter informações adicionais sobre segurança, consulte Informações Regulamentares, de Segurança e Ambientais. Para acessar este guia, na tela Inicial, digite support e em seguida selecione o aplicativo HP Support Assistant.

# Verificação de funções de áudio no computador

 $\mathbb{R}^n$  NOTA: Para obter os melhores resultados de gravação, fale diretamente no microfone e grave som em um ambiente livre de ruídos em segundo plano.

Para verificar as funções de áudio em seu computador, siga estas etapas:

- 1. Na tela Inicial, digite painel de controle e selecione Painel de Controle.
- 2. Selecione Hardware e Sons e, em seguida, selecione Som.
- 3. Quando a janela Som for exibida, selecione a guia Sons. Em Eventos de Programa, selecione qualquer evento de som, como um bipe ou um alarme, e clique em Testar.

Você deverá ouvir som através dos alto-falantes ou de fones de ouvido conectados.

Para verificar as funções de gravação em seu computador, siga estas etapas:

- 1. Na tela Inicial, digite som e selecione Gravador de Som.
- 2. Clique em Iniciar Gravação e fale junto ao microfone.
- 3. Salve o arquivo na área de trabalho.
- 4. Abra um programa multimídia e reproduza a gravação.

Para confirmar ou alterar as configurações de áudio do computador:

- 1. Na tela Inicial, digite painel de controle e selecione Painel de Controle.
- 2. Selecione Hardware e Sons e, em seguida, selecione Som.

# Webcam

Alguns computadores incluem uma webcam integrada. Com o software pré-instalado, você pode usar a webcam para tirar uma foto ou gravar um vídeo. É possível visualizar e salvar a foto ou a gravação em vídeo.

O software da webcam permite utilizar os seguintes recursos:

- Captura e compartilhamento de vídeos
- Transmissão de vídeo com programa de mensagem instantânea
- **Fotografia**

# Vídeo

O computador HP é um dispositivo de vídeo avançado que permite assistir a vídeos dos seus sites favoritos e fazer o download de vídeos e filmes para assistir no computador, sem precisar de uma conexão de rede.

Para melhorar sua experiência de exibição, use a porta de vídeo do computador para conectar um monitor externo, um projetor ou uma TV.

O computador possui a seguinte porta de vídeo externa:

- **DisplayPort**
- **IMPORTANTE:** Assegure-se de que o dispositivo externo esteja conectado à porta certa no computador, por meio do cabo certo. Caso tenha dúvidas, verifique as instruções do fabricante do dispositivo.

NOTA: Consulte [Apresentação do computador na página 4](#page-13-0) para informações sobre as portas de vídeo do seu computador.

# DisplayPort (somente para teclado)

A porta DisplayPort conecta o computador a um dispositivo de vídeo ou áudio opcional, como uma televisão de alta definição, ou a qualquer componente digital ou de áudio compatível. A DisplayPort oferece desempenho superior à porta de monitor externo VGA e aprimora a conectividade digital.

- **X NOTA:** Para transmitir sinais de vídeo e/ou áudio através da DisplayPort, é necessário um cabo DisplayPort (adquirido separadamente).
- NOTA: Um dispositivo DisplayPort pode ser conectado à porta DisplayPort do computador. As informações exibidas na tela do computador podem ser exibidas simultaneamente no dispositivo DisplayPort.

Para conectar um dispositivo de vídeo ou áudio na porta DisplayPort:

1. Conecte a extremidade do cabo DisplayPort na porta DisplayPort do computador.

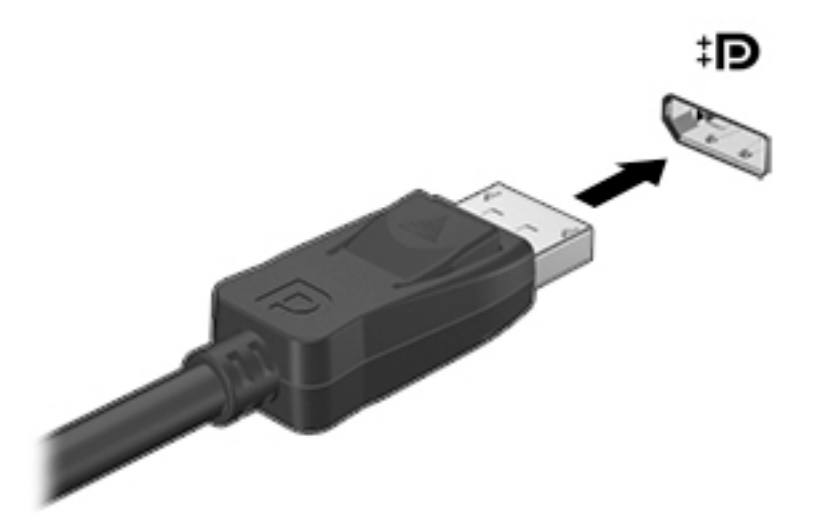

- 2. Conecte a outra extremidade do cabo ao dispositivo de vídeo digital.
- 3. Pressione fn+f4 para alternar a imagem da tela do computador entre quatro estados de exibição:
	- Somente na tela do PC: Exibe a imagem somente na tela do computador.
	- **Duplicar:** exibe a imagem da tela no computador e no dispositivo externo.
	- Estender: exibe a imagem da tela estendida, abrangendo o computador e o dispositivo externo.
	- Somente na segunda tela: Exibe a imagem somente no dispositivo externo.

O estado de exibição muda cada vez que a tecla fn+f4 é pressionada.

**EX NOTA:** Para obter melhores resultados, especialmente se você escolher a opção "Estender", ajuste a resolução da tela do dispositivo externo, como segue. Na tela Inicial, digite painel de controle e selecione Painel de Controle. Selecione Aparência e Personalização. Em Vídeo, selecione Ajustar a resolução da tela.

**EX NOTA:** Para remover o cabo do dispositivo, pressione o botão de liberação do conector para desconectá-lo do computador.

# Conexão de vários monitores com fio utilizando o MultiStream Transport

O MultiStream Transport fornece suporte a múltiplos monitores utilizando apenas um conector, o DisplayPort (DP), em seu computador.

NOTA: Com o painel de controle da placa de vídeo Intel, é possível conectar até 3 dispositivos de exibição.

Para configurar a exibição em múltiplos monitores, siga as estas etapas:

- 1. Conecte um hub externo (adquirido separadamente) no DisplayPort em seu computador, usando um cabo DP-DP (adquirido separadamente). Certifique-se de que o adaptador de energia do hub esteja conectado à alimentação de CA.
- 2. Conecte seus dispositivos de exibição externos nas portas VGA ou DisplayPorts do hub.
- **NOTA:** Seu computador suporta alguns monitores HDMI ou TVs com resolução de 4096 x 2160 com um adaptador DP para HDMI tipo 2 (adquirido separadamente).
- 3. O uso de múltiplos monitores permite a Duplicação, opção que mostra a mesma tela do computador principal em todos os monitores ativados, ou a Extensão, que permite a expansão de sua tela em todos os monitores ativados.

**EX NOTA:** Certifique-se de que cada dispositivo externo esteja conectado à porta certa no hub. Para obter mais informações, na tela inicial, digite resolução da tela, ou pressione fn+f4e, em seguida, siga as instruções na tela.

### Detecção e conexão a monitores sem fio compatíveis com Miracast (somente em determinados modelos)

Para detectar e conectar monitores sem fio compatíveis com Miracast sem sair dos seus aplicativos atuais, siga as instruções abaixo.

Para abrir o Miracast:

**▲** Aponte para o canto superior ou inferior direito da tela Inicial para exibir os botões, clique em Dispositivos, em seguida clique em Projeto e siga as instruções na tela.

 $-$  ou  $-$ 

Em modelos selecionados do computador, na tela Inicial, clique no ícone do HP Quick Access to Miracast e, em seguida, siga as instruções na tela.

# 6 Gerenciamento de energia

**WOTA:** Um computador pode ter um botão ou um interruptor Liga/Desliga. O termo botão Liga/ Desliga é usado neste guia em referência a todos os tipos de controle de alimentação.

# Desligando o computador

 $\triangle$  CUIDADO: As informações não salvas são perdidas quando o computador é desligado.

O comando de desligar fecha todos os programas abertos, incluindo o sistema operacional, e depois desliga a tela e o computador.

Desligue o computador em qualquer uma destas condições:

- Se for necessário trocar a bateria ou acessar componentes dentro do computador
- Ao conectar um dispositivo de hardware externo que não se conecta a uma porta USB
- Quando o computador não estiver sendo usado e ficar desconectado da alimentação externa por um período extenso

Embora o computador possa ser desligado pelo botão Liga/Desliga, o procedimento recomendado é usar o comando Desligar do Windows:

 $\mathbb{R}^n$ NOTA: Se o computador estiver no estado de suspensão ou em hibernação, primeiro será preciso sair da suspensão ou da hibernação para ser possível iniciar o desligamento. Para fazer isso, pressione brevemente o botão Liga/Desliga.

- 1. Salve o trabalho e feche todos os aplicativos abertos.
- 2. Na tela Inicial, aponte para o canto superior ou inferior direito da tela.
- 3. Clique em Configurações, clique no ícone Energia e, em seguida, clique em Desligar.

– ou –

Clique com o botão direito no botão Iniciar, no canto inferior esquerdo da tela, selecione Desligar ou sair e, em seguida, selecione Desligar.

Se o computador não estiver respondendo e não for possível utilizar o procedimento anterior de desligamento do Windows, tente os seguintes procedimentos de emergência na sequência fornecida:

- Pressione ctrl+alt+delete. Clique no ícone Energia e, em seguida, clique em Desligar.
- Pressione e segure o botão liga/desliga por pelo menos 5 segundos.
- Desconecte o computador da fonte de alimentação externa.
- Se o modelo do seu computador possuir uma bateria substituível pelo usuário, remova a bateria. Em modelos com uma bateria lacrada de fábrica, pressione e segure o botão liga/ desliga por pelo menos 15 segundos.

# Configuração de opções de energia

# Utilização dos estados de economia de energia

A Suspensão vem ativada de fábrica.

Quando a suspensão é iniciada, as luzes de alimentação piscam e a tela se apaga. Seu trabalho é salvo na memória.

A CUIDADO: Para reduzir o risco de possível degradação de áudio ou vídeo, perda da funcionalidade de reprodução de áudio ou vídeo ou perda de informações, não inicie a suspensão quando estiver lendo ou gravando em um disco ou cartão de memória externo.

NOTA: Não é possível iniciar qualquer tipo de conexão de rede ou executar quaisquer funções de computador enquanto o computador estiver na suspensão.

#### Intel Rapid Start Technology (somente em determinados modelos)

Para alguns modelos, o recurso Intel Rapid Start Technology (RST) vem ativado como padrão. A Rapid Start Technology permite que o computador retorne rapidamente do estado de inatividade.

A Rapid Start Technology gerencia as opções de economia de energia da seguinte forma:

- Suspensão A Rapid Start Technology permite selecionar o estado de suspensão. Para sair desse estado, pressione qualquer tecla, ative o TouchPad ou pressione rapidamente o botão Liga/Desliga.
- Hibernação a Rapid Start Technology inicia a hibernação após um período de inatividade no estado de suspensão quando o computador está sendo usado com alimentação da bateria ou com alimentação externa, ou quando a carga da bateria atinge um nível crítico. Depois que a hibernação for iniciada, pressione o botão Liga/Desliga para retomar a operação.

**EX NOTA:** A Rapid Start Technology pode ser desativada no utilitário de configuração (BIOS). Caso queira poder iniciar o estado de hibernação manualmente, será necessário ativar a hibernação iniciada pelo usuário usando as Opções de energia. Consulte Ativação e saída da hibernação iniciada pelo usuário na página 40.

#### Início e saída da suspensão

Com o computador ligado, é possível iniciar o estado de suspensão de uma das seguintes formas:

- Pressione brevemente o botão Liga/Desliga.
- Na tela Inicial, aponte para o canto superior direito ou inferior direito da tela. Quando a lista de botões abrir, clique em Configurações, depois clique no ícone Energia e por fim clique em Suspensão.

Para sair do estado de suspensão, pressione brevemente o botão Liga/Desliga.

Quando o computador sai da Suspensão, as luzes de alimentação se acendem e o trabalho volta a ser exibido na tela no ponto onde foi interrompido.

**X NOTA:** Se você definiu uma senha necessária para despertar o computador, será preciso informála para que a tela volte a ser exibida.

#### Ativação e saída da hibernação iniciada pelo usuário

Você pode ativar a Hibernação iniciada pelo usuário e alterar outras configurações de energia usando as Opções de Energia:

- <span id="page-50-0"></span>1. Na tela Inicial, digite opções de energia e, em seguida, selecione Opções de Energia.
- 2. No painel esquerdo, clique em Escolher a função do botão de energia.
- 3. Clique em Alterar configurações não disponíveis no momento.
- 4. Na área Quando eu pressionar o botão de energia, selecione Hibernar.
- 5. Clique em Salvar alterações.

Para sair da hibernação, pressione rapidamente o botão Liga/Desliga. As luzes de alimentação se acendem e o trabalho volta a ser exibido na tela, no ponto onde foi interrompido.

**EX NOTA:** Se você definiu uma senha necessária para despertar o computador, será preciso informála para que o trabalho volte a ser exibido na tela.

### Usando o medidor de energia e as configurações de energia

O medidor de energia encontra-se na área de trabalho do Windows. O medidor de energia permite que você acesse rapidamente as configurações de energia e visualize a carga restante na bateria.

- Para exibir o percentual de carga restante na bateria e o atual plano de energia, passe o ponteiro sobre o ícone do medidor de energia na área de trabalho do Windows.
- Para usar as Opções de Energia ou para alterar o plano de energia, clique no ícone do medidor de energia e selecione um item na lista. Na tela Inicial, você também pode digitar opções de energia e, em seguida, selecionar Opções de Energia.

Ícones diferentes do medidor de energia indicam se o computador está sendo executado com alimentação por bateria ou externa. O ícone também exibe uma mensagem quando a bateria atinge um nível baixo ou crítico de energia.

### Configuração da senha de proteção ao despertar

Para configurar o computador de maneira a solicitar uma senha ao sair da Suspensão ou da Hibernação, siga essas etapas:

- 1. Na tela Inicial, digite opções de energia e, em seguida, selecione Opções de Energia.
- 2. No painel esquerdo, clique em Exigir senha ao despertar.
- 3. Clique em Alterar configurações não disponíveis no momento.
- 4. Clique em Exigir senha (recomendado).
- NOTA: Se você precisar criar uma senha de conta de usuário ou alterar sua senha de conta de usuário atual, clique em Crie ou altere a senha de sua conta de usuário e siga as instruções na tela. Se não for necessário criar ou alterar uma senha de conta de usuário, vá para a etapa 5.
- 5. Clique em Salvar alterações.

# Utilização de alimentação por bateria

AVISO! Para evitar possíveis problemas de segurança, só devem ser utilizadas as baterias fornecidas com o computador, baterias de substituição fornecidas pela HP ou baterias compatíveis adquiridas da HP.

O computador funciona com a energia da bateria sempre que não estiver conectado à alimentação de CA externa. A vida de uma bateria varia, dependendo da configuração do gerenciamento de energia, dos programas executando, do brilho da tela, dos dispositivos externos conectados ao

computador e outros fatores. Ao manter a bateria no computador, sempre que este for conectado à alimentação de CA externa carrega a bateria, além de proteger seu trabalho caso falte energia. Se o computador tiver uma bateria carregada e estiver sendo executado com alimentação de CA externa, ele alterna automaticamente para alimentação por bateria se o adaptador de CA for desconectado do computador ou se ocorrer perda de energia CA.

**EX NOTA:** Quando você desconecta a alimentação de CA, o brilho da tela diminui automaticamente para economizar a energia da bateria. Determinados modelos de computador podem alternar entre os modos gráficos para aumentar a duração da bateria.

#### Bateria lacrada de fábrica (somente em determinados modelos)

Para monitorar o status da sua bateria ou caso ela não esteja mais retendo a carga, execute o Teste de Bateria disponível na Ajuda e Suporte. Para acessar as informações da bateria, a partir da tela Inicial, digite support, selecione o aplicativo HP Support Assistant e, a seguir, Bateria e desempenho. Se o Teste de Bateria indicar que sua bateria deve ser substituída, entre em contato com o suporte.

A(s) bateria(s) neste produto não pode(m) ser facilmente substituída(s) pelos usuários. Remover ou substituir a bateria poderá afetar a cobertura de sua garantia. Se a bateria não estiver mais mantendo a carga, entre em contato com o suporte.

Quando uma bateria chegar ao final de sua vida útil, não a descarte no lixo doméstico comum. Siga as leis e regulamentos locais para descarte de baterias em sua região.

#### Localização de informações adicionais sobre a bateria

O HP Support Assistant fornece as ferramentas e informações sobre a bateria. Para acessar as informações da bateria, selecione o aplicativo HP Support Assistant na tela Inicial, depois selecione Bateria e desempenho.

- Ferramenta Teste de Bateria para testar o desempenho da bateria
- Informações sobre calibração, gerenciamento de energia e cuidados de uso e armazenamento para maximizar a vida da bateria
- Informações sobre tipos de bateria, especificações, ciclos de vida e capacidade

Para acessar informações sobre a bateria:

Para acessar as informações da bateria, selecione o aplicativo HP Support Assistant na tela Inicial, depois selecione Bateria e desempenho.

### Utilização do Teste de bateria da HP

O HP Support Assistant fornece informações sobre o status da bateria instalada no computador.

Para executar o Teste de bateria da HP:

- 1. Conecte o adaptador de CA ao computador.
- NOTA: O computador deve estar conectado à alimentação externa para que o Teste de bateria funcione corretamente.
- 2. Para acessar as informações da bateria, selecione o aplicativo HP Support Assistant na tela Inicial, depois selecione Bateria e desempenho.

O Teste de Bateria examina a bateria e suas células para ver se estão funcionando corretamente e então relata os resultados da análise.

#### Exibição da carga restante na bateria

Passe o cursor sobre o ícone do medidor de energia da área de trabalho do Windows na área de notificação, na extrema direita da barra de tarefas.

#### Maximização do tempo de descarga da bateria

O tempo de descarregamento da bateria varia de acordo com os recursos utilizados durante a alimentação por bateria. O tempo de descarregamento máximo diminui gradualmente, uma vez que a capacidade de armazenamento da bateria se degrada naturalmente.

Dicas para maximização do tempo de descarregamento da bateria:

- Diminua o brilho da tela.
- Remova a bateria do computador quando ela não estiver sendo usada ou carregada, se o computador tiver uma bateria substituível pelo usuário.
- Armazene a bateria que pode ser substituída pelo usuário em lugar fresco e seco.
- Selecione a configuração Economia de energia em Opções de Energia.

#### Gerenciamento de bateria fraca

As informações nesta seção descrevem os alertas e respostas do sistema definidos de fábrica. Alguns alertas de bateria fraca e respostas do sistema podem ser alterados em Opções de Energia. As preferências definidas em Opções de Energia não afetam as luzes.

Na tela Inicial, digite energia, selecione **Configurações** e escolha Opções de Energia.

#### Identificação de níveis de bateria fraca

Quando uma bateria que é a única fonte de alimentação disponível do computador atinge um nível baixo ou crítico, ocorre o seguinte:

● A luz da bateria (somente em determinados modelos) indica um nível de bateria baixo ou crítico.

 $-$  ou  $-$ 

● O ícone do medidor de energia da área de notificação mostra uma notificação de nível de bateria baixo ou crítico.

**EX NOTA:** Para obter mais informações sobre o medidor de energia, consulte Usando o medidor [de energia e as configurações de energia na página 41.](#page-50-0)

Se o computador estiver ligado ou na suspensão, ele ficará brevemente no estado de suspensão e, em seguida, será desligado, perdendo qualquer informação que não tenha sido salva.

#### Solução de uma condição de bateria fraca

Para solucionar uma condição de bateria fraca quando existe uma fonte externa de alimentação disponível

- **▲** Conecte um dos seguintes dispositivos:
	- adaptador de CA
	- Dispositivo de expansão ou acoplamento opcional
	- Adaptador de alimentação opcional adquirido da HP como acessório

#### Solução de uma condição de bateria fraca quando não houver uma fonte de alimentação disponível

Para solucionar um nível de bateria fraca quando não houver fonte de alimentação disponível, salve o trabalho e desligue o computador.

#### Economia de energia da bateria

- Na tela Inicial, digite energia, selecione Configurações e escolha Opções de Energia.
- Selecione as configurações de uso de energia baixo através das Opções de energia.
- Desative as conexões sem fio e de rede local (LAN) e feche aplicativos de modem quando não estiverem sendo usados.
- Desconecte os dispositivos externos ociosos que não estejam conectados a uma fonte de alimentação externa.
- Interrompa, desative ou remova quaisquer cartões de memória externos que não estejam em uso.
- Diminua o brilho da tela.
- Antes de interromper seu trabalho, inicie a Suspensão ou desligue o computador.

# Utilização de fonte de alimentação de CA externa

AVISO! Não carregue a bateria do computador quando estiver a bordo de uma aeronave.

AVISO! Para reduzir potenciais riscos à segurança, use apenas o adaptador de CA fornecido com o computador, um adaptador de CA de reposição fornecido pela HP ou um adaptador de CA compatível adquirido da HP.

MOTA: Para obter mais informações sobre como conectar o computador à alimentação de CA, consulte o pôster *Instruções de Instalação* fornecido na caixa do computador.

A alimentação de CA externa é fornecida por meio de um adaptador de CA aprovado ou dispositivo de expansão ou acoplamento opcional.

Conecte o computador a uma fonte de alimentação de CA externa em qualquer uma das seguintes circunstâncias:

- Ao carregar ou calibrar uma bateria
- Quando for instalar ou modificar software do sistema
- Quando for gravar informações em CD, DVD ou BD (somente em determinados modelos)
- Quando for executar o Desfragmentador de disco
- Ao executar um backup ou uma recuperação

Ao conectar o computador a uma fonte de alimentação de CA externa, ocorrem os seguintes eventos:

- A bateria começa a ser carregada.
- Se o computador estiver ligado, o ícone do medidor de energia na área de notificação mudará de aparência.

Quando você desconecta a fonte de alimentação de CA externa, ocorre o seguinte:

- O computador passa a usar a alimentação da bateria.
- O brilho da tela diminuirá automaticamente para economizar energia da bateria.

### Teste de um adaptador de CA

Teste o adaptador de CA se o computador exibir alguns dos seguintes sintomas quando estiver conectado à alimentação de CA:

- O computador não liga.
- A tela não liga.
- As luzes de alimentação estão apagadas.

Para testar o adaptador de CA:

**X NOTA:** As instruções a seguir se aplicam a computadores com baterias substituíveis pelo usuário.

- 1. Desligue o computador.
- 2. Remova a bateria do computador.
- 3. Conecte o adaptador de CA ao computador e a uma tomada de CA.
- 4. Ligue o computador.
	- Se as luzes de alimentação *acenderem*, o adaptador de CA está funcionando corretamente.
	- Se as luzes de alimentação permanecerem apagadas, o adaptador de CA não está funcionando e deve ser substituído.

Entre em contato com o suporte para saber como obter um novo adaptador de alimentação de CA.

# 7 Cartões e dispositivos externos

# Utilização de leitores de cartão de memória

Cartões de memória opcionais fornecem armazenamento seguro e compartilhamento conveniente de dados. Esses cartões são frequentemente usados com câmeras e PDAs equipados com mídia digital, bem como com outros computadores.

Para determinar os formatos de cartão de memória compatíveis com seu computador, consulte a seção [Apresentação do computador na página 4.](#page-13-0)

# Inserção de um cartão de memória

A CUIDADO: Para reduzir o risco de danos aos conectores do cartão de memória, utilize o mínimo de força para inserir um cartão de memória.

- 1. Segure o cartão com a etiqueta voltada para cima e com os conectores voltados para o computador.
- 2. Insira o cartão de memória no leitor de cartão de memória, em seguida, pressione-o até que esteja firmemente encaixado.

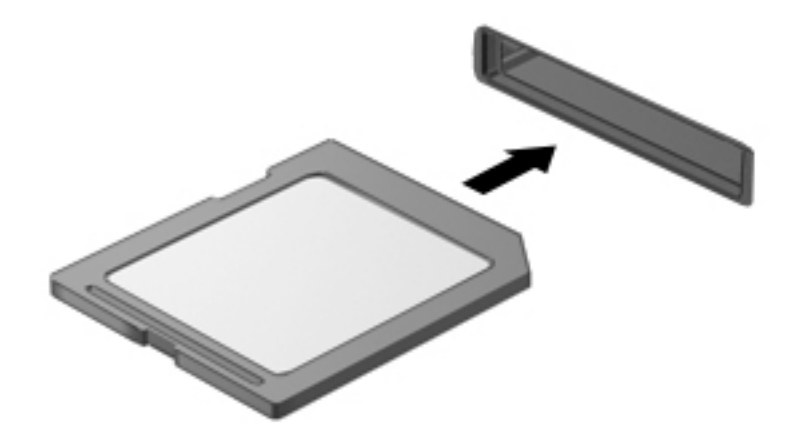

Você ouvirá um som quando o dispositivo for detectado, e um menu de opções poderá ser exibido.

## Remoção de um cartão de memória

 $\Lambda$  CUIDADO: Para reduzir o risco de perda de dados ou de travamento do sistema, use o procedimento a seguir para remover o cartão de memória com segurança.

- 1. Salve suas informações e feche todos os programas associados ao cartão de memória.
- 2. Clique no ícone Remover hardware da área de trabalho do Windows, localizado na área de notificação, à direita na barra de tarefas. Depois, siga as instruções na tela.

3. Pressione o cartão (1) e, em seguida, remova-o do slot (2).

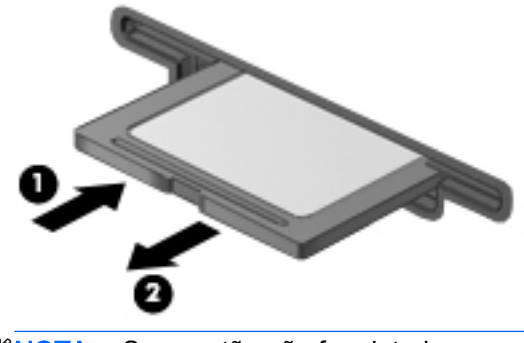

**WAOTA:** Se o cartão não for ejetado, puxe-o para fora do slot.

# Utilização de smart cards (somente para teclado)

**EX NOTA:** O termo *smart card* é utilizado neste capítulo para smart cards e Java™ Cards.

O smart card é um acessório do tamanho de um cartão de crédito que possui um microchip contendo uma memória e um microprocessador. Da mesma forma que os computadores pessoais, os smart cards possuem um sistema operacional para gerenciar operações de entrada e saída e incluem recursos de segurança para proteção contra violações. Smart cards padrão da indústria são utilizados com leitores específicos (somente em determinados modelos).

É necessário informar um PIN (número de identificação pessoal) para ter acesso ao conteúdo do microchip. Para obter mais informações sobre os recursos de segurança do smart card, acesse o HP Support Assistant. Para acessar o HP Support Assistant na tela Inicial, selecione o aplicativo HP Support Assistant.

### Inserção de um smart card

1. Segure o smart card com a etiqueta para cima e deslize-o com cuidado no leitor de smart card até que o cartão seja encaixado.

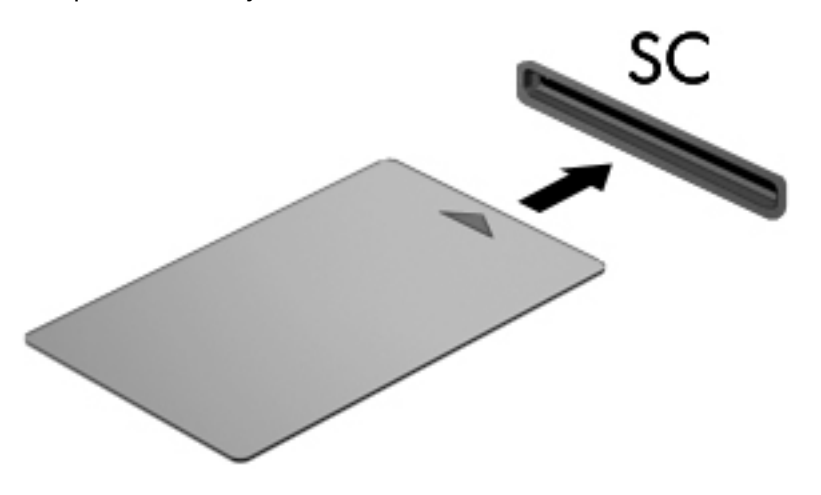

2. Siga as instruções apresentadas na tela para efetuar login no computador utilizando o PIN do smart card.

### Remoção de um smart card

Segure o smart card pela borda e puxe-o para fora do leitor.

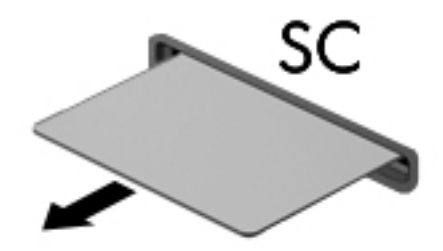

# Utilização de um dispositivo USB

USB (Universal Serial Bus – barramento serial universal) é uma interface de hardware que pode ser usada para conectar dispositivos externos opcionais, como um teclado, mouse, unidade, impressora, scanner ou hub USB.

Alguns dispositivos USB podem necessitar de software de suporte adicional, o qual geralmente acompanha o dispositivo. Para obter mais informações sobre software específico para um dispositivo, consulte as instruções do fabricante. Essas instruções podem ser fornecidas com o software, em disco ou no site da web do fabricante.

O computador possui no mínimo uma porta USB que suporta dispositivos USB 1.0, 1.1, 2.0 e 3.0. Seu computador também pode ter uma porta de carregamento USB que fornece energia a um dispositivo externo. Um dispositivo de acoplamento opcional ou hub USB fornece portas USB adicionais que podem ser utilizadas com o computador.

# Conexão de um dispositivo USB

- A CUIDADO: Para reduzir os riscos de danos a um conector USB, utilize pouca força para conectar o dispositivo.
	- **▲** Conecte o cabo USB do dispositivo à porta USB.
	- **EX NOTA:** A ilustração a seguir pode parecer um pouco diferente do seu computador.

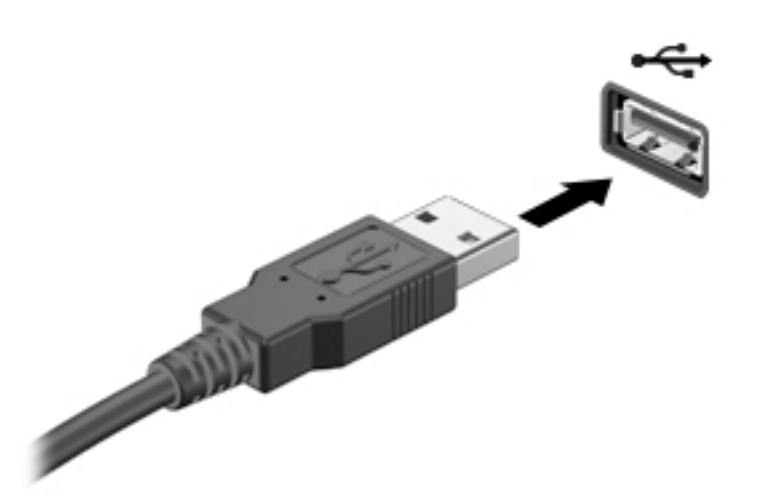

Você ouvirá um alerta sonoro quando o dispositivo tiver sido detectado.

**WANTA:** Se for a primeira vez que conecta um dispositivo USB, uma mensagem na área de notificação informará que o dispositivo foi reconhecido pelo computador.

# Remoção de um dispositivo USB

A CUIDADO: Para reduzir o risco de danos a um conector USB, não puxe o cabo para remover o dispositivo USB.

CUIDADO: Para reduzir o risco de perda de informações ou o travamento do sistema, use o procedimento a seguir para remover o dispositivo USB com segurança.

- 1. Para remover um dispositivo USB, salve suas informações e feche todos os programas associados ao dispositivo.
- 2. Clique no ícone Remover hardware da área de trabalho do Windows, localizado na área de notificação, à direita na barra de tarefas, e siga as instruções na tela.
- 3. Remova o dispositivo.

# Utilização de dispositivos externos opcionais

**EX NOTA:** Para obter mais informações sobre o software e os drivers necessários, ou saber qual porta do computador usar, consulte as instruções do fabricante.

Para conectar uma unidade externa ao computador:

- A CUIDADO: Para reduzir o risco de danos ao equipamento quando conectar um dispositivo energizado, assegure-se de que o dispositivo esteja desligado e que o cabo de alimentação de CA esteja desconectado.
	- 1. Conecte o dispositivo ao computador.
	- 2. Se estiver conectando um dispositivo acionado por energia, conecte o cabo de alimentação a uma tomada de CA aterrada.
	- 3. Ligue o dispositivo.

Para desconectar um dispositivo externo não acionado por energia, desligue o dispositivo, em seguida desconecte-o do computador. Para desconectar um dispositivo externo acionado por energia, desligue o dispositivo, desconecte-o do computador e retire o cabo de alimentação de CA da tomada.

## Utilização de unidades externas opcionais

As unidades externas removíveis ampliam suas opções de armazenamento e de acesso às informações. É possível adicionar uma unidade USB conectando-a a uma porta USB do computador.

**WAOTA:** As unidades ópticas USB externas da HP devem ser conectadas à porta USB acionada por energia no computador.

Unidades USB incluem os seguintes tipos:

- Unidade de disquete de 1,44 MB
- Módulo da unidade de disco rígido
- Unidade óptica externa (CD, DVD e Blu-ray)
- Dispositivo MultiBay

# 8 Segurança

# Proteção do computador

Os recursos de segurança padrão fornecidos pelo sistema operacional Windows e pelo utilitário de configuração que não é Windows (BIOS) podem proteger suas configurações pessoais e dados contra uma variedade de riscos.

**EV NOTA:** Soluções de segurança são projetadas para agirem como impedimentos. Esses impedimentos podem não evitar que um produto seja mal utilizado ou roubado.

MOTA: Antes de enviar seu computador para manutenção, faça backup de seus arquivos, exclua arquivos confidenciais e remova todas as configurações de senha.

NOTA: Alguns dos recursos relacionados neste capítulo podem não estar disponíveis em seu computador.

NOTA: Seu computador tem suporte para o Computrace, um serviço de rastreamento e recuperação on-line baseado em segurança disponível em determinadas regiões. Se o computador for roubado e o usuário não autorizado acessar a Internet, o Computrace poderá rastreá-lo. É necessário adquirir o software e assinar o serviço para que seja possível utilizar o Computrace. Para obter informações sobre como solicitar o software Computrace, acesse <http://www.hp.com>.

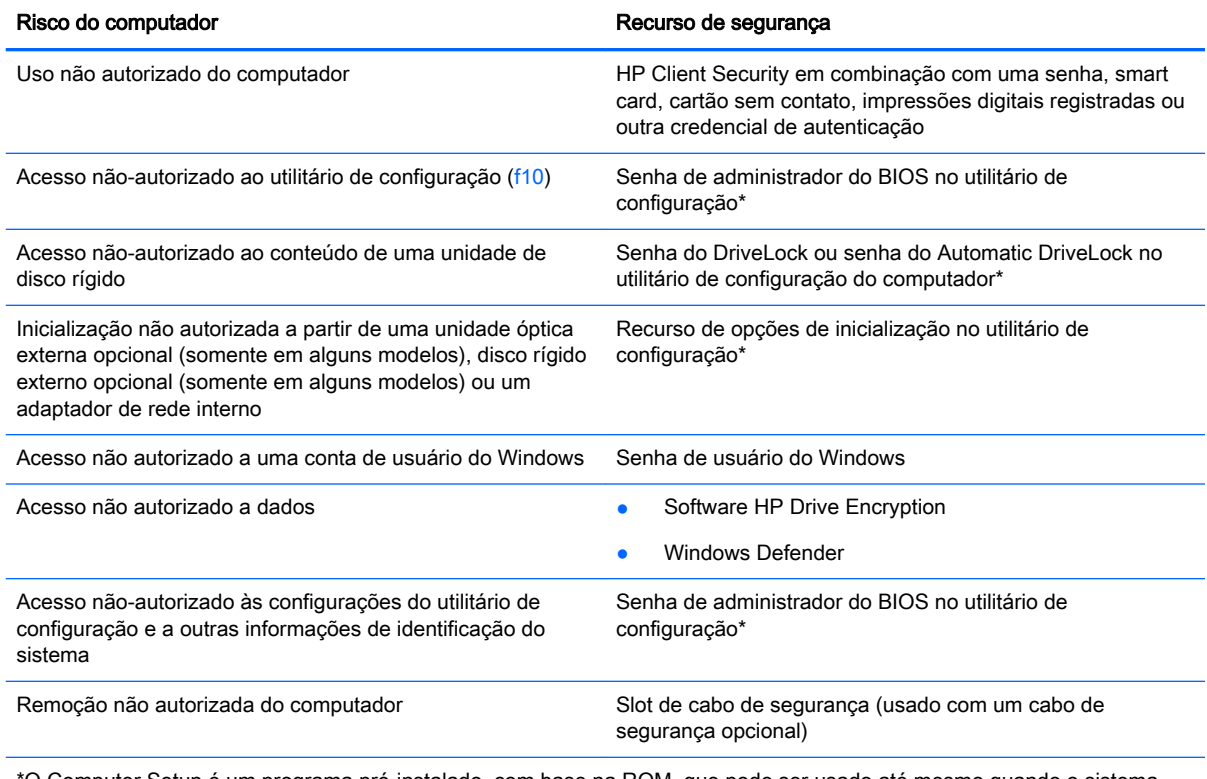

\*O Computer Setup é um programa pré-instalado, com base na ROM, que pode ser usado até mesmo quando o sistema operacional não está funcionando ou não pode ser carregado. Você pode utilizar um dispositivo apontador (TouchPad, bastão apontador ou mouse USB) ou o teclado para navegar e fazer seleções no Computer Setup.

# Utilização de senhas

Uma senha é um grupo de caracteres que você escolhe para proteger as informações do seu computador. Diversos tipos de senhas podem ser definidos, dependendo de como você quer controlar o acesso às informações. As senhas podem ser definidas no Windows ou no utilitário de configuração do computador, que não faz parte do Windows e vem pré-instalado no computador.

- As senhas de administrador do BIOS e do DriveLock são definidas no utilitário de configuração e são gerenciadas pelo BIOS do sistema.
- Senhas do Automatic DriveLock são ativadas no utilitário de configuração do computador.
- As senhas do Windows são definidas somente no sistema operacional Windows.
- Se o HP SpareKey tiver sido previamente configurado e você esquecer a senha de administrador do BIOS definida no utilitário de configuração do computador, será possível usar o HP SpareKey para acessar o utilitário.
- Se esquecer as senhas mestre e de usuário do DriveLock definidas no utilitário de configuração do computador, a unidade de disco rígido protegida por essas senhas ficará permanentemente bloqueada e não poderá mais ser utilizada.

É possível utilizar a mesma senha para um recurso do utilitário de configuração e para um recurso de segurança do Windows. Também é possível utilizar a mesma senha para mais de um recurso do utilitário de configuração.

Adote as seguintes dicas para criar e guardar senhas:

- Ao criar senhas, siga os requisitos definidos pelo programa.
- Não use a mesma senha para vários aplicativos ou sites da web e não reutilize sua senha do Windows para qualquer outro aplicativo ou site da web.
- Use o Password Manager do HP Client Security para armazenar os seus nomes e senhas de usuário para todos os seus sites da web e aplicativos. Você poderá consultá-los com segurança no futuro, se necessário.
- Não guarde senhas em um arquivo no computador.

As tabelas a seguir relacionam as senhas de administrador geralmente utilizadas pelo Windows e BIOS e descrevem suas funções.

# Definição de senhas no Windows

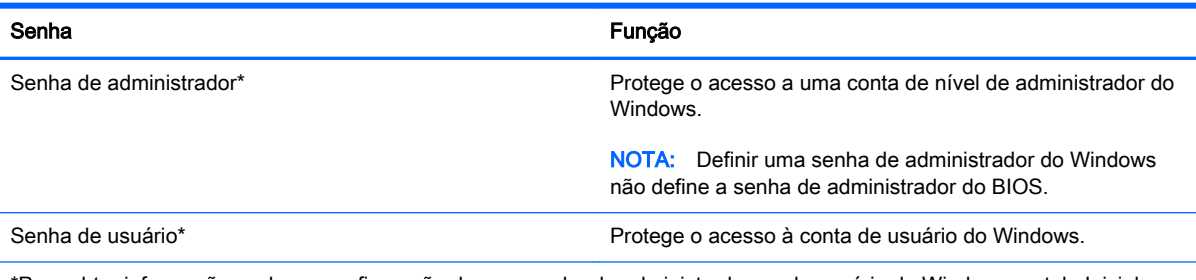

\*Para obter informações sobre a configuração de uma senha de administrador ou de usuário do Windows na tela Inicial, acesse o HP Support Assistant. Para acessar o HP Support Assistant, selecione HP Support Assistant na tela Inicial.

# Definição de senhas no utilitário de configuração

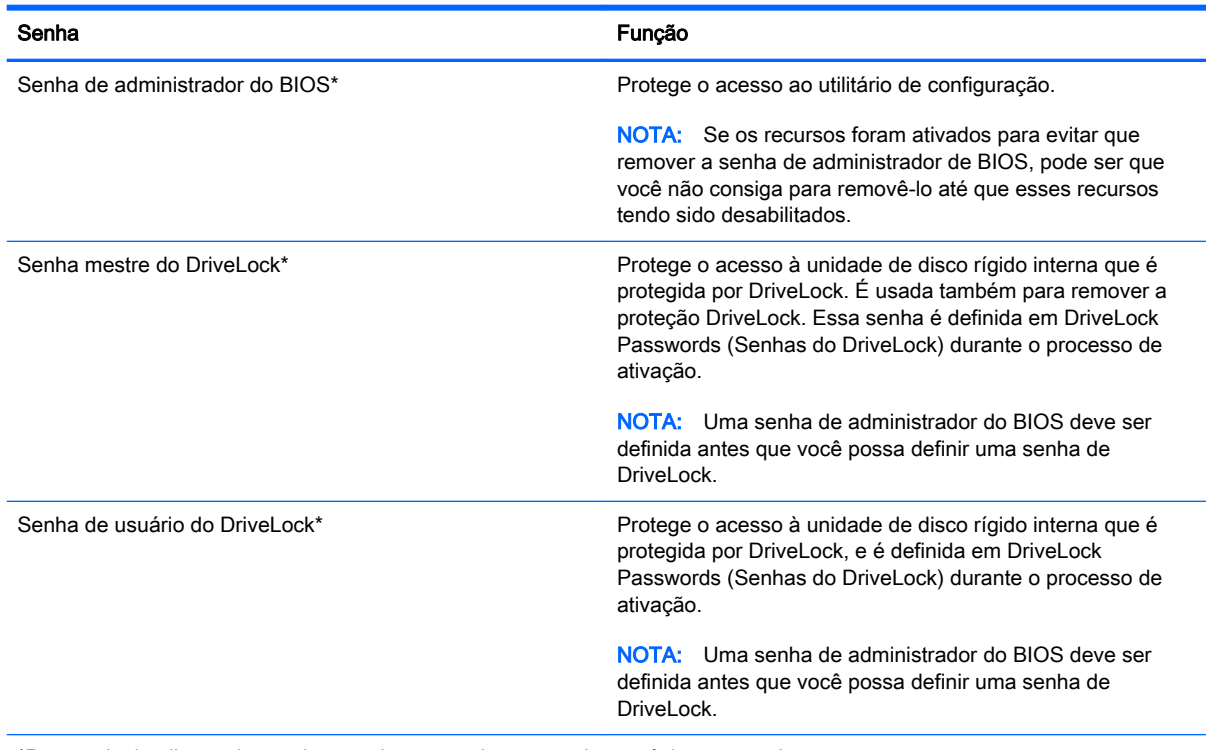

\*Para mais detalhes sobre cada uma dessas senhas, consulte os tópicos a seguir.

# Gerenciamento de uma senha de administrador do BIOS

Para definir, alterar ou excluir essa senha, siga essas etapas:

#### Definição de uma senha de administrador do BIOS

- 1. Ligue ou reinicie o computador, pressione esc ou mantenha pressionado o botão de volume enquanto a mensagem "Mantenha pressionado o botão de diminuir volume para acessar o menu de inicialização da BIOS" estiver sendo exibida na parte inferior da tela.
- 2. Pressione f10 para entrar no Computer Setup.
- 3. Use um dispositivo apontador, as teclas de seta ou a tela de toque para selecionar Security (Segurança) > Setup BIOS Administrator Password (Configurar a senha do Administrador da BIOS) e depois pressione enter.
- 4. Quando solicitado, digite a senha.
- 5. Quando solicitado, digite a nova senha mais uma vez para confirmá-la.
- 6. Para salvar suas alterações e sair do utilitário de configuração do computador, clique no ícone Save (Salvar) e siga as instruções na tela.

 $-$  ou  $-$ 

Selecione Main (Principal) > Save Changes and Exit (Salvar alterações e sair) e siga as instruções na tela.

Suas alterações entrarão em vigor quando o computador for reiniciado.

#### Alteração de uma senha de administrador do BIOS

- 1. Ligue ou reinicie o computador, pressione esc ou mantenha pressionado o botão de volume enquanto a mensagem "Mantenha pressionado o botão de diminuir volume para acessar o menu de inicialização da BIOS" estiver sendo exibida na parte inferior da tela.
- 2. Pressione f10 para entrar no Computer Setup.
- 3. Use um dispositivo apontador, as teclas de seta ou a tela de toque para selecionar Security (Segurança) > Change Password (Alterar senha) e depois pressione enter.
- 4. Quando solicitado, digite sua senha atual.
- 5. Quando solicitado, digite sua nova senha mais uma vez para confirmá-la.
- 6. Para salvar suas alterações e sair do utilitário de configuração do computador, clique no ícone Save (Salvar) no canto inferior esquerdo da tela e, em seguida, siga as instruções na tela.

 $-$  ou  $-$ 

Selecione Main (Principal) > Save Changes and Exit (Salvar alterações e sair) e siga as instruções na tela.

Suas alterações entrarão em vigor quando o computador for reiniciado.

#### Exclusão de uma senha de administrador do BIOS

- 1. Ligue ou reinicie o computador, pressione esc ou mantenha pressionado o botão de volume enquanto a mensagem "Mantenha pressionado o botão de diminuir volume para acessar o menu de inicialização da BIOS" estiver sendo exibida na parte inferior da tela.
- 2. Pressione f10 para entrar no Computer Setup.
- 3. Use um dispositivo apontador, as teclas de seta ou a tela de toque para selecionar Security (Segurança) > Change Password (Alterar senha) e depois pressione enter.
- 4. Quando solicitado, digite sua senha atual.
- 5. Quando solicitado pela nova senha, deixe o campo vazio e, em seguida, pressione enter.
- 6. Leia o aviso. Para continuar, selecione YES (SIM).
- 7. Quando solicitado a digitar a nova senha novamente, deixe o campo vazio e, em seguida, siga as instruções na tela.
- 8. Para salvar suas alterações e sair do utilitário de configuração do computador, clique no ícone Save (Salvar) no canto inferior esquerdo da tela e, em seguida, siga as instruções na tela.

 $-$  ou  $-$ 

Selecione Main (Principal) > Save Changes and Exit (Salvar alterações e sair) e siga as instruções na tela.

Suas alterações entrarão em vigor quando o computador for reiniciado.

### Inserção de uma senha de administrador do BIOS

No prompt BIOS administrator password (Senha do administrador do BIOS) digite sua senha (utilizando o mesmo tipo de teclas usado para definir a senha) e, em seguida, pressione enter. Depois de três tentativas malsucedidas de digitação da senha de administrador do BIOS, será necessário reiniciar o computador e tentar novamente.

### Gerenciamento de uma senha de DriveLock do utilitário de configuração do computador

**A CUIDADO:** Para evitar que uma unidade de disco rígido protegida por DriveLock seja inutilizada permanentemente, anote as senhas mestre e de usuário do DriveLock e guarde-as em um local seguro, longe do computador. Se esquecer ambas as senhas do DriveLock, a unidade de disco rígido ficará permanentemente bloqueada e não poderá mais ser utilizada.

A proteção DriveLock impede o acesso não-autorizado ao conteúdo de uma unidade de disco rígido. O DriveLock somente pode ser aplicado a unidades de disco rígido internas do computador. Após a proteção DriveLock ser aplicada a uma unidade, uma senha terá que ser digitada para que essa unidade possa ser acessada. A unidade deve estar inserida no computador ou replicador avançado de porta para que possa ser acessada por senhas do DriveLock.

**EX NOTA:** Uma senha de administrador do BIOS deve ser definida para que você possa acessar os recursos do DriveLock.

Para aplicar a proteção DriveLock a uma unidade de disco rígido interna, uma senha de usuário e uma senha mestre devem ser definidas no utilitário de configuração. Observe as seguintes considerações sobre a utilização da proteção DriveLock:

- Após a proteção DriveLock ser aplicada a uma unidade de disco rígido, ela somente poderá ser acessada com a inserção da senha de usuário ou da senha mestre.
- O proprietário da senha de usuário deverá ser o usuário diário da unidade de disco rígido protegida. O proprietário da senha mestre deverá ser o administrador do sistema ou o usuário diário.
- As senhas mestre e de usuário podem ser idênticas.
- A senha mestre ou de usuário só poderá ser excluída quando a proteção DriveLock for removida da unidade. A proteção DriveLock só pode ser removida de uma unidade de disco rígido com a senha mestre.

### Definição de uma senha do DriveLock

Para definir uma senha do DriveLock no utilitário de configuração, siga estas etapas:

- 1. Ligue ou reinicie o computador, pressione esc ou mantenha pressionado o botão de volume enquanto a mensagem "Mantenha pressionado o botão de diminuir volume para acessar o menu de inicialização da BIOS" estiver sendo exibida na parte inferior da tela.
- 2. Pressione f10 para entrar no Computer Setup.
- 3. Use um dispositivo apontador, as teclas de seta ou a tela de toque para selecionar Security (Segurança) > Hard Drive Tools (Ferramentas da Unidade de Disco Rígido) > DriveLock e siga as instruções na tela.
- 4. Clique em Set DriveLock Password (Definir senha do DriveLock) (global).
- 5. Insira a senha de administrador da BIOS e siga as instruções na tela.
- 6. Use um dispositivo apontador, as teclas de seta ou a tela de toque para selecionar a unidade de disco rígido que deseja proteger e siga as instruções na tela.
- 7. Leia o aviso. Para continuar, selecione YES (SIM).
- 8. Quando solicitado, digite uma senha mestra e siga as instruções na tela.
- 9. Quando solicitado, digite a senha mestra novamente para confirmar e, em seguida, siga as instruções na tela.
- 10. Quando solicitado, digite uma senha de usuário e siga as instruções na tela.
- 11. Quando solicitado, digite a senha de usuário novamente para confirmar e, em seguida, siga as instruções na tela.
- 12. Para confirmar a proteção do DriveLock na unidade selecionada, digite DriveLock no campo de confirmação e siga as instruções na tela.

**EX NOTA:** A confirmação do DriveLock diferencia maiúsculas e minúsculas.

13. Para salvar suas alterações e sair do utilitário de configuração do computador, clique no ícone Save (Salvar) no canto inferior esquerdo da tela e, em seguida, siga as instruções na tela.

 $\Omega U -$ 

Selecione Main (Principal) > Save Changes and Exit (Salvar alterações e sair) e siga as instruções na tela.

Suas alterações entrarão em vigor quando o computador for reiniciado.

### Inserção de uma senha do DriveLock

Certifique-se de que a unidade de disco rígido está instalada no computador (não em um dispositivo de acoplamento opcional ou MultiBay externo).

No campo DriveLock Password (Senha do DriveLock), digite a senha mestra ou de usuário (utilizando o mesmo tipo de teclas usado para definir a senha) e, em seguida, siga as instruções na tela.

Depois de duas tentativas incorretas de digitação da senha, será necessário desligar o computador e tentar novamente.

### Alteração de uma senha do DriveLock

Para alterar uma senha do DriveLock no utilitário de configuração, siga estas etapas:

- 1. Ligue ou reinicie o computador, pressione esc ou mantenha pressionado o botão de volume enquanto a mensagem "Mantenha pressionado o botão de diminuir volume para acessar o menu de inicialização da BIOS" estiver sendo exibida na parte inferior da tela.
- 2. Pressione f10 para entrar no utilitário de configuração.
- 3. Use um dispositivo apontador, as teclas de seta ou a tela de toque para selecionar Security (Segurança) > Hard Drive Tools (Ferramentas da Unidade de Disco Rígido) > DriveLock e siga as instruções na tela.
- 4. Insira a senha de administrador da BIOS e siga as instruções na tela.
- 5. Use um dispositivo apontador, as teclas de seta ou a tela de toque para selecionar Set DriveLock Password (Definir senha do DriveLock) e siga as instruções na tela.
- 6. Use um dispositivo apontador, as teclas de seta ou a tela de toque para selecionar uma unidade de disco rígido interna e siga as instruções na tela.
- 7. Use um dispositivo apontador, as teclas de seta ou a tela de toque para selecionar Change Password (Alterar senha).
- 8. Quando solicitado, digite sua senha atual e, em seguida, siga as instruções na tela.
- 9. Quando solicitado, digite uma nova senha e siga as instruções na tela.
- 10. Quando solicitado, digite a nova senha outra vez para confirmar e, em seguida, siga as instruções na tela.
- 11. Para salvar suas alterações e sair do utilitário de configuração do computador, clique no ícone Save (Salvar) no canto inferior esquerdo da tela e, em seguida, siga as instruções na tela.
	- $-$  ou  $-$

Selecione Main (Principal) > Save Changes and Exit (Salvar alterações e sair) e siga as instruções na tela.

Suas alterações entrarão em vigor quando o computador for reiniciado.

### Remoção da proteção DriveLock

Para remover a proteção DriveLock no utilitário de configuração, siga estas etapas:

- 1. Ligue ou reinicie o computador, pressione esc ou mantenha pressionado o botão de volume enquanto a mensagem "Mantenha pressionado o botão de diminuir volume para acessar o menu de inicialização da BIOS" estiver sendo exibida na parte inferior da tela.
- 2. Pressione f10 para entrar no Computer Setup.
- 3. Use um dispositivo apontador, as teclas de seta ou a tela de toque para selecionar Security (Segurança) > Hard Drive Tools (Ferramentas da Unidade de Disco Rígido) > DriveLock e siga as instruções na tela.
- 4. Insira a senha de administrador da BIOS e siga as instruções na tela.
- 5. Use um dispositivo apontador, as teclas de seta ou a tela de toque para selecionar Set DriveLock Password (Definir senha do DriveLock) e siga as instruções na tela.
- 6. Use um dispositivo apontador, as teclas de seta ou a tela de toque para selecionar uma unidade de disco rígido interna e siga as instruções na tela.
- 7. Use um dispositivo apontador, as teclas de seta ou a tela de toque para selecionar Disable protection (Desativar proteção).
- 8. Digite sua senha mestra e siga as instruções na tela.
- 9. Para salvar suas alterações e sair do utilitário de configuração do computador, clique no ícone Save (Salvar) e siga as instruções na tela.

 $-$  ou  $-$ 

Selecione Main (Principal) > Save Changes and Exit (Salvar alterações e sair) e siga as instruções na tela.

Suas alterações entrarão em vigor quando o computador for reiniciado.

## Utilização do Automatic DriveLock no utilitário de configuração

Em um ambiente com vários usuários, você pode configurar uma senha de DriveLock Automático. Quando a senha de DriveLock Automático é ativada, uma senha de usuário aleatória e uma senha mestre do DriveLock são criadas para você. Quando qualquer usuário passa a credencial da senha, a mesma senha de usuário aleatória e a senha mestre de DriveLock são utilizadas para desbloquear a unidade.

**EX NOTA:** Uma senha de administrador do BIOS deve ser definida para que você possa acessar os recursos do Automatic DriveLock.

#### Inserção de uma senha do DriveLock Automático

Para ativar uma senha do DriveLock Automático no utilitário de configuração, siga estas etapas:

- 1. Ligue ou reinicie o computador, pressione esc ou mantenha pressionado o botão de volume enquanto a mensagem "Mantenha pressionado o botão de diminuir volume para acessar o menu de inicialização da BIOS" estiver sendo exibida na parte inferior da tela.
- 2. Pressione f10 para entrar no Computer Setup.
- 3. Use um dispositivo apontador, as teclas de seta ou a tela de toque para selecionar Security (Segurança) > Hard Drive Tools (Ferramentas da Unidade de Disco Rígido) > Automatic DriveLock (DriveLock automático) e siga as instruções na tela.
- 4. Insira a senha de administrador da BIOS e siga as instruções na tela.
- 5. Use um dispositivo apontador, as teclas de seta ou a tela de toque para selecionar uma unidade de disco rígido interna e siga as instruções na tela.
- 6. Leia o aviso. Para continuar, selecione YES (SIM).
- 7. Para salvar suas alterações e sair do utilitário de configuração do computador, clique no ícone Save (Salvar) e siga as instruções na tela.

– ou –

Selecione Main (Principal) > Save Changes and Exit (Salvar alterações e sair) e siga as instruções na tela.

#### Remoção da proteção do DriveLock Automático

Para remover a proteção DriveLock no utilitário de configuração, siga estas etapas:

- 1. Ligue ou reinicie o computador, pressione esc ou mantenha pressionado o botão de volume enquanto a mensagem "Mantenha pressionado o botão de diminuir volume para acessar o menu de inicialização da BIOS" estiver sendo exibida na parte inferior da tela.
- 2. Pressione f10 para entrar no Computer Setup.
- 3. Use um dispositivo apontador, as teclas de seta ou a tela de toque para selecionar Security (Segurança) > Hard Drive Tools (Ferramentas da Unidade de Disco Rígido) > Automatic DriveLock (DriveLock automático) e siga as instruções na tela.
- 4. Insira a senha de administrador da BIOS e siga as instruções na tela.
- 5. Use um dispositivo apontador, as teclas de seta ou a tela de toque para selecionar uma unidade de disco rígido interna e siga as instruções na tela.
- 6. Use um dispositivo apontador, as teclas de seta ou a tela de toque para selecionar Disable protection (Desativar proteção).
- 7. Para salvar suas alterações e sair do utilitário de configuração do computador, clique no ícone Save (Salvar) no canto inferior esquerdo da tela e, em seguida, siga as instruções na tela.

– ou –

Selecione Main (Principal) > Save Changes and Exit (Salvar alterações e sair) e siga as instruções na tela.

# Utilização de software antivírus

Quando o computador é utilizado para acessar e-mail, uma rede ou a Internet, ele fica exposto a vírus de computador. Os vírus de computador podem desativar o sistema operacional, programas ou utilitários ou fazer com que eles funcionem fora do normal.

O software antivírus pode detectar a maioria dos vírus, destruí-los e, em grande parte dos casos, reparar o dano causado. Para fornecer proteção contínua contra vírus recentemente descobertos, o software antivírus deve estar atualizado.

O Windows Defender vem pré-instalado no computador. É altamente recomendável que você continue usando um programa antivírus para proteger totalmente o seu computador.

Para obter mais informações sobre vírus de computador, acesse o HP Support Assistant. Para acessar o HP Support Assistant, selecione HP Support Assistant na tela Inicial.

# Utilização de software de firewall

Firewalls são projetados para evitar acessos não autorizados ao seu sistema ou sua rede. Um firewall pode ser um programa de software instalado no computador e/ou rede ou pode ser uma solução criada para hardware e software.

Há dois tipos de firewalls a considerar:

- Firewall baseado em host: software que protege apenas o computador no qual está instalado.
- Firewall baseado em rede: instalado entre o modem DSL ou a cabo e sua rede doméstica para proteger todos os computadores da rede.

Quando um firewall está instalado em um sistema, todos os dados enviados para e a partir do sistema são monitorados e comparados de acordo com uma série de critérios de segurança definidos pelo usuário. Quaisquer dados que não se encaixem nesses critérios são bloqueados.

Seu computador ou equipamento de rede pode já ter um firewall instalado. Se não tiver, há soluções de software de firewall disponíveis.

**X NOTA:** Em algumas circunstâncias, um firewall pode bloquear o acesso a jogos de Internet, interferir no compartilhamento de impressoras ou arquivos em uma rede e bloquear anexos de e-mail autorizados. Para resolver temporariamente o problema, desative o firewall, execute a tarefa desejada e, em seguida, reative o firewall. Para solucionar permanentemente o problema, reconfigure o firewall.

# Instalação de atualizações críticas de segurança

A CUIDADO: A Microsoft® envia alertas sobre atualizações críticas. Para proteger o computador contra falhas de segurança e vírus de computador, instale todas as atualizações críticas da Microsoft assim que receber um alerta.

Você pode escolher se as atualizações devem ser instaladas automaticamente ou não. Para alterar as configurações, digite painel de controle e selecione Painel de Controle na tela Inicial. Selecione Sistema e Segurança, Windows Update, Alterar configurações e siga as instruções na tela.

# Uso do HP Client Security

O software HP Client Security vem pré-instalado em modelos de computador. Esse software pode ser acessado por meio do ícone HP Client Security na tela Inicial, do ícone HP Client Security na área de notificação, na extrema direita da barra de tarefas, e no Painel de Controle do Windows. Ele fornece recursos de segurança para ajudar a proteger contra acesso não autorizado ao computador, redes e dados críticos. Para obter mais informações, consulte a Ajuda do software HP Client Security.

# Utilização do leitor de impressão digital (somente em determinados modelos)

Leitores de impressão digital integrados estão disponíveis em determinados modelos de computador. Para usar o leitor de impressões digitais, você deve registrar suas impressões digitais no Credential Manager do HP Client Security. Consulte a Ajuda do software HP Client Security.
Após registrar suas impressões digitais no Credential Manager, você pode usar o Password Manager do HP Client Security para armazenar e preencher seus nomes e senhas de usuário em sites e os aplicativos suportados.

### Localização do leitor de impressões digitais

O leitor de impressões digitais é um sensor metálico pequeno que se encontra em uma das seguintes áreas de seu computador:

- Próximo à parte inferior do TouchPad
- No lado direito do teclado
- Na lateral superior direita da tela
- No lado esquerdo da tela

Dependendo do modelo do computador, o leitor de digitais pode ser orientado horizontal ou verticalmente. Em ambas as orientações, você deve deslizar seu dedo perpendicularmente ao sensor metálico.

# <span id="page-73-0"></span>9 Manutenção

# Limpeza do computador

Use os produtos a seguir para limpar e desinfetar seu computador com segurança:

- Cloreto de dimetil benzil amônio com concentração máxima de 0,3% (por exemplo, lenços umedecidos, disponíveis em uma variedade de marcas).
- Fluido para limpeza de vidros sem álcool
- Água com solução de sabonete neutro
- Pano de microfibras ou poliéster seco (pano livre de energia estática sem óleo)
- Panos livre de energia estática

 $\bigwedge$  CUIDADO: Evite solventes de limpeza fortes que podem danificar permanentemente o seu computador. Se você não tiver certeza de que um produto de limpeza é seguro para o seu computador, verifique o conteúdo do produto para verificar se os ingredientes, como o álcool, acetona, cloreto de amônio, cloreto de metileno e hidrocarbonetos, não estão incluídos no produto.

Materiais fibrosos, como toalhas de papel, podem arranhar o computador. Com o tempo, partículas de sujeira e agentes de limpeza podem ficar presos nos arranhões.

### Procedimentos de limpeza

Siga os procedimentos desta seção para limpar com segurança seu computador.

AVISO! Para evitar choque elétrico ou danos aos componentes, não tente limpar o computador enquanto estiver ligado.

Desligue o computador.

Desconecte a alimentação de CA.

Desconecte todos os dispositivos externos acionados por energia.

A CUIDADO: Para evitar danos aos componentes internos, não pulverize agentes de limpeza ou de líquidos diretamente em qualquer superfície do computador. Líquidos borrifados na superfície podem danificar componentes internos permanentemente.

#### Limpeza da tela (All-in-One PCs ou notebooks)

Limpe delicadamente a tela usando um pano macio e sem fiapos, umedecido com um limpador de vidro sem álcool. Certifique-se de que a tela esteja seca antes de fechá-la.

#### Limpeza das laterais ou da tampa

Para limpar as laterais ou a tampa, use um pano de microfibra macio ou camurça umedecido com uma das soluções de limpeza listadas anteriormente ou use um lenço germicida descartável apropriado.

**EX NOTA:** Ao limpar a superfície do computador, faça movimento circular para ajudar a remover a poeira e resíduos.

### Limpeza do TouchPad, do teclado e do mouse

AVISO! Para reduzir o risco de choque elétrico ou danos aos componentes internos, não use aspirador de pó para limpar o teclado. Um aspirador pode depositar resíduos domésticos na superfície do teclado.

A CUIDADO: Para evitar danos aos componentes internos, não permita que líquidos caiam entre as teclas.

- Para limpar o TouchPad, o teclado ou o mouse, use um pano de microfibra ou poliéster macio com uma das soluções de limpeza listadas acima ou use um lenço descartável aceitável.
- Para evitar que as teclas fiquem colando e para remover poeira, fiapos e partículas do teclado, use uma lata de ar comprimido com um canudo de extensão.

# <span id="page-75-0"></span>Atualização de programas e drivers

A HP recomenda que você atualize seus programas e drivers regularmente com as versões mais recentes. Acesse<http://www.hp.com/support>para baixar as versões mais recentes. Você também pode se inscrever para receber notificações de atualizações automáticas quando disponíveis.

# Utilização do SoftPaq Download Manager

O HP SoftPaq Download Manager (SDM) é uma ferramenta que oferece acesso rápido a informações de SoftPaqs para computadores HP Business sem que seja preciso saber o número do SoftPaq. Utilizando essa ferramenta, você pode facilmente procurar SoftPaqs e em seguida fazer o download e desempacotá-los.

O SoftPaq Download Manager funciona realizando leitura e download, a partir do site FTP da HP, de um arquivo de banco de dados publicado contendo informações de modelo e SoftPaq do computador. O SoftPaq Download Manager permite especificar um ou mais modelos de computador para determinar quais SoftPaqs estão disponíveis para download.

O SoftPaq Download Manager verifica no site FTP da HP se há atualizações de banco de dados e software. Se forem encontradas atualizações, elas são baixadas e aplicada automaticamente.

O SoftPaq Download Manager está disponível no site da web da HP. Para usar o SoftPaq Download Manager para baixar SoftPaqs, faça primeiro o download e instale o programa. Acesse [http://www.hp.com/go/sdm,](http://www.hp.com/go/sdm) e siga as instruções para baixar e instalar o SoftPaq Download Manager.

Para fazer download de SoftPaqs:

Digite s na tela Inicial. Na caixa de pesquisa, digite softpaq e selecione HP SoftPaq Download Manager. Siga as instruções para baixar SoftPaqs.

**X NOTA:** Se o Controle de Conta de Usuário solicitar alguma resposta, clique em Sim.

# 10 Backup e recuperação

Para proteger suas informações, utilize o utilitário de backup e restauração do Windows para realizar o backup de arquivos e pastas individuais, realizar o backup da sua unidade de disco rígido inteira, criar mídia de reparação do sistema (somente em modelos selecionados), utilizando a unidade óptica instalada (somente em modelos selecionados) ou uma unidade óptica externa opcional, ou criar pontos de restauração do sistema. No caso de falha do sistema, você pode usar os arquivos de backup para restaurar o conteúdo do seu computador.

Na tela Inicial, digite restaurar, clique em Configurações e, em seguida, selecione as opções exibidas na tela.

**EX NOTA:** Para obter instruções detalhadas das várias opções de backup e restauração, faça uma busca desses tópicos na Ajuda e Suporte do Windows.

No caso de instabilidade do sistema, a HP recomenda que você imprima os procedimentos de recuperação e guarde-os para uso futuro.

MOTA: O Windows inclui o recurso Controle de Conta de Usuário para melhorar a segurança do computador. É possível que você seja solicitado a fornecer sua permissão ou senha para tarefas como instalação de software, execução de utilitários ou alteração de configurações do Windows. Para obter mais informações, consulte a Ajuda e Suporte do Windows.

# Backup de suas informações

A recuperação após uma falha do sistema será tão boa quanto seu backup mais recente. Você deve criar mídia de reparação do sistema e seu backup inicial imediatamente após a configuração inicial do sistema. Quando adicionar novo software e arquivos de dados, você deverá continuar o backup de seu sistema regularmente para manter razoavelmente um backup atual.

Para obter mais informações sobre os recursos de backup do Windows, consulte a Ajuda e Suporte do Windows.

# Execução de uma recuperação do sistema

Em caso de falha ou instabilidade do sistema, o computador fornece ferramentas para recuperar seus arquivos:

- Ferramentas de recuperação do Windows: Você pode usar o Backup e Restauração do Windows para recuperar informações para as quais efetuou backup anteriormente. Você pode também usar o Reparo Automático do Windows para corrigir problemas que poderiam impedir o Windows de iniciar corretamente.
- Ferramentas de recuperação f11: Você pode usar a ferramenta de recuperação f11 para recuperar a imagem original da sua unidade de disco rígido. A imagem inclui o sistema operacional Windows e os programas de software instalados na fábrica.

**EX NOTA:** Se não for possível inicializar seu computador nem usar as mídias de reparação do sistema criadas anteriormente (somente em modelos selecionados), você deve adquirir mídias do sistema operacional Windows para reinicializar o computador e reparar o sistema operacional. Para obter mais informações, consulte [Utilização de mídia do sistema operacional do Windows \(adquirido](#page-78-0)  [separadamente\) na página 69](#page-78-0).

# <span id="page-77-0"></span>Utilização das ferramentas de recuperação do Windows

Para recuperar informações de um backup, veja as etapas para restaurar arquivos e pastas na Ajuda e Suporte do Windows.

Para recuperar suas informações utilizando o Reparo Automático, siga estas etapas:

CUIDADO: Algumas opções de Reparo de Inicialização vão apagar completamente o disco rígido e reformatá-lo. Todos os arquivos criados e qualquer software instalado no computador são removidos permanentemente. Quando a reformatação estiver concluída, o processo de recuperação fará a restauração do sistema operacional, de drivers, softwares e utilitários a partir do backup usado para recuperação.

- 1. Se possível, faça backup de todos os arquivos pessoais.
- 2. Se possível, verifique a presença da partição de imagem de recuperação e da partição do Windows.

Na tela Inicial, digite arquivo e clique em Explorador de Arquivos.

 $-$  ou  $-$ 

Na tela Inicial, digite computador e selecione Meu Computador.

- $\mathbb{R}^n$  NOTA: Se a partição do Windows e a partição de imagem de recuperação não estiverem listadas, você terá que recuperar seu sistema operacional e programas usando o DVD do sistema operacional Windows e a mídia *Driver Recovery* (Recuperação de unidade) (ambos comprados separadamente). Para obter mais informações, consulte [Utilização de mídia do](#page-78-0) [sistema operacional do Windows \(adquirido separadamente\) na página 69.](#page-78-0)
- 3. Se a partição do Windows e a partição de Imagem de Recuperação estiverem listadas, reinicie o computador pressionando e segurando a tecla shift enquanto clica emReiniciar.
- 4. Selecione Solucionar Problemas, selecione Opções Avançadas e, em seguida, selecione Reparo de Inicialização.
- 5. Siga as instruções apresentadas na tela.

**EX NOTA:** Para obter informações adicionais sobre recuperação de dados usando as ferramentas do Windows, execute uma pesquisa por esses tópicos na Ajuda e Suporte do Windows.

## Utilização de ferramentas de recuperação f11

 $\bigwedge$  CUIDADO: Utilizar f11 apaga completamente todo o conteúdo da unidade de disco rígido e a reformata. Todos os arquivos criados e qualquer software instalado no computador são removidos permanentemente. A ferramenta de recuperação f11 reinstala o sistema operacional e os programas e drivers da HP instalados na fábrica. O software que não tiver sido instalado na fábrica deve ser reinstalado.

Para recuperar a imagem original do seu disco rígido usando f11:

- <span id="page-78-0"></span>1. Se possível, faça backup de todos os arquivos pessoais.
- 2. Se possível, verifique a presença da partição de imagem de recuperação: Na tela Inicial, digite computador e selecione Meu Computador.
- **EX NOTA:** Se a partição de imagem de recuperação não estiver listada, você terá de recuperar seu sistema operacional e programas usando a mídia do sistema operacional Windows e a mídia de Recuperação de Unidade (ambas compradas separadamente). Para obter mais informações, consulte Utilização de mídia do sistema operacional do Windows (adquirido separadamente) na página 69.
- 3. Se a partição da imagem de recuperação estiver listada, reinicie o computador e, em seguida, pressione esc ou mantenha pressionado o botão de volume enquanto a mensagem "Mantenha pressionado o botão de diminuir volume para entrar no menu de inicialização do BIOS" estiver sendo exibida na parte inferior da tela.
- 4. Pressione f11 enquanto a mensagem "Press <F11> for recovery" (Pressione F11 para recuperar) estiver sendo exibida na tela.
- 5. Siga as instruções apresentadas na tela.

### Utilização de mídia do sistema operacional do Windows (adquirido separadamente)

Para pedir um DVD do sistema operacional do Windows, contate o suporte. Consulte o folheto dos números de telefone mundiais incluído com o computador. Você também pode encontrar informações de contato do site da HP. Acesse <http://www.hp.com/support>, selecione seu país ou região e siga as instruções na tela.

A CUIDADO: A utilização da mídia do sistema operacional do Windows apaga completamente todo o conteúdo do disco rígido e o reformata. Todos os arquivos criados e qualquer software instalado no computador são removidos permanentemente. Quando a reformatação estiver concluída, o processo de recuperação o ajudará a restaurar o sistema operacional, os drivers, softwares e utilitários.

Para iniciar uma instalação completa do sistema operacional usando um DVD do sistema operacional Windows:

**EX NOTA:** Esse processo levará vários minutos.

- 1. Se possível, faça backup de todos os arquivos pessoais.
- 2. Insira o DVD do sistema operacional do Windows na unidade óptica e reinicie o computador.
- 3. Quando solicitado, pressione qualquer tecla do teclado.
- 4. Siga as instruções apresentadas na tela.

Após a instalação ser concluída:

- 1. Faça a ejeção da mídia do sistema operacional do Windows e insira a mídia de Recuperação de Unidade.
- 2. Instale os drivers de habilitação de hardware primeiro, em seguida instale os aplicativos recomendados.

# Utilização da Atualização do Windows ou da Redefinição do Windows

Quando o computador não estiver funcionando adequadamente e você quiser recuperar a estabilidade do sistema, a Atualização do Windows permite restaurar o sistema a um estado novo, mantendo o que for importante para você.

A opção de Redefinição do Windows permite realizar uma reformatação detalhada do seu computador ou remover informações pessoais antes de dar ou reciclar o seu computador. Para obter mais informações sobre esses recursos, consulte a Ajuda e Suporte do Windows.

## Utilização do HP Software Setup

O HP Software Setup pode ser utilizado para reinstalar drivers ou selecionar softwares que foram corrompidos ou excluídos do sistema.

- 1. Na tela Inicial, digite HP Software Setup.
- 2. Abra o HP Software Setup.
- 3. Siga as instruções na tela para reinstalar drivers ou selecionar softwares.

# <span id="page-80-0"></span>11 Utilitário de configuração do computador (BIOS), MultiBoot e HP PC Hardware Diagnostics (UEFI)

# Uso do utilitário de configuração

O utilitário de configuração, ou Basic Input/Output System (BIOS), controla a comunicação entre todos os dispositivos de entrada e saída no sistema (tais como unidades de disco, monitor, teclado, mouse e impressora). O utilitário de configuração inclui definições para os tipos de dispositivos instalados, a sequência de inicialização do computador e a quantidade de memória do sistema e estendida.

**EX NOTA:** Tenha extremo cuidado ao fazer alterações no utilitário de configuração. Erros podem impedir o computador de funcionar corretamente.

## Início do utilitário de configuração

**EX NOTA:** Um teclado externo ou mouse conectado à porta USB só pode ser utilizado pelo utilitário de configuração do computador se o suporte de herança USB estiver ativado.

Para iniciar o utilitário de configuração do computador, siga estas etapas:

- 1. Ligue ou reinicie o computador, pressione esc ou mantenha pressionado o botão de volume enquanto a mensagem "Mantenha pressionado o botão de diminuir volume para acessar o menu de inicialização da BIOS" estiver sendo exibida na parte inferior da tela.
- 2. Pressione f10 para entrar no Computer Setup.

## Navegação e seleção no utilitário de configuração

Para navegar e selecionar no utilitário de configuração, siga estas etapas:

1. Ligue ou reinicie o computador, pressione esc ou mantenha pressionado o botão de volume enquanto a mensagem "Mantenha pressionado o botão de diminuir volume para acessar o menu de inicialização da BIOS" estiver sendo exibida na parte inferior da tela.

**EX NOTA:** Você pode utilizar um dispositivo apontador (TouchPad ou mouse USB) ou o teclado para navegar e fazer seleções no Computer Setup.

- 2. Pressione f10 para entrar no Computer Setup.
	- Para selecionar um menu ou um item de menu, use a tecla tab e as teclas de seta do teclado e, em seguida, pressione enter, use um dispositivo apontador para clicar no item, ou toque em um menu ou item de menu na tela de toque.
	- Para rolar a tela para cima e para baixo, clique na seta para cima ou para baixo no canto superior direito da tela ou use a tecla de seta para cima ou para baixo do teclado.
	- Para fechar caixas de diálogo abertas e retornar à tela Computer Setup, toque em esc e siga as instruções na tela.

<span id="page-81-0"></span>Para sair dos menus do utilitário de configuração do computador, escolha um dos seguintes métodos:

Para sair dos menus do utilitário de configuração sem salvar suas alterações:

Clique no ícone Exit (Sair) no canto inferior esquerdo da tela e siga as instruções na tela.

 $-$  ou  $-$ 

Selecione Main (Principal) > Ignore Changes and Exit(Ignorar alterações e sair), e siga as instruções na tela.

Para salvar as alterações e sair dos menus do utilitário de configuração:

Clique no ícone Save (Salvar) no canto inferior direito da tela e siga as instruções na tela.

 $\Omega U -$ 

Selecione Main (Principal) > Save Changes and Exit (Salvar alterações e sair) e siga as instruções na tela.

Suas alterações entrarão em vigor quando o computador for reiniciado.

# Restauração das configurações de fábrica no utilitário de configuração

**EX NOTA:** A restauração ao padrão de fábrica não altera o modo da unidade de disco rígido.

Para restaurar todas as configurações do utilitário de configuração aos valores definidos na fábrica, siga estas etapas:

- 1. Ligue ou reinicie o computador, pressione esc ou mantenha pressionado o botão de volume enquanto a mensagem "Mantenha pressionado o botão de diminuir volume para acessar o menu de inicialização da BIOS" estiver sendo exibida na parte inferior da tela.
- 2. Pressione f10 para entrar no Computer Setup.
- 3. Selecione Main (Principal) >Restore Defaults (Restaurar padrões).
- 4. Siga as instruções apresentadas na tela.
- 5. Para salvar suas alterações e sair, clique em Save (Salvar) no canto inferior direito da tela e, em seguida, siga as instruções na tela.

 $-$  ou  $-$ 

Selecione Main (Principal) > Save Changes and Exit (Salvar alterações e sair) e siga as instruções na tela.

Suas alterações entrarão em vigor quando o computador for reiniciado.

 $\mathbb{R}^n$ NOTA: Suas configurações de senha e de segurança não são alteradas quando as configurações padrão de fábrica são restauradas.

# Atualização do BIOS

As versões atualizadas do BIOS podem estar disponíveis no site da HP.

A maioria das atualizações de BIOS disponíveis no site da HP encontra-se em arquivos compactados denominados SoftPaqs.

Alguns dos pacotes de download contêm um arquivo denominado Leiame.txt, que inclui informações sobre a instalação e a resolução de problemas.

### <span id="page-82-0"></span>Determinação da versão do BIOS

Para determinar se as atualizações do BIOS disponíveis contêm versões do BIOS mais recentes do que a instalada atualmente no computador, é necessário saber a versão do BIOS que está instalada.

A versão do BIOS (também conhecida como Data da ROM e BIOS do Sistema) pode ser exibida pressionando fn+esc (se você já estiver no Windows) ou usando o utilitário de configuração.

- 1. Ligue ou reinicie o computador, pressione esc ou mantenha pressionado o botão de volume enquanto a mensagem "Mantenha pressionado o botão de diminuir volume para acessar o menu de inicialização da BIOS" estiver sendo exibida na parte inferior da tela.
- 2. Pressione f10 para entrar no Computer Setup.
- 3. Selecione Principal > Informações do Sistema.
- 4. Para sair do utilitário de configuração do computador sem salvar suas alterações, clique no ícone Exit (Sair) no canto inferior direito da tela e, em seguida, siga as instruções na tela.

 $-$  ou  $-$ 

Selecione Main (Principal) > Ignore Changes and Exit (Ignorar alterações e sair) e siga as instruções na tela.

#### Download de uma atualização do BIOS

 $\bigwedge$  CUIDADO: Para reduzir o risco de danos ao computador ou de falha na instalação, faça o download e instale a atualização do BIOS somente quando o computador estiver conectado através do adaptador de CA a uma fonte de alimentação externa confiável. Não baixe ou instale uma atualização do BIOS quando o computador estiver sendo executado com alimentação por bateria, conectado a um dispositivo de acoplamento opcional ou a uma fonte de alimentação opcional. Durante o download e a instalação, siga estas instruções:

Não interrompa o fornecimento de energia no computador desconectando o cabo de alimentação da tomada de CA.

Não desligue o computador nem inicie a suspensão.

Não insira, remova, conecte ou desconecte qualquer dispositivo, cabo ou fio.

- 1. Na tela inicial, digite support (Suporte) e, em seguida, selecione o aplicativo HP Support Assistant.
- 2. Clique em Atualizações e ajustes, depois clique em Verificar atualizações da HP agora.
- 3. Siga as instruções apresentadas na tela.
- 4. Na área de download, siga estas etapas:
	- a. Identifique a atualização do BIOS mais recente e compare-a à versão do BIOS atualmente instalada no seu computador. Anote a data, o nome ou outro identificador. Esta informação poderá ser necessária para localizar a atualização mais recente, após seu download para a unidade de disco rígido.
	- b. Siga as instruções apresentadas na tela para baixar da opção selecionada para a unidade de disco rígido.

Se a atualização for mais recente que o seu BIOS, anote o caminho do local para onde a atualização do BIOS será transferida em sua unidade de disco rígido. Você terá que acessar esse local quando estiver pronto para instalar a atualização.

**EX NOTA:** Se o computador estiver conectado a uma rede, consulte o administrador da rede antes de instalar qualquer atualização de software, especialmente atualizações do BIOS do sistema.

Os procedimentos de instalação do BIOS podem variar. Siga as instruções apresentadas na tela após o fim do download. Se nenhuma instrução for exibida, siga estas etapas:

- 1. Na tela Inicial, digite arquivo e selecione Ajuda e Suporte.
- 2. Clique na letra da sua unidade de disco rígido. Normalmente, a designação da unidade de disco rígido é Disco local (C:).
- 3. Utilizando o caminho da unidade de disco rígido que anotou anteriormente, abra a pasta da unidade de disco rígido que contém a atualização.
- 4. Clique duas vezes no arquivo com a extensão .exe (por exemplo, *nomedoarquivo*.exe).

A instalação do BIOS é iniciada.

5. Conclua a instalação seguindo as instruções apresentadas na tela.

**EX NOTA:** Após a mensagem de instalação bem-sucedida ser exibida na tela, você pode excluir o arquivo de download da unidade de disco rígido.

### Sincronizar o teclado e o tablet

Quando você conectar o tablet ao teclado e reiniciar o computador, a BIOS fará uma verificação para ver se o firmware do controlador integrado no teclado precisa ser sincronizado e será iniciada a sincronização. Se a sincronização for interrompida, uma tela de notificação será exibida por 10 segundos antes que o tablet seja reiniciado e tente sincronize novamente.

**X NOTA:** O firmware do controlador integrado realizar a sincronização somente se a bateria do tablet ou do teclado estiver com mais de 50% de carga, ou se o tablet estiver conectado à energia.

# Utilização do MultiBoot

## Sobre a sequência dos dispositivos de inicialização

Quando o computador é ligado, o sistema tenta efetuar a inicialização a partir dos dispositivos de inicialização que se encontram ativados. O utilitário MultiBoot, que é ativado na fábrica, controla a sequência na qual o sistema seleciona um dispositivo de inicialização. Dispositivos de inicialização podem incluir unidades ópticas, unidades de disquete, uma placa de interface de rede (NIC), unidades de disco rígido e dispositivos USB. Os dispositivos de inicialização contêm mídia ou arquivos inicializáveis que o computador precisa para iniciar e funcionar corretamente.

**EX NOTA:** Alguns dispositivos de inicialização devem ser ativados no utilitário de configuração do computador antes que possam ser incluídos na sequência de inicialização.

É possível alterar a sequência na qual o computador procura por um dispositivo de inicialização, alterando a sequência de inicialização no Computer Setup. Você pode também pressione esc ou o botão de diminuir volume enquanto a mensagem "Mantenha pressionado o botão de diminuir volume para abrir o menu de inicialização do BIOS" estiver sendo exibida na parte inferior da tela e em seguida, pressione ou toque f9. Ao pressionar f9 será exibido um menu mostrando os dispositivos de inicialização existentes e lhe permitirá selecionar um deles. Ou, você poderá utilizar o MultiBoot Express para que o computador solicite um local de inicialização sempre que for ligado ou reinicializado.

# Seleção das preferências do MultiBoot

É possível usar o MultiBoot de uma das seguintes formas:

- Para definir uma nova sequência de inicialização a ser utilizada pelo computador sempre que for ligado, alterando a sequência de inicialização no utilitário de configuração.
- Para escolher dinamicamente o dispositivo de inicialização, pressione esc enquanto a mensagem "Hold the Volume Down button to enter the BIOS Startup Menu" (Mantenha pressionado o botão de diminuir volume para abrir o menu de inicialização do BIOS) estiver sendo exibida na parte inferior da tela e, em seguida, pressione f9 para entrar no menu Boot Device Options (Opções de dispositivos de inicialização).
- Para usar o MultiBoot Express para definir variáveis de sequência de inicialização. Esse recurso solicita que você informe o dispositivo de inicialização sempre que o computador é iniciado ou reiniciado.

#### Definição de uma nova sequência de inicialização no utilitário de configuração

Para iniciar o utilitário de configuração do computador e definir uma sequência de dispositivos de inicialização a ser utilizada pelo computador sempre que for ligado ou reiniciado, siga estas etapas:

- 1. Ligue ou reinicie o computador, pressione esc ou mantenha pressionado o botão de volume enquanto a mensagem "Mantenha pressionado o botão de diminuir volume para acessar o menu de inicialização da BIOS" estiver sendo exibida na parte inferior da tela.
- 2. Pressione f10 para entrar no Computer Setup.
- 3. Selecione uma das opções a seguir e siga as instruções na tela:
	- Advanced (Avançado) > Boot Options (Opções de inicialização) > UEFI Boot Order (Ordem de inicialização UEFI) > UEFI Hybrid (UEFI híbrido)
	- Advanced (Avançado) > Boot Options (Opções de inicialização) > UEFI Boot Order (Ordem de inicialização UEFI) > UEFI Native Boot (Inicialização nativa UEFI)
	- Advanced (Avançado) > Boot Options (Opções de inicialização) > Legacy Boot Order (Ordem de inicialização legada) > Legacy Boot Mode (Modo de inicialização legada)

Pressione enter.

4. Para mover o dispositivo para cima na sequência de inicialização, use um dispositivo apontador, toque na tela sensível ao toque para clicar na tecla de seta para cima, ou pressione a tecla +.

 $-$  ou  $-$ 

Para mover o dispositivo para baixo na sequência de inicialização, use um dispositivo apontador. toque na tela sensível ao toque para clicar na tecla de seta para baixo, ou pressione a tecla -.

5. Para salvar suas alterações e sair do utilitário de configuração do computador, clique no ícone Save (Salvar) no canto inferior esquerdo da tela e, em seguida, siga as instruções na tela.

 $-$  ou  $-$ 

Selecione Main (Principal) > Save Changes and Exit (Salvar alterações e sair) e siga as instruções na tela.

### Seleção dinâmica de um dispositivo de inicialização utilizando o prompt f9

Para selecionar dinamicamente um dispositivo de inicialização para a sequência de inicialização atual, siga estas etapas:

- 1. Abria o menu "Select Boot Device" (Selecionar dispositivo de inicialização) ligando ou reiniciando o computador e em seguida, rapidamente, pressione a tecla esc ou mantenha pressionado o botão de diminuir volume enquanto a mensagem "Hold the Volume Down button to enter the BIOS Startup Menu" (Segure o botão de diminuir volume para entrar no Menu de inicialização do BIOS) estiver sendo exibida na parte inferior da tela. O menu de Inicialização é exibido.
- 2. Pressione f9.
- 3. Use um dispositivo apontador, as teclas de seta ou tela de toque para selecionar um dispositivo de inicialização e, em seguida, siga as instruções na tela.

#### Configuração de um aviso do MultiBoot Express

Para iniciar o utilitário de configuração do computador e fazer com que o computador exiba o menu de local de inicialização do MultiBoot sempre que for iniciado ou reiniciado, siga estas etapas:

- 1. Ligue ou reinicie o computador e, em seguida, pressione esc ou mantenha pressionado o botão de diminuir volume enquanto a mensagem "Hold the Volume Down button to enter the BIOS Startup Menu" (Mantenha pressionado o botão de diminuir volume para entrar no Menu de Inicialização da BIOS) estiver sendo exibida na parte inferior da tela. O menu de Inicialização é exibido.
- 2. Pressione f10 para entrar no Computer Setup.
- 3. Utilize um dispositivo apontador ou as teclas de seta para selecionar Advanced > Boot Options > MultiBoot Express Boot Popup Delay (Sec) (Intervalo de espera do pop-up do Multiboot Express [seg.]) e, em seguida, siga as instruções na tela.
- 4. No campo Multiboot Express Popup Delay (Sec) (Intervalo de espera do pop-up do Multiboot Express [seg.]), selecione o número de segundos durante os quais você deseja que o computador exiba o menu de locais de inicialização antes de usar a definição atual do MultiBoot. (Quando for selecionado 0, o menu de locais do Express Boot não será exibido.)
- 5. Para salvar suas alterações e sair do utilitário de configuração do computador, clique no ícone Save (Salvar) no canto inferior esquerdo da tela e, em seguida, siga as instruções na tela.

– ou –

Selecione Main (Principal) > Save Changes and Exit (Salvar alterações e sair) e siga as instruções na tela.

Suas alterações entrarão em vigor quando o computador for reiniciado.

#### Inserção das preferências do MultiBoot Express

Quando o menu Express Boot (Inicialização Expressa) é exibido durante a inicialização, existem as seguintes opções:

- <span id="page-86-0"></span>Para especificar um dispositivo de inicialização no menu Express Boot, selecione sua preferência dentro do tempo limite e, em seguida, pressione enter.
- Para evitar que o computador assuma como padrão a configuração atual do MultiBoot, pressione qualquer tecla antes de o tempo limite expirar. O computador não iniciará até que você selecione um dispositivo de inicialização e pressione enter.
- Para permitir que o computador inicie de acordo com as configurações atuais do MultiBoot, aguarde o tempo limite expirar.

# Utilização do HP PC Hardware Diagnostics (UEFI)

O HP PC Hardware Diagnostics é uma Interface de Firmware Extensível Unificada (UEFI) que permite executar testes de diagnóstico para determinar se o hardware do computador está funcionando corretamente. A ferramenta é executada fora do sistema operacional para isolar falhas de hardware de problemas que podem ser causados pelo sistema operacional ou por outros componentes de software.

Para iniciar o HP PC Hardware Diagnostics UEFI:

- 1. Ligue ou reinicie o computador, rapidamente pressione esc ou mantenha pressionado o botão de diminuir volume enquanto a mensagem "Hold the Volume Down button to enter the BIOS Startup Menu" (Mantenha pressionado o botão de diminuir volume para entrar no Menu de Inicialização da BIOS) estiver sendo exibida na parte inferior da tela. O menu de Inicialização é exibido.
- 2. Pressione f2.

O BIOS procurará as ferramentas de diagnóstico em três locais, na seguinte ordem:

a. Unidade USB conectada

NOTA: Para fazer o download da ferramenta HP PC Hardware Diagnostics (UEFI) em uma unidade USB, consulte Download do HP PC Hardware Diagnostics (UEFI) em um dispositivo USB na página 77.

- b. Unidade de disco rígido
- c. BIOS
- 3. Quando a ferramenta de diagnóstico for aberta, use as teclas de seta do teclado para selecionar o tipo de teste de diagnóstico que deseja executar e depois siga as instruções na tela.

**XXXXVIVA:** Caso precise interromper um teste de diagnóstico, pressione esc ou toque em qualquer lugar na tela sensível ao toque.

## Download do HP PC Hardware Diagnostics (UEFI) em um dispositivo USB

**X NOTA:** As instruções para fazer o download da ferramenta HP PC Hardware Diagnostics (UEFI) são fornecidas apenas em inglês.

Há duas opções para baixar o HP PC Hardware Diagnostics utilizando um dispositivo USB:

Opção 1: Página inicial do HP PC Diagnostics: fornece acesso à versão mais recente do UEFI

- 1. Vá para <http://hp.com/go/techcenter/pcdiags>.
- 2. Clique no link Download do UEFI e, em seguida, selecione Executar.

Opção 2: Página de suporte e drivers: fornece downloads de um produto específico para versões anteriores e posteriores

- 1. Vá para <http://www.hp.com>.
- 2. Pare sobre Support (Suporte), localizado no topo da página e, em seguida, clique em Download Drivers (Baixar Drivers).
- 3. Na caixa de texto, insira o nome do produto e clique em Go (Ok).

 $-$  ou  $-$ 

Clique Find Now (Encontrar agora) para permitir que a HP detecte automaticamente o seu produto.

- 4. Selecione o modelo do computador e, em seguida, selecione o seu sistema operacional.
- 5. Na seção Diagnóstico, clique em Ambiente de Suporte HP UEFI.

 $-$  ou  $-$ 

Clique em Download e, em seguida, selecione Executar.

# 12 Suporte

# Fale com o suporte

Se as informações fornecidas neste guia do usuário ou no HP Support Assistant não solucionarem suas dúvidas, entre em contato com o suporte. Para obter suporte nos EUA, acesse <http://www.hp.com/go/contactHP>. Para obter suporte em qualquer lugar do mundo, acesse [http://welcome.hp.com/country/us/en/wwcontact\\_us.html.](http://welcome.hp.com/country/us/en/wwcontact_us.html)

Lá você pode:

- Conversar por bate-papo on-line com um técnico da HP.
- **EXAOTA:** Quando o bate-papo com o suporte não está disponível em determinado idioma, ele está disponível em inglês.
- **•** Localizar telefones do suporte.
- Localizar um centro de serviços da HP.

# <span id="page-89-0"></span>**Etiquetas**

As etiquetas fixadas no computador fornecem informações que podem ser necessárias para a solução de problemas do sistema ou para levar o computador em viagem internacional:

IMPORTANTE: Todos os rótulos descritos nesta seção estão localizados na parte inferior do teclado e na parte posterior do tablet.

Etiqueta de manutenção: fornece informações importantes para identificar seu computador. Quando entrar em contato com o suporte, o atendente provavelmente lhe solicitará o número de série e, possivelmente, o número do produto ou o número do modelo. Localize esses números antes de entrar em contato com o suporte.

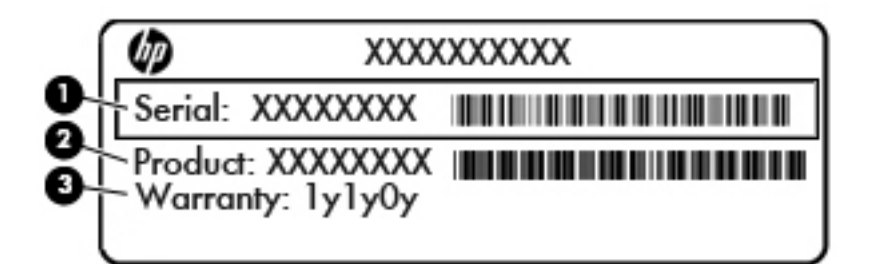

#### Componente

- (1) Número de série
- (2) Número do produto

(3) Período de garantia

- Etiqueta do Certificado Microsoft® de Autenticidade (somente em determinados modelos antes do Windows 8) - Contém a chave de produto do Windows. Você pode precisar da Chave de produto para atualizar ou resolver problemas no sistema operacional. Plataformas com Windows 8 ou Windows 8.1 pré-instalado não possuem etiqueta física, mas possuem uma Chave de produto digital eletronicamente instalada.
- $\mathbb{R}^n$  NOTA: Essa Chave de produto digital é automaticamente reconhecida e ativada pelos Sistemas operacionais da Microsoft ao reinstalar um sistema operacional Windows 8 ou Windows 8.1 com os métodos de recuperação aprovados pela HP.
- Etiqueta de regulamentação—Fornece informações regulamentares sobre o computador.
- Etiqueta(s) de certificação de dispositivo sem fio: fornece(m) informações sobre dispositivos sem fio opcionais e as marcações de aprovação de alguns países ou regiões nos quais os dispositivos foram aprovado para uso.

# <span id="page-90-0"></span>13 Especificações

# Alimentação de entrada

As informações de alimentação nesta seção podem ser úteis se você planeja viajar com o computador para outros países.

O computador opera com alimentação de CC, que pode ser fornecida por uma fonte de alimentação de CA ou CC. A fonte de alimentação de CA deve ser classificada em 100–240 V, 50–60 Hz. Embora o computador possa ser ligado com uma fonte de alimentação de CC independente, ele só deve ser alimentado com um adaptador de CA ou uma fonte de alimentação de CC fornecido e aprovado pela HP para uso com o computador.

O computador pode operar com alimentação de CC dentro das seguintes especificações.

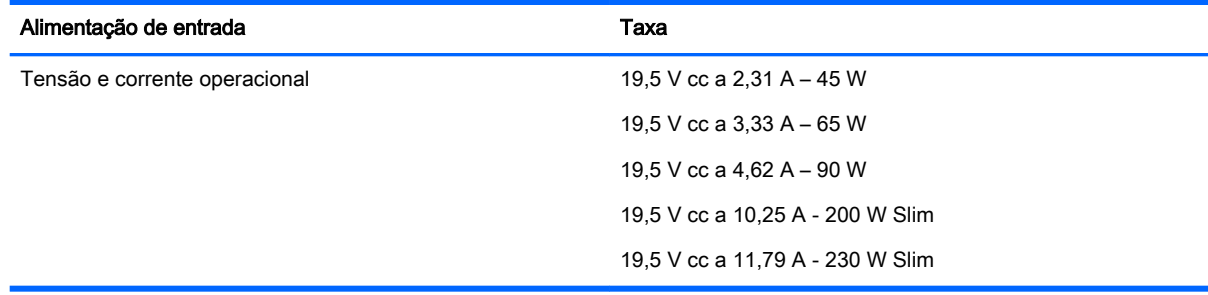

**EX NOTA:** Este produto foi criado para sistemas de energia de TI da Noruega com tensão fase a fase não excedente a 240 V rms.

MOTA: A especificação da tensão e da corrente operacional do computador pode ser encontrada na etiqueta de regulamentação do sistema.

# Ambiente operacional

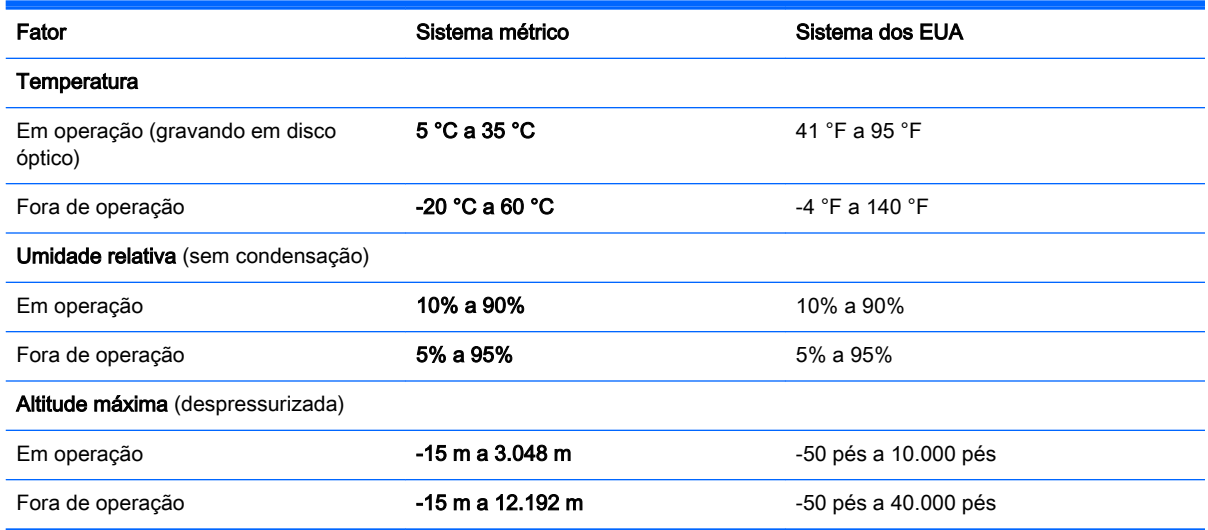

# <span id="page-91-0"></span>A Viagem com o computador

Para obter os melhores resultados, siga estas dicas de viagem e transporte:

- Para preparar o computador para viagem ou remessa:
	- Faça backup das suas informações.
	- Remova todos os discos e todos os cartões de mídia externos, como cartões de memória.

CUIDADO: Para reduzir o risco de danos ao computador e às unidades, ou perda de informações, remova a mídia da unidade antes de retirar a unidade do compartimento, e antes de enviar, armazenar ou viajar com uma unidade.

- Desligue e, em seguida, desconecte todos os dispositivos externos.
- Desligue o computador.
- Leve com você um backup de suas informações. Mantenha a cópia de backup separada do computador.
- Ao utilizar transporte aéreo, leve o computador como bagagem de mão; não o despache com o restante de suas malas.
- $\triangle$  CUIDADO: Evite expor a unidade a campos magnéticos. Os dispositivos de segurança com campos magnéticos incluem dispositivos de passagem e detectores de metal em aeroportos. Esteiras transportadoras de aeroportos e dispositivos de segurança similares que verificam a bagagem utilizam raios X em vez de magnetismo e não danificam unidades.
- A permissão para uso do computador durante o voo só pode ser concedida pela empresa aérea. Para utilizar o computador durante o voo, consulte primeiro a empresa aérea.
- Se o computador não for utilizado e ficar desligado da fonte de alimentação externa por mais de duas semanas, remova a bateria e guarde-a separadamente.
- Se for despachar o computador ou uma unidade, use uma embalagem de proteção adequada e cole uma etiqueta com a inscrição "FRÁGIL".
- Se o computador tiver um dispositivo sem fio ou um módulo HP Mobile Broadband instalado, como um dispositivo 802.11b/g, GSM (Global System for Mobile Communications) ou GPRS (General Packet Radio Service), observe que o uso desses dispositivos poderá estar sujeito a restrições em alguns ambientes. Tais restrições podem ser aplicáveis a bordo de aviões, em hospitais, próximo a explosivos e em locais perigosos. Se estiver inseguro quanto à política que se aplica ao uso de determinado dispositivo, peça autorização para utilizá-lo antes de ligar o equipamento.
- Se a viagem for internacional, siga estas sugestões:
	- Verifique os regulamentos alfandegários de uso do computador de todos os países ou regiões do seu itinerário.
	- Verifique os requisitos de cabo de alimentação e adaptador para cada um dos locais nos quais planeja utilizar o computador. As configurações de tensão, frequência e tomada variam.

AVISO! Para reduzir o risco de choque elétrico, incêndio ou danos ao equipamento, não tente ligar o computador com um kit de conversão de voltagem vendido para equipamentos elétricos.

# <span id="page-93-0"></span>B Solução de problemas

# Recursos de solução de problemas

Acesse links para sites da web e informações adicionais sobre o computador por meio do HP Support Assistant. Para acessar o HP Support Assistant, selecione HP Support Assistant na tela Inicial.

**X NOTA:** Algumas ferramentas de verificação e reparo requerem conexão com a internet. A HP também fornece ferramentas adicionais que não requerem conexão com a internet.

Entre em contato com o suporte da HP. Para obter suporte nos EUA, acesse <http://www.hp.com/go/contactHP>. Para obter suporte em qualquer lugar do mundo, acesse [http://welcome.hp.com/country/us/en/wwcontact\\_us.html.](http://welcome.hp.com/country/us/en/wwcontact_us.html)

Escolha um dos seguintes tipos de suporte:

- Conversar por bate-papo on-line com um técnico da HP.
	- **WAOTA:** Quando o bate-papo não está disponível em determinado idioma, ele está disponível em inglês.
- Encontre números de telefone do suporte no mundo todo.
- Localizar um centro de serviços da HP.

# Resolução de problemas

As seções a seguir descrevem vários tipos de problemas comuns e as soluções.

### Impossível iniciar o computador

Se o computador não liga quando você pressiona o botão Liga/Desliga, as sugestões abaixo podem ajudar a determinar o motivo:

- Se o computador estiver ligado a uma tomada de CA, verifique se essa tomada está fornecendo energia adequada ligando outro dispositivo elétrico na tomada.
- **NOTA:** Use somente o adaptador de CA fornecido ou um aprovado pela HP para uso com este computador.
- Se o computador estiver conectado a uma fonte de alimentação externa que não seja uma tomada de CA, conecte-o a uma tomada de CA utilizando o adaptador de CA. Certifique-se de que as conexões do cabo de alimentação e do adaptador de CA estejam firmes.

### A tela do computador está em branco

Se a tela está em branco, mas você não desligou o computador, uma ou mais destas configurações podem ser a causa:

● O computador pode estar em estado de suspensão. Para sair do estado de suspensão, pressione brevemente o botão Liga/Desliga. Suspensão é um recurso de economia de energia que desliga o monitor. A Suspensão pode ser iniciada pelo sistema quando o computador está ligado, mas não está em uso, ou quando o computador atingiu um nível de bateria fraca. Para

alterar estas e outras configurações de energia, clique com o botão direito no ícone Bateria da área de trabalho do Windows na área de notificação, na extrema direita da barra de tarefas e, em seguida, clique em Preferências.

● O computador pode não estar configurado para exibir a imagem na tela do computador. Para transferir a imagem para a tela do computador, pressione fn+f4. Na maioria dos modelos, quando um monitor externo opcional está conectado ao computador, a imagem pode ser exibida na tela do computador, ou no monitor externo ou em ambos os dispositivos simultaneamente. Quando você pressiona fn+f4 repetidamente, a imagem alterna entre o monitor do computador, um ou mais monitores externos e é exibida simultaneamente em todos os dispositivos.

### O software está funcionando de forma irregular

Se o software não estiver respondendo ou responde de forma irregular, reinicie o computador, apontando para o lado direito da tela. Quando os botões forem exibidos, clique em Configurações. Clique no ícone Energia e, em seguida, clique em Desligar. Se não for possível reiniciar o computador usando esse procedimento, consulte a próxima seção, O computador está ligado, mas não responde na página 85.

### O computador está ligado, mas não responde

Se o computador estiver ligado, mas não responder a comandos de software ou do teclado, experimente os seguintes procedimentos de desligamento de emergência, na sequência apresentada, até conseguir desligar o computador:

 $\bigwedge$  CUIDADO: Os procedimentos de desligamento de emergência resultam em perda de informações não salvas.

- Pressione e segure o botão liga/desliga por pelo menos 14 segundos.
- Desconecte o computador da fonte de alimentação externa e remova a bateria.

### O computador está mais quente do que o normal

É normal o computador ficar quente quando está em uso. Mas se estiver excepcionalmente quente, pode estar sofrendo superaquecimento devido a um bloqueio em uma abertura de ventilação.

Se suspeitar que o problema é superaquecimento, deixe o computador esfriar até que atinja a temperatura ambiente. Certifique-se de manter todas as aberturas de ventilação desobstruídas ao usar o computador.

AVISO! Para reduzir a possibilidade de danos devido a altas temperaturas ou superaquecimento do computador, não o coloque diretamente sobre o colo nem obstrua as aberturas de ventilação. Utilize o computador apenas em superfícies planas e duras. Não permita que uma outra superfície rígida, como a lateral de uma impressora opcional, ou uma superfície macia, como um travesseiro ou tapetes e roupas grossas, bloqueie as aberturas de ventilação. Além disso, não permita que o adaptador de CA entre em contato com a pele ou com uma superfície macia, como travesseiros, tapetes e roupas, durante a operação. O computador e o adaptador de CA estão em conformidade com os limites de temperatura para superfícies acessadas pelo usuário definidos pelo IEC 60950 (International Standard for Safety of Information Technology Equipment – Padrão Internacional de Segurança de Equipamentos de Tecnologia da Informação).

NOTA: O ventilador do computador é ligado automaticamente para resfriar componentes internos e impedir o superaquecimento. É normal que o ventilador interno ligue e desligue alternadamente durante a operação.

# Um dispositivo externo não está funcionando

Se um dispositivo externo não estiver funcionando como esperado:

- Ligue o dispositivo de acordo com as instruções do fabricante.
- Assegure-se de que todas as conexões de dispositivo estejam firmes.
- Assegure-se de que o dispositivo esteja recebendo energia elétrica.
- Assegure-se de que o dispositivo, principalmente se for antigo, seja compatível com o seu sistema operacional.
- Assegure-se de que os drivers corretos estejam instalados e atualizados.

### A conexão de rede sem fio não está funcionando

Se uma conexão de rede sem fio não estiver funcionando como esperado, siga estas sugestões:

- Para ativar ou desativar um dispositivo de rede com ou sem fio, clique com o botão direito no ícone Conexão de Rede da área de trabalho do Windows na área de notificação, na extrema direita da barra de tarefas. Para ativar dispositivos, marque a caixa de seleção da opção do menu. Para desativar o dispositivo, desmarque a caixa de seleção.
- Certifique-se de que o dispositivo sem fio esteja ligado.
- Verifique se as antenas de conexão sem fio do computador não estão obstruídas.
- Verifique se o modem a cabo ou DSL e seu cabo de alimentação estão conectados adequadamente e se as luzes estão acesas.
- Verifique se o roteador sem fio ou o ponto de acesso está conectado corretamente ao adaptador de energia e ao modem a cabo ou DSL e se as luzes estão acesas.
- Desconecte e reconecte todos os cabos, e ligue e desligue a alimentação.

# <span id="page-96-0"></span>C Descarga eletrostática

A descarga eletrostática é a liberação de eletricidade estática quando dois objetos entram em contato – por exemplo, o choque que você recebe quando anda sobre um tapete e toca uma maçaneta de metal.

Uma descarga de eletricidade estática proveniente de seus dedos ou de outros condutores eletrostáticos pode danificar componentes eletrônicos. Para evitar danos ao computador, a uma unidade de disco ou perda de informações, tome as seguintes precauções:

- Se as instruções de remoção ou instalação orientam você a desconectar o computador da alimentação externa, desconecte-o após estar adequadamente aterrado e antes de remover a tampa.
- Mantenha os componentes em seus recipientes protegidos contra eletrostática até que você esteja pronto para instalá-los.
- Evite tocar em pinos, condutores e circuitos. Manuseie componentes eletrônicos o mínimo possível.
- Use ferramentas não magnéticas.
- Antes de manipular componentes, descarregue a eletricidade estática tocando em uma superfície metálica sem pintura do componente.
- Se você remover um componente, coloque-o em um recipiente protegido contra eletrostática.

Se precisar de mais informações sobre eletricidade estática ou de assistência para a remoção ou instalação de componentes, entre em contato com o suporte HP.

# Índice

### A

aberturas de ventilação, identificação das [4](#page-13-0) adaptador CA, teste [46](#page-55-0) alimentação bateria [42](#page-51-0) economia [44](#page-53-0) opções [40](#page-49-0) alimentação, conector de [13](#page-22-0) alimentação de CA externa, utilização [45](#page-54-0) alimentação de entrada [81](#page-90-0) alimentação por bateria [42](#page-51-0) alto-falantes [7](#page-16-0) ambiente operacional [81](#page-90-0) antena de WiGig, identificação da [7](#page-16-0) antenas de WLAN, identificação das [7](#page-16-0) antenas de WWAN, identificação das [7](#page-16-0) antenas sem fio, identificação das [7](#page-16-0) atualização [69](#page-78-0) atualizações críticas, software [62](#page-71-0)

### B

bateria descarga [43](#page-52-0) economia de energia [44](#page-53-0) exibição da carga restante [43](#page-52-0) níveis de bateria fraca [43](#page-52-0) bateria, localização de informações [42](#page-51-0) BIOS atualização [72](#page-81-0) determinação da versão [73](#page-82-0) download de uma atualização [73](#page-82-0) bloqueio de rotação LCD identificação [14](#page-23-0) botão de conexão sem fio [17](#page-26-0) botão de volume, identificação do [5,](#page-14-0) [14](#page-23-0) Botão Liga/Desliga [39](#page-48-0)

botão liga/desliga, identificação do [5,](#page-14-0) [12](#page-21-0) Botão Windows identificação [7](#page-16-0) botões alimentação [5,](#page-14-0) [12](#page-21-0), [39](#page-48-0) direito do TouchPad [9](#page-18-0) esquerdo do TouchPad [9](#page-18-0) mídia [34](#page-43-0) volume [5,](#page-14-0) [14,](#page-23-0) [34](#page-43-0)

# C

cabos USB [50](#page-59-0) câmera flash, identificação da [4](#page-13-0) carregamento (com alimentação) USB 3.0, identificação do [13](#page-22-0) cartão de memória [40](#page-49-0) formatos compatíveis [47](#page-56-0) inserção [47](#page-56-0) remoção [47](#page-56-0) cartão de memória, identificação do [5,](#page-14-0) [12](#page-21-0) certificação de dispositivo sem fio, etiqueta [80](#page-89-0) componentes lado direito [12](#page-21-0) lado esquerdo [14](#page-23-0) tela [6](#page-15-0) computador, viagem [82](#page-91-0) conector de alimentação, identificação do [13](#page-22-0) conector de entrada de áudio (microfone), identificação do [5](#page-14-0), [14](#page-23-0) conector de fones de ouvido (saída) [5,](#page-14-0) [14](#page-23-0) conector de microfone (entrada de áudio), identificação do [5](#page-14-0), [14](#page-23-0) conector de saída de áudio (fones de ouvido), identificação do [5](#page-14-0), [14](#page-23-0)

conectores de entrada de áudio (microfone) [5](#page-14-0), [14](#page-23-0) de saída de áudio (fones de ouvido) [5](#page-14-0), [14](#page-23-0) conexão a uma WLAN [21](#page-30-0) conexão a uma WLAN corporativa [21](#page-30-0) conexão a uma WLAN pública [21](#page-30-0) configuração da conexão à Internet [20](#page-29-0) configuração da senha de proteção ao despertar [41](#page-50-0) configuração de opções de energia [40](#page-49-0) configuração de WLAN [20](#page-29-0) conservação de energia [44](#page-53-0) controles de atividade de mídia [34](#page-43-0) controles de comunicação sem fio botão [17](#page-26-0) sistema operacional [17](#page-26-0) cuidados com o computador [64](#page-73-0)

## D

descarga eletrostática [87](#page-96-0) desligamento [39](#page-48-0) desligamento do computador [39](#page-48-0) **DisplayPort** identificação [13](#page-22-0) DisplayPort, conexão do [36](#page-45-0) dispositivo apontador, configuração de preferências do [26](#page-35-0) Dispositivo Bluetooth [17,](#page-26-0) [23](#page-32-0) dispositivos de alta definição, conexão [38](#page-47-0) dispositivos externos [51](#page-60-0) dispositivos externos opcionais, utilização [51](#page-60-0) dispositivos USB conexão [50](#page-59-0) descrição [49](#page-58-0) remoção [50](#page-59-0) Dispositivo WLAN [18](#page-27-0), [80](#page-89-0)

Dispositivo WWAN [17](#page-26-0), [21](#page-30-0) DVD do sistema operacional do Windows [69](#page-78-0)

#### E

estados de economia de energia [40](#page-49-0) etiqueta Bluetooth [80](#page-89-0) Etiqueta de Certificado de Autenticidade da Microsoft [80](#page-89-0) etiquetas Bluetooth [80](#page-89-0) certificação de dispositivo sem fio [80](#page-89-0) Certificado de Autenticidade Microsoft [80](#page-89-0) número de série [80](#page-89-0) regulamentação [80](#page-89-0) WLAN [80](#page-89-0) etiqueta WLAN [80](#page-89-0) externa, unidade [51](#page-60-0)

### F

fones de ouvido e microfones, conexão [35](#page-44-0) funções de áudio, verificação [35](#page-44-0)

#### G

gesto de rolagem, TouchPad [27](#page-36-0) gesto de rotação do TouchPad [28](#page-37-0) gestos do TouchPad rolagem [27](#page-36-0) rotação [28](#page-37-0) Zoom através de pinçamento com dois dedos [27](#page-36-0) GPS [23](#page-32-0)

### H

hibernação início [40](#page-49-0) saída [40](#page-49-0) HP Client Security [62](#page-71-0) HP Mobile Broadband, desativado [22](#page-31-0) HP PC Hardware Diagnostics (UEFI) download [77](#page-86-0) utilização [77](#page-86-0) hubs [49](#page-58-0) hubs USB [49](#page-58-0)

#### I

informações regulamentares etiqueta de regulamentação [80](#page-89-0) etiquetas de certificação de dispositivo sem fio [80](#page-89-0) interruptor, alimentação [39](#page-48-0) Interruptor Liga/Desliga [39](#page-48-0)

#### J

Java Card definição [48](#page-57-0) inserção [48](#page-57-0) remoção [48](#page-57-0)

### L

leitor de cartão de memória, identificação do [5](#page-14-0), [12](#page-21-0) leitor de impressão digital [62](#page-71-0) limpeza de seu computador [64](#page-73-0) luz de conexão sem fio [10](#page-19-0), [17](#page-26-0) luz de num lock [10](#page-19-0) luz de sem áudio do microfone, identificação da [10](#page-19-0) Luz do adaptador de CA/bateria [13](#page-22-0) luz do TouchPad, identificação da [10](#page-19-0) luzes conexão sem fio [10](#page-19-0) do adaptador de CA/bateria [13](#page-22-0) microfone sem áudio [10](#page-19-0) num lock [10](#page-19-0) TouchPad [10](#page-19-0)

### M

microfones internos, identificação dos [4,](#page-13-0) [7,](#page-16-0) [12](#page-21-0) mídia de gravação [40](#page-49-0) mídia de leitura [40](#page-49-0) mídia de unidade [40](#page-49-0) Miracast [38](#page-47-0) mouse, externo configuração de preferências [26](#page-35-0)

### N

nível crítico de bateria fraca [40](#page-49-0) nível de bateria fraca [43](#page-52-0) número de série [80](#page-89-0)

número de série, computador [80](#page-89-0) número e nome do produto, computador [80](#page-89-0) num lock, teclado numérico externo [33](#page-42-0)

#### P

partição de recuperação [68](#page-77-0) portas DisplayPort [13](#page-22-0), [36](#page-45-0) Miracast [38](#page-47-0) USB 3.0 de carregamento (com alimentação) [13](#page-22-0) portas USB, identificação das [14](#page-23-0) Porta USB 3.0 [14](#page-23-0) problemas, resolução [84](#page-93-0)

### R

Reconhecimento facial [36](#page-45-0) recuperação [69](#page-78-0) recuperação da unidade de disco rígido [68](#page-77-0) recuperação f11 [68](#page-77-0) redefinição [69](#page-78-0) rede sem fio (WLAN) alcance funcional [21](#page-30-0) conexão [21](#page-30-0) conexão a uma WLAN corporativa [21](#page-30-0) conexão a uma WLAN pública [21](#page-30-0) equipamento necessário [20](#page-29-0) segurança [20](#page-29-0) utilização [18](#page-27-0) restauração da unidade de disco rígido [68](#page-77-0)

### S

segurança, conexão sem fio [20](#page-29-0) senha de administrador [53](#page-62-0) senha de usuário [53](#page-62-0) senha do DriveLock alteração [59](#page-68-0) configuração [57](#page-66-0) descrição [56](#page-65-0) inserção [58](#page-67-0) remoção [60](#page-69-0) senha do DriveLock Automático inserção [60](#page-69-0) remoção [61](#page-70-0)

senhas administrador [53](#page-62-0) administrador do BIOS [54](#page-63-0) DriveLock [56](#page-65-0) usuário [53](#page-62-0) sensor de luz ambiente [7](#page-16-0) SIM inserção [22](#page-31-0) sistema não responde [39](#page-48-0) slot de smart card [14](#page-23-0) Slot para cartão SIM [5,](#page-14-0) [13](#page-22-0) slots leitor de cartão de memória [5](#page-14-0). [12](#page-21-0) smart card [14](#page-23-0) smart card definição [48](#page-57-0) inserção [48](#page-57-0) remoção [48](#page-57-0) SoftPaqs, download [66](#page-75-0) software antivírus [61](#page-70-0) atualizações críticas [62](#page-71-0) firewall [62](#page-71-0) software antivírus [61](#page-70-0) software de firewall [62](#page-71-0) suporte de herança, USB [71](#page-80-0) suporte de herança USB [71](#page-80-0) suspensão início [40](#page-49-0) saída [40](#page-49-0)

### T

teclado numérico incorporado [11](#page-20-0) teclado, externo utilização [33](#page-42-0) teclado numérico identificação [33](#page-42-0) teclado numérico, externo num lock [33](#page-42-0) teclado numérico incorporado, identificação [33](#page-42-0) teclado numérico incorporado, identificação do [11](#page-20-0) tecla esc, identificação da [11](#page-20-0) tecla fn, identificação da [11](#page-20-0), [33](#page-42-0) teclas de função [11](#page-20-0) esc [11](#page-20-0)

fn [11](#page-20-0) mídia [34](#page-43-0) Tecla Windows [11](#page-20-0) volume [34](#page-43-0) teclas de acesso descrição [33](#page-42-0) teclas de acesso do teclado, identificação das [33](#page-42-0) teclas de acesso rápido utilização [33](#page-42-0) teclas de acesso rápido, mídia [34](#page-43-0) teclas de acesso rápido de mídia [34](#page-43-0) teclas de função, identificação das [11](#page-20-0) tecla Windows, identificação da [11](#page-20-0) Teste de Bateria [43](#page-52-0) teste de um adaptador de CA [46](#page-55-0) **TouchPad** botões [9](#page-18-0) utilização [26](#page-35-0)

### U

unidade de disco rígido externa [51](#page-60-0) unidade óptica [51](#page-60-0) unidades disco rígido [51](#page-60-0) externa [51](#page-60-0) óptica [51](#page-60-0) USB, conexão do cabo [50](#page-59-0) utilitário de configuração BIOS administrator password (Senha de administrador do BIOS) [54](#page-63-0) navegação e seleção [71](#page-80-0) restauração das configurações de fábrica [72](#page-81-0) senha do DriveLock [56](#page-65-0) utilização alimentação de CA externa [45](#page-54-0) estados de economia de energia [40](#page-49-0)

#### V

verificação das funções de áudio [35](#page-44-0)

viagem com o computador [80](#page-89-0), [82](#page-91-0) vídeo [36](#page-45-0) volume ajuste [34](#page-43-0) botões [34](#page-43-0) teclas [34](#page-43-0)

### W

webcam [4,](#page-13-0) [7](#page-16-0), [36](#page-45-0) webcam, identificação da [4,](#page-13-0)7 Windows Atualização [69](#page-78-0) Redefinição [69](#page-78-0)

# Z

Zona do TouchPad identificação [9](#page-18-0) Zoom através de pinçamento com dois dedos, gesto do TouchPad [27](#page-36-0)